# **Art**

TV Art 60 Art 50 Art 40

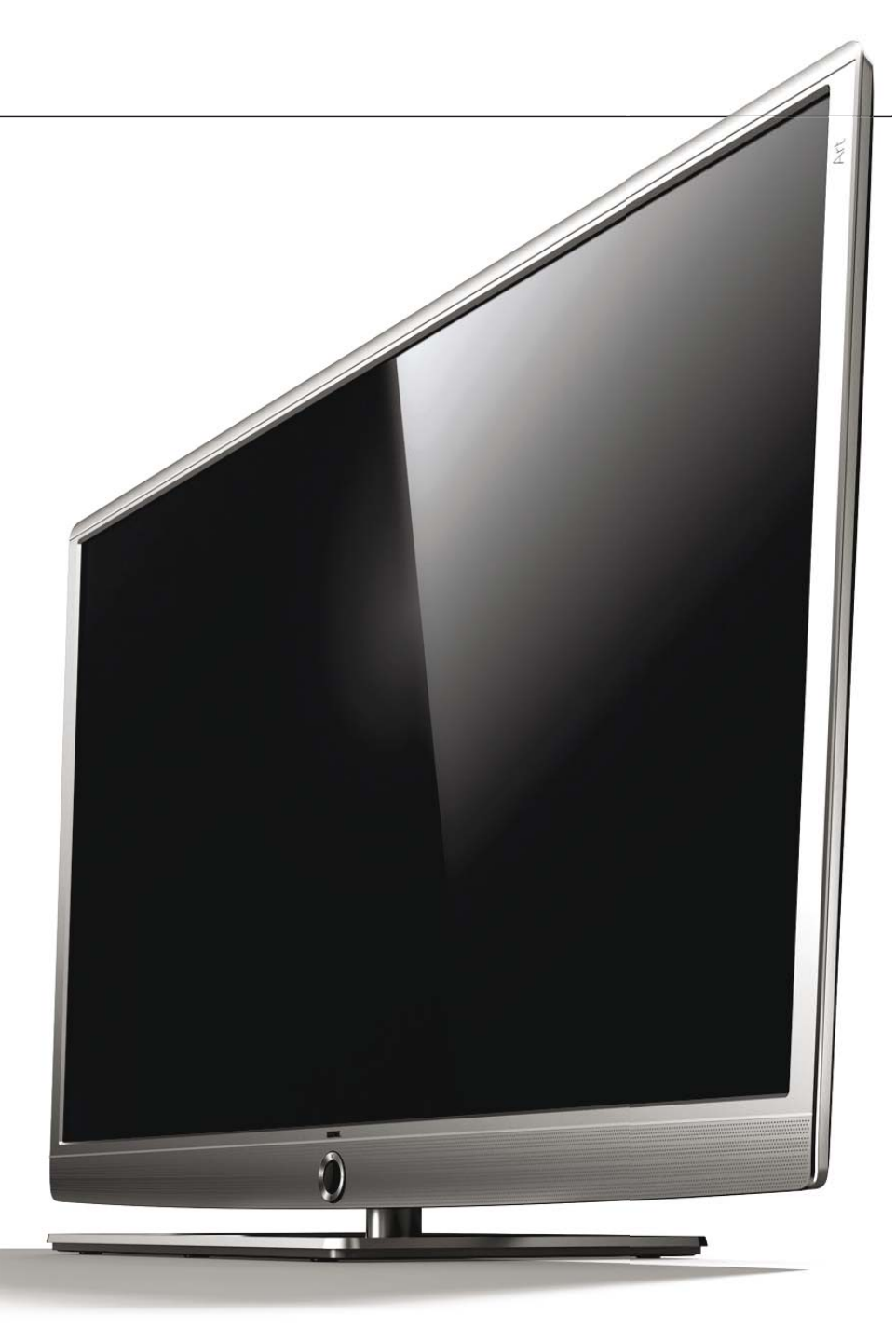

Kurz-Bedienungsanleitung Quick guide Notice d'utilisation abrégée Istruzioni per l'uso brevi Manual de instrucciones abreviado Korte gebruiksaanwijzing

# LOEWE.

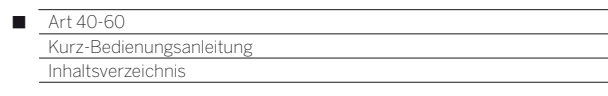

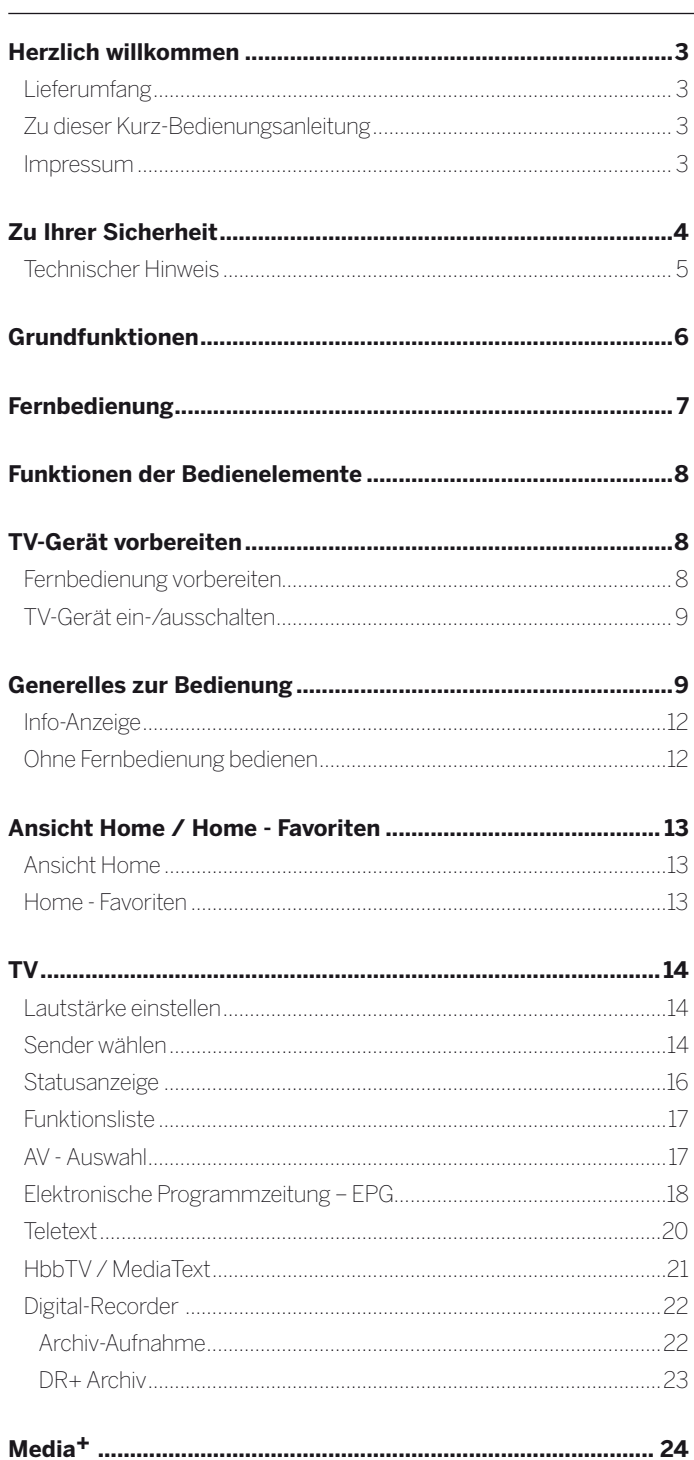

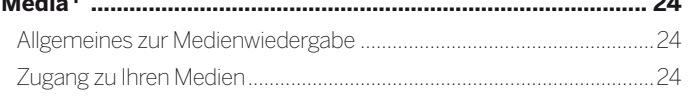

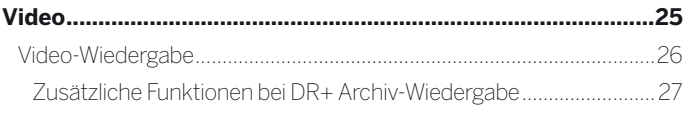

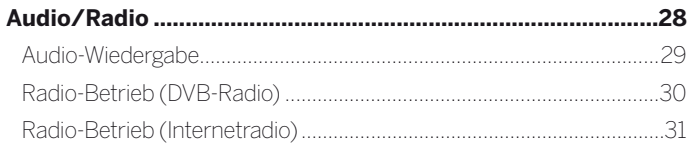

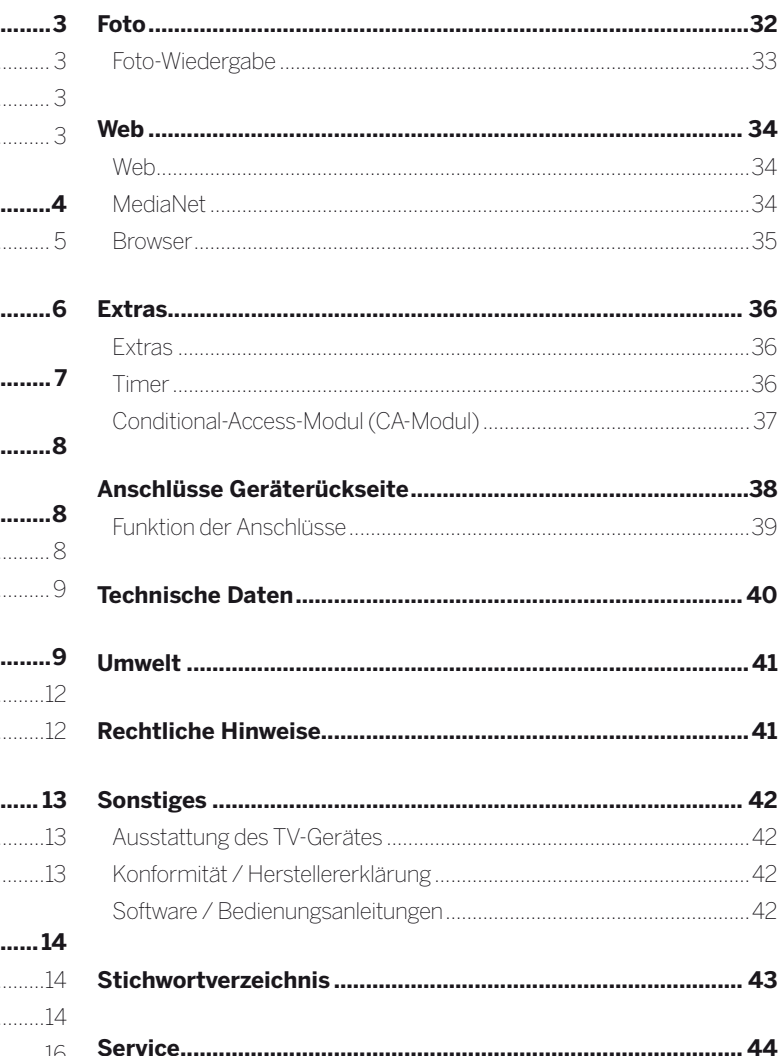

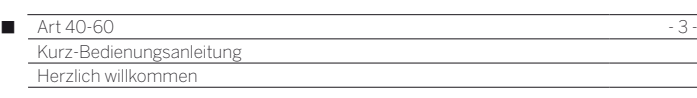

#### **Vielen Dank,**

dass Sie sich für ein Loewe TV-Gerät entschieden haben!

Mit Loewe verbinden wir höchste Ansprüche an Technik, Design und Bedienerfreundlichkeit. Dies gilt für TV, Video und Zubehör gleichermaßen.

Neben dem schlanken Design und den vielfältigen Kombinationsmöglichkeiten bei Farbe und Aufstelloptionen bietet Ihr Loewe TV-Gerät auch in technologischer Hinsicht vielfältige Möglichkeiten.

#### **Loewe Image+**

Mit Image+ werden beste Bildqualität und hohe Kontrastwerte bei geringstem Energieverbrauch erzeugt, was im Zusammenspiel mit den neuesten Full-HD-LCD-Displays mit LED-Backlight-Technologie garantiert wird.

#### **Loewe Digital+**

Der integrierte Triple-Tuner für DVB-T/C/S ermöglicht den Empfang von standard- sowie hochauflösenden Inhalten und dank CI Plus-Schnittstelle sogar von Pay TV.

#### **Loewe Assist+**

Das intuitive Loewe Bediensystem Assist Media bietet den einfachsten Zugriff auf alle Gerätefunktionen; über die HOME-Taste der Fernbedienung haben Sie Zugriff auf Ihre individuellen Lieblingsinhalte sowie alle Multimediafunktionen Ihres TV-Gerätes.

#### **Loewe Media+**

Die Loewe Multimedia Funktionen bieten Ihnen eine Vielzahl an Optionen an: greifen Sie via MediaHome auf Ihre Fotos, Videos und Musik in Ihrem Heimnetzwerk oder den USB Stick zu.

Das Loewe MediaNet und der MediaText ermöglichen Ihnen den Zugang zu zahlreichen Web-Applikationen und Inhalten des HbbTV Angebots.

#### **Loewe Connectivity+**

Vernetzen Sie Ihren TV mit Hilfe der vielen vorhandenen Anschlussmöglichkeiten. Ob via HDMI, USB, CI Plus oder LAN/WLAN, entdecken Sie die Welt der Loewe Vernetzungsmöglichkeiten.

# Lieferumfang

- LCD-TV-Gerät
- Netzkabel
- Antennenkabel
- Fernbedienung Assist mit zwei Batterien
- Tischfuß
- Montageanleitung für Tischfuß
- Schrauben für Tischfuß
- Schraubenschlüssel
- Klettkabelbinder
- Kurz-Bedienungsanleitung

# Zu dieser Kurz-Bedienungsanleitung

Diese Kurz-Bedienungsanleitung gibt Ihnen lediglich einen Überblick über die wichtigsten Funktionen Ihres TV-Gerätes.

Eine **ausführliche Bedienungsanleitung** in Ihrer Sprache können Sie **elektronisch** in der jeweils aktuellen Version über das Support-Portal der Loewe Homepage herunterladen (siehe Abschnitt **Sonstiges** – **Software / Bedienungsanleitungen**).

In der ausführlichen Bedienungsanleitung sind u.a. die Menüpunkte der System-Einstellungen, der komplette Funktionsumfang des Digital-Recorders und der Anschluss und Einrichtung externer Geräte komplett beschrieben.

Die Bedienungsanleitungen für Ihr TV-Gerät werden in unregelmäßigen Abständen aktualisiert. Wir empfehlen eine gelegentliche Überprüfung, vor allem nach einem Software-Update.

 Im Interesse einer sicheren und langfristig störungsfreien Benutzung des Gerätes lesen Sie bitte vor Inbetriebnahme das Kapitel **Zu Ihrer Sicherheit**.

Absätze, die mit dem Symbol **beginnen**, deuten auf wichtige Hinweise, Tipps oder auf Voraussetzungen für die folgenden Einstellungen hin. Begriffe, die Sie im Menü bzw. als Bedruckung der Fernbedienung oder des TV-Gerätes wiederfinden, sind im Text **fett** gedruckt.

In den Beschreibungen sind die erforderlichen Bedienelemente links von dem Text, der die Handlungsanweisungen enthält, angeordnet.

Zusätzlich zur Fernbedienung kann eine PC-Tastatur an einem der USB-Anschlüsse Ihres TV-Gerätes angeschlossen und zur Bedienung des TV-Gerätes verwendet werden.

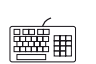

Dieses Symbol weist in der Bedienungsanleitung auf Stellen hin, an denen sich die Verwendung einer Tastatur besonders anbietet.

Abhängig von den angeschlossenen Zusatzgeräten können die Menüs im TV-Gerät von den hier beschriebenen abweichen.

Alle in dieser Bedienungsanleitung verwendeten Sendernamen, Programminhalte sowie die abgebildeten Fotos, Musiktitel, Alben und Albumgrafiken sind beispielhaft angegeben.

# Generelles zur Bedienung des TV-Gerätes

Hinweise zur Bedienoberfläche und der generellen Bedienung Ihres TV-Gerätes finden Sie im Kapitel **Generelles zur Bedienung**.

# Interaktive Datendienste

In einigen Ländern strahlen die Sender mit ihren Programmen auch interaktive Datendienste aus, wodurch die Funktionen einzelner Tasten nicht oder nur eingeschränkt zur Verfügung stehen. Näheres dazu finden Sie im Abschnitt **HbbTV / MediaText**.

# Impressum

Loewe Opta GmbH Industriestraße 11 D-96317 Kronach www.loewe.de

Redaktionsdatum 10/13-3.0 TB/FP © Loewe Opta GmbH, Kronach 35747000 / ID: 2.0.38

Alle Rechte, auch die der Übersetzung, Technische Änderungen sowie Irrtümer vorbehalten.

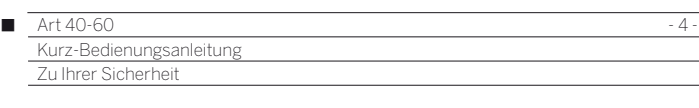

#### **Zu Ihrer eigenen Sicherheit und um unnötigen Schaden von Ihrem Gerät abzuwenden, lesen und beachten Sie bitte die nachfolgenden Sicherheitshinweise:**

#### **Bestimmungsgemäßer Gebrauch und Umgebungsbedingungen**

Dieses TV-Gerät ist ausschließlich für Empfang und Wiedergabe von Bild- und Tonsignalen bestimmt. Es darf nicht in Räumen mit hoher **Luftfeuchtigkeit** (z.B. Bad, Sauna) oder hoher **Staubkonzentration** betrieben werden. Die Garantie wird nur für den Gebrauch in der genannten zulässigen Umgebung gewährt.

Wird das Gerät im Freien benutzt, sorgen Sie dafür, dass es vor **Feuchtigkeit** (Regen, Tropf- und Spritzwasser oder Betauung) geschützt ist. Hohe Feuchtigkeit und Staubkonzentrationen führen zu Kriechströmen im Gerät. Dies kann zu Berührungsgefahr mit Spannungen oder einem Brand führen.

Haben Sie das Gerät aus der **Kälte** in eine warme Umgebung gebracht, lassen Sie es wegen der möglichen Bildung von **Kondensfeuchtigkeit** ca. eine Stunde

ausgeschaltet stehen.

Stellen Sie keine mit **Flüssigkeit** gefüllten **Gegenstände** auf das Gerät. Schützen Sie das Gerät vor Tropf- und Spritzwasser.

**Kerzen** und andere **offene Flammen** müssen zu jeder Zeit vom

Gerät ferngehalten werden, um das Ausbreiten von Feuer zu verhindern.

Stellen Sie das TV-Gerät nicht an einen Ort, an dem es zu **Erschütterungen** kommen kann. Dies kann zu Beschädigungen führen.

#### **Transportieren**

Transportieren Sie das Gerät nur in **senkrechter Stellung**. Fassen Sie das Gerät an den Gehäusekanten unten und oben an.

Muss das Gerät während des Ein-/Auspackens abgelegt werden, legen Sie das TV-Gerät mit der ganzen Fläche der Vorderseite auf eine weiche Unterlage. Verwenden Sie als Unterlage z.B. eine Decke oder das Vlies vom Verpackungsmaterial.

Der LCD-Bildschirm besteht aus Glas bzw. Kunststoff und kann bei unsachgemäßer Behandlung zerbrechen.

Bei Beschädigung des LCD-Bildschirms und evtl. auslaufendem **Flüssigkristall** unbedingt Gummihandschuhe zum Abtransport des Gerätes verwenden. Bei **Hautkontakt** mit der Flüssigkeit sofort gründlich mit Wasser reinigen.

#### **Stromversorgung**

**Falsche Spannungen** können das Gerät beschädigen. Dieses Gerät darf nur an ein Stromversorgungsnetz mit der auf dem Typenschild angegebenen Spannung und Frequenz mittels beigefügtem Netzkabel angeschlossen werden. Der **Netzstecker** des TV-Gerätes muss leicht erreichbar sein, damit das Gerät jederzeit vom Netz getrennt werden kann. Wenn Sie den Netzstecker abziehen, nicht am **Kabel** ziehen, sondern am Steckergehäuse. Die Kabel im Netzstecker könnten beschädigt werden und beim Wiedereinstecken einen **Kurzschluss** verursachen.

Verlegen Sie das **Netzkabel** so, dass es nicht beschädigt werden kann. Treten Sie nicht auf das Netzkabel. Das Netzkabel darf nicht geknickt oder über scharfe Kanten verlegt sowie keinen **Chemikalien** ausgesetzt werden; Letzteres gilt für das gesamte Gerät. Ein Netzkabel mit beschädigter Isolation kann zu **Stromschlägen** führen und stellt eine **Brandgefahr** dar.

#### **Luftzirkulation und hohe Temperaturen**

Die **Lüftungsschlitze** an der **Geräterückwand** müssen stets frei bleiben. Bitte keine Zeitungen oder Deckchen auf/über das TV-Gerät legen.

Seitlich und oben müssen mindestens je 10 cm freier Raum für die Luftzirkulation sichergestellt werden, wenn das Gerät in einen **Schrank** oder ein **Regal** gestellt oder aufgehängt wird.

Wie jedes elektronische Gerät, benötigt Ihr TV-Gerät **Luft zur Kühlung**. Wird die Luftzirkulation behindert, kann es zu Bränden kommen.

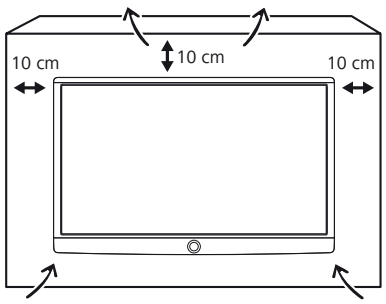

Vermeiden Sie, dass **Metallteile**, Nadeln, Büroklammern, Flüssigkeiten, Wachs oder Ähnliches durch die **Lüftungsschlitze** der Rückwand ins Geräteinnere gelangen. Das führt zu **Kurzschlüssen** im Gerät und damit möglicherweise zu einem Brand.

Sollte doch einmal etwas ins **Geräteinnere** gelangen, sofort den Netzstecker des Gerätes abziehen und zur Überprüfung den **Kundendienst** verständigen.

#### **Aufstellung**

Das Gerät ist für unterschiedliche Aufstelloptionen geeignet. Beachten Sie die Hinweise bzgl. der Montage bei den verschiedenen Aufstelloptionen.

Überprüfen Sie vor dem Aufstellen des Gerätes, ob der finale Standort hinsichtlich Oberfläche (Druckempfindlichkeit) und Stabilität (Statik) für die Belastung durch das Gerät ausgelegt ist.

Dies gilt insbesondere für hochglanzlackierte Oberflächen und Oberflächen aus Echtholz / Echtholzfurnier.

Stellen Sie das TV-Gerät mit dem Tisch- oder Standfuß nur auf eine **ebene**, **standfeste, waagrechte Unterlage**. Das Gerät sollte insbesondere bei Aufstellung in oder auf Möbeln vorne nicht herausragen. Die übliche Gebrauchslage des TV-Gerätes ist zu beachten. Das TV-Gerät darf nur **horizontal** aufrecht betrieben werden. Die Neigung darf maximal 10 Grad betragen. Das TV-Gerät darf keinesfalls im Hochformat, liegend oder kopfüber an der Decke hängend betrieben werden.

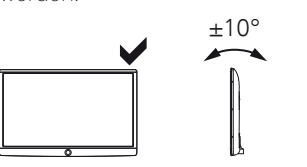

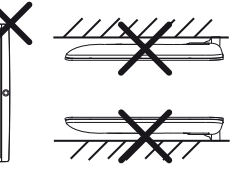

Stellen Sie das Gerät so auf, dass es keiner direkten **Sonneneinstrahlung** und keiner zusätzlichen Erwärmung durch **Heizkörper** ausgesetzt ist.

#### **Hinweis zum LCD-Bildschirm**

Das von Ihnen erworbene TV-Gerät mit LCD-Bildschirm genügt den höchsten Qualitätsanforderungen und wurde bezüglich **Pixelfehlern** überprüft. Trotz höchster Sorgfalt bei der Fertigung der Displays ist aus technologischen Gründen nicht 100% auszuschließen, dass einige **Subpixel** Defekte aufweisen. Wir bitten um Ihr Verständnis, dass derartige Effekte, solange sie in den durch die Norm spezifizierten Grenzen liegen, nicht als Gerätedefekt im Sinne der Gewährleistung betrachtet werden können.

Vermeiden Sie die Anzeige von **Standbildern** über einen längeren Zeitraum hinweg. Es besteht die Möglichkeit, dass Nachbildungen zurückbleiben.

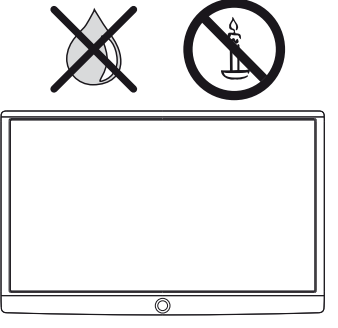

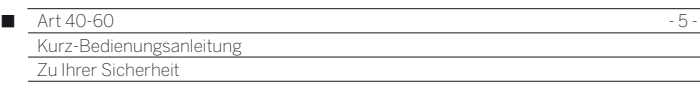

#### **Fernsehen mit der 3D-Funktion**

Lesen Sie die nachfolgenden Sicherheitshinweise, bevor Sie die 3D-Funktion Ihres TV-Gerätes verwenden.

Bitte verwenden Sie für die Loewe 3D-TV-Geräte ausschließlich die Loewe 3D-Brille, die Sie als Zubehör bei Ihrem Loewe Fachhändler käuflich erwerben können.

Personen mit einer Sehschwäche können ggf. 3D-Effekte nicht oder nur eingeschränkt wahrnehmen. Personen, die empfindlich auf flackernde Bilder reagieren (z.B. bei Epilepsie), sollten die 3D-Funktion nur nach Rücksprache mit ihrem behandelnden Arzt nutzen.

Es kann eine gewisse Zeit dauern, bis Sie sich an das Tragen der 3D-Brille gewöhnt haben und die 3D-Effekte einwandfrei wahrnehmen. Sollten Sie bei der Betrachtung von 3D-Inhalten Übelkeit, Schwindelgefühle bzw. Unwohlsein empfinden, so beenden Sie sofort die Nutzung der 3D-Funktion.

Beaufsichtigen Sie Kinder, während diese 3D-Inhalte betrachten, da diese ggf. besonders empfindlich reagieren.

Machen Sie nach dem Betrachten eines 3D-Films eine längere Pause, in der Sie sich entspannen können. Anderenfalls könnten sich Kopfschmerzen, Ermüdung, Schwindelgefühle oder Unwohlsein einstellen.

Sitzen Sie bequem vor dem 3D-TV-Gerät und sorgen Sie für festen Halt. Dadurch vermeiden Sie Verletzungen durch Reaktionen auf extreme 3D-Inhalte.

Betreiben Sie keine Kunstlichtquelle (z.B. Energiesparlampe) zwischen dem 3D-TV-Gerät und der 3D-Brille. Der Infrarot-Empfang könnte dadurch beeinträchtigt werden oder das TV-Bild kann flackern.

#### **Beaufsichtigung**

Lassen Sie **Kinder** nicht unbeaufsichtigt am TV-Gerät hantieren und nicht im unmittelbaren Umfeld des TV-Gerätes spielen. Das Gerät könnte umgestoßen, verschoben oder von der Standfläche heruntergezogen werden und Personen verletzen.

Lassen Sie das eingeschaltete TV-Gerät **nicht unbeaufsichtigt** laufen.

#### **Lautstärke**

Laute Musik kann zu Gehörschäden führen. Vermeiden Sie extreme Lautstärken, insbesondere über längere Zeiträume und wenn Sie Kopfhörer benutzen.

#### **Gewitter**

Bei Gewitter ziehen Sie den **Netzstecker** und alle angeschlossenen **Antennenleitungen** am TV-Gerät ab. Überspannungen durch **Blitzeinschlag** können das Gerät sowohl über die Antennenanlage als auch über das Stromnetz beschädigen. Auch bei längerer **Abwesenheit** sollte der Netzstecker und alle angeschlossenen Antennenleitungen am TV-Gerät abgezogen werden.

#### **Automatisches Abschalten**

Erfolgt 4 Stunden lang keine Bedienung des TV-Gerätes (Änderungen der Lautstärke, Programmwechsel usw.), schaltet sich das TV-Gerät aus Energiespargründen automatisch in den Standby-Modus. Eine Minute vor Ablauf der 4 Stunden erscheint ein Hinweis zum Abbruch dieses Vorgangs.

Die automatische Abschaltung ist generell für den TV-Betrieb aktiv, sobald für mindestens eine der Signaleingangsgruppen der Energieeffizienzmodus **Home-Mode** aktiviert ist. Dies gilt auch, wenn während der Erstinbetriebnahme ein anderer Energieeffizienzmodus ausgewählt, jedoch eine der Signaleingangsgruppen nachträglich auf **Home-Mode** gesetzt wurde.

Im Radiobetrieb **ohne** Bildschirmanzeige (**Bildschirm aus**) erfolgt **keine** automatische Abschaltung.

#### **Reinigung und Pflege**

Schalten Sie vor dem Reinigen das TV-Gerät mit dem Netzschalter aus.

Reinigen Sie das TV-Gerät, den Bildschirm und die Fernbedienung nur mit einem feuchten, weichen, sauberen und farbneutralen Tuch **ohne** jedes **scharfe** oder **scheuernde Reinigungsmittel**.

#### **Reparaturen und Zubehör**

Die Rückwand des TV-Gerätes dürfen Sie keinesfalls selbst abnehmen. Überlassen Sie Reparatur- und Service-Arbeiten an Ihrem TV-Gerät ausschließlich **autorisierten Fernsehtechnikern**.

Verwenden Sie möglichst nur **Original-Zubehörteile** wie z.B. Loewe **Stands** 

## Technischer Hinweis

Das Ausschalten des TV-Gerätes mit dem Netzschalter im laufenden Betrieb sowie eine unbeabsichtigte Unterbrechung der Stromversorgung (z.B. Stromausfall) können zur Beschädigung des Dateisystems von USB-Festplatten und somit zum Verlust der aufgezeichneten Sendungen führen. Schalten Sie Ihr TV-Gerät **immer** zuerst in den Standby-Modus, bevor Sie den Netzschalter betätigen.

Sollte es wider Erwarten dennoch zu Problemen beim Betrieb der Festplatte kommen, kann eine Formatierung der Festplatte Abhilfe schaffen. Sie erreichen die entsprechenden Menüpunkte unter **System-Einstellungen → Bedienung → weitere... → Festplatten.** 

Loewe haftet nicht für Datenverlust auf USB-Festplatten.

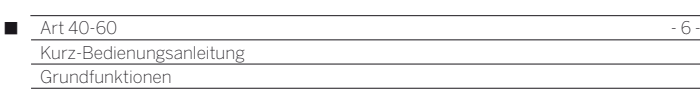

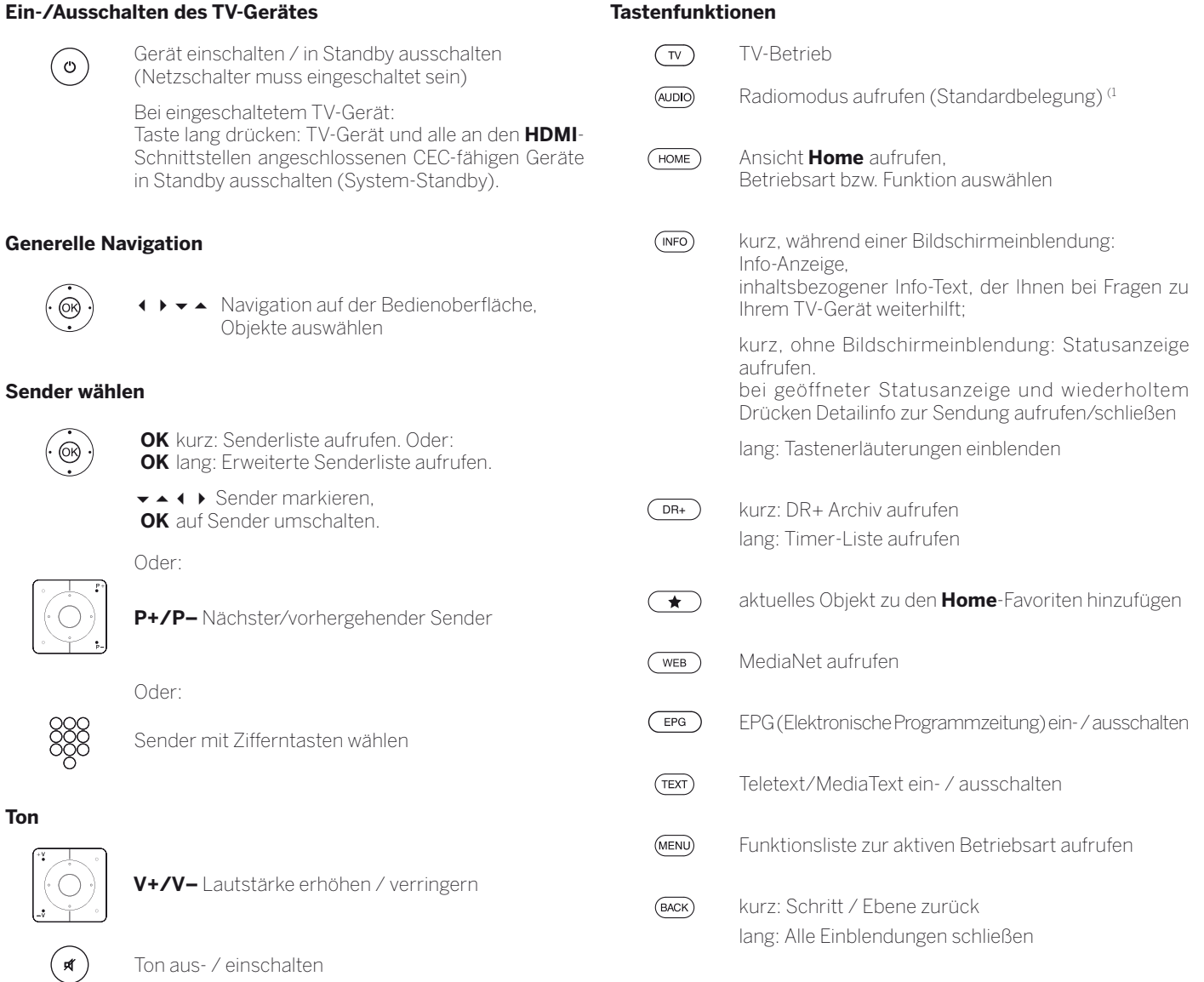

#### **Funktion der Farbtasten im TV-Betrieb**

**Rote Taste:** HbbTV bzw. Mehrwertdienst starten **Gelbe Taste:** letzter angewählter Sender **Blaue Taste:** Funktionsliste aufrufen (Auswahl von Sprache/Ton, Untertiteln oder Kanal/Videospur)

#### **Funktion der Farbtasten im Audio-Modus**

**Grüne Taste:** Bildschirm ein-/ausschalten

**Gelbe Taste:** bei DVB-Radio: letzter angewählter Sender

(1 Die Belegung dieser Tasten kann verändert werden. Die Beschreibung bezieht sich auf die Standardeinstellung.

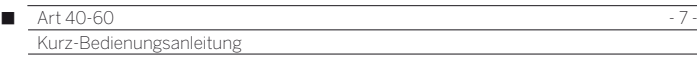

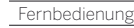

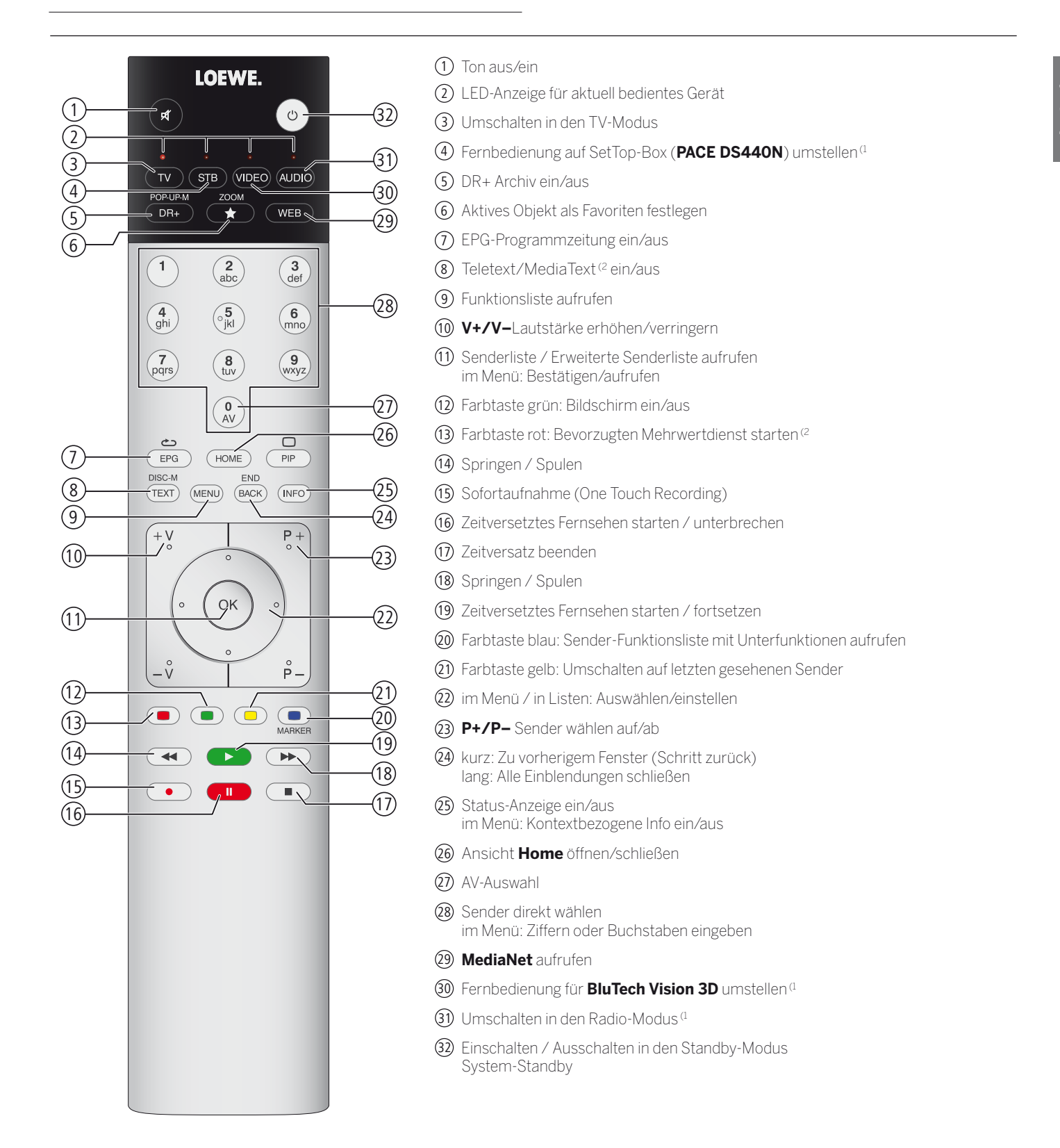

Die dargestellte Tastenbelegung gilt für die Hauptebene des TV-Gerätes. In bestimmten Betriebsarten ist die Tastenbelegung abweichend (siehe entsprechendes Kapitel in dieser Bedienungsanleitung).

(1 Die Belegung dieser Tasten kann verändert werden. Die Beschreibung bezieht sich auf die Standardeinstellung.

<sup>(2</sup> Abhängig von den entsprechenden Einstellungen.

# Funktionen der Bedienelemente

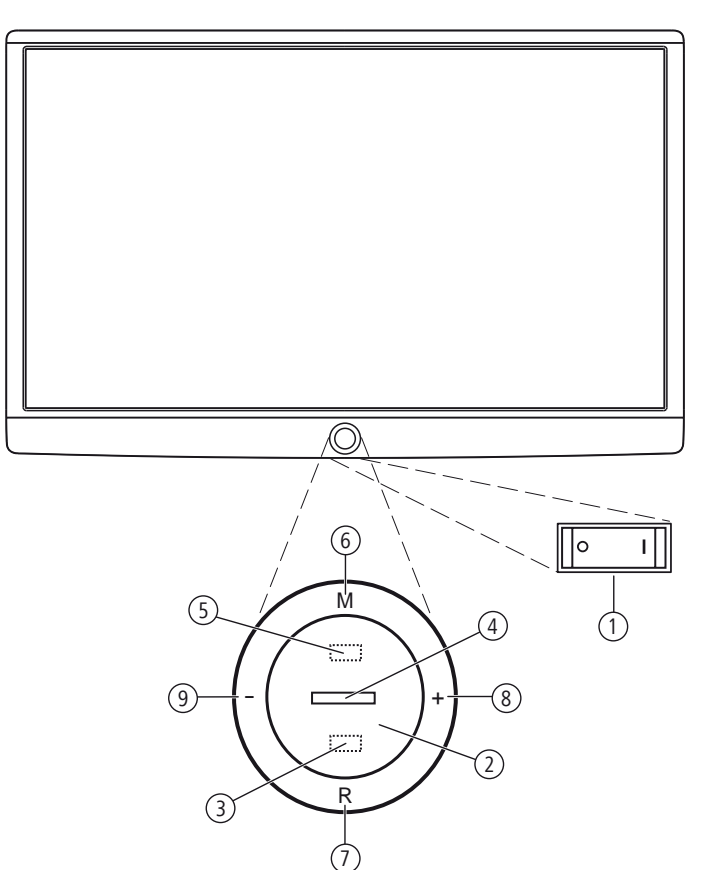

#### 1 **Netzschalter:**

 Der Netzschalter befindet sich an der Unterseite des TV-Gerätes. Die vollständige Trennung des TV-Gerätes vom Netz wird nur erreicht, wenn Sie den Netzstecker abziehen.

#### 2 **Ein-/Ausschaltknopf:**

 Einschalten aus dem Standby-Modus Ausschalten in den Standby-Modus

#### 3 **Infrarot-Empfänger:**

Infrarot-Empfänger für den Empfang der Fernbedienungsbefehle.

#### 4 **Anzeige:**

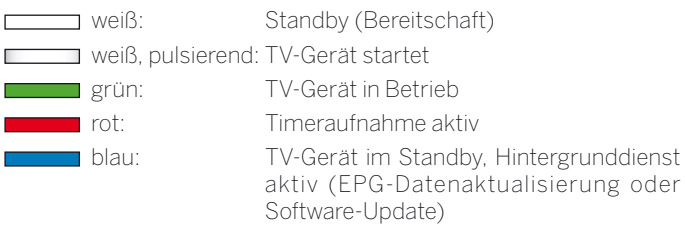

#### 5 **Infrarot-Sender:**

 Bei der Darstellung von 3D-Inhalten wird die 3D Brille **Loewe Active Glasses 3D** über den Infrarot-Sender angesteuert.

#### 6 **Taste M:**

 TV-Gerät im Standby-Modus: TV-Gerät im TV-Modus einschalten TV-Gerät eingeschaltet: Bedienung am Gerät aufrufen Bedienung am Gerät: aufwärts

#### 7 **Taste R:**

 TV-Gerät im Standby-Modus: TV-Gerät im Radiomodus einschalten TV-Gerät eingeschaltet: Zwischen TV-Modus und Radiomodus umschalten

Bedienung am Gerät: abwärts

#### 8 **Taste +:**

 Lautstärke erhöhen Bedienung am Gerät: nach rechts

#### 9 **Taste – :**

 Lautstärke verringern Bedienung am Gerät: nach links

# Fernbedienung vorbereiten

#### **Batterien einsetzen oder wechseln**

Auf die Stelle des eingeprägten Pfeils drücken, dabei den Batteriefachdeckel nach unten abschieben.

Verwenden Sie nur auslaufsichere Microzellen vom Typ LR 03 (AAA) Alkali-Mangan. Benutzen Sie keine unterschiedlichen Typen von Batterien und keine alten und neuen Batterien gemeinsam.

Die verwendeten Batterien dürfen nicht übermäßiger Wärme wie Sonnenschein, Feuer oder dergleichen ausgesetzt werden!

Achten Sie beim Einsetzen der Batterien auf die richtige Polung von  $+$  und  $-$ 

Wenn die Batterien nach längerer Benutzungszeit zu schwach sind, erscheint am TV-Gerät eine Einblendung, die zum Wechseln der Batterien auffordert. Entsorgen Sie verbrauchte Batterien umweltschonend (siehe Kapitel **Umwelt / Rechtliche Hinweise**).

Nach dem Einsetzen der Batterien den Deckel von unten wieder aufschieben.

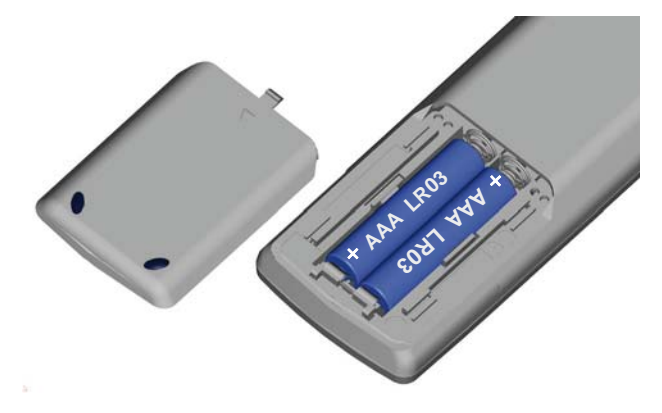

#### **Fernbedienung für Bedienung des TV-Gerätes einstellen**

 $(\overline{w})$ **TV-Taste** drücken.

# TV-Gerät ein-/ausschalten

#### **TV-Gerät in den Standby-Modus setzen**

Netzschalter an der Geräteunterseite betätigen.

Die Anzeige im Bedienteil auf der Vorderseite leuchtet weiß. Das Gerät befindet sich jetzt im Standby-Modus.

#### **TV-Gerät über die Ortsbedienung ein-/ausschalten**

Zum Einschalten des TV-Gerätes in den Betrieb bzw. Ausschalten in den Standby-Modus drücken Sie für ca. 2 Sekunden auf die Mitte des Ein-/Ausschaltknopfes.

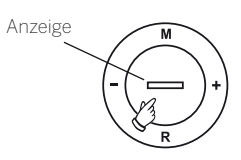

 $\blacksquare$  Nach dem Einschalten des TV-Gerätes werden weitere Bedienbefehle erst nach einigen Sekunden verarbeitet. Ihr TV-Gerät ist betriebsbereit, sobald die Statusanzeige im Bedienteil grün leuchtet.

#### **TV-Gerät mit der Fernbedienung einschalten**

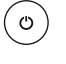

**Ein/Aus-Taste** drücken.

Oder:

Oder:

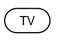

**TV-Taste** drücken.

Der zuletzt angesehene Sender wird aufgerufen.

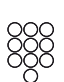

#### **Zifferntaste 1-9** drücken.

Der entsprechende Programmplatz wird aufgerufen.

 Nach dem Einschalten des TV-Gerätes werden weitere Bedienbefehle erst nach einigen Sekunden verarbeitet. Ihr TV-Gerät ist betriebsbereit, sobald die Statusanzeige im Bedienteil grün leuchtet.

#### **Mit der Fernbedienung ausschalten (Standby)**

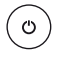

**Ein/Aus-Taste** drücken.

 Bevor Sie das Gerät mit dem Netzschalter ausschalten, empfehlen wir, es in den Standby-Modus zu setzen.

#### **TV-Gerät und angeschlossene Zusatzgeräte ausschalten (System-Standby)**

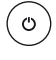

#### **Ein/Aus-Taste** lang drücken:

TV-Gerät und alle an den **HDMI**-Schnittstellen angeschlossenen CEC-fähigen Geräte in Standby ausschalten (System-Standby).

# Generelles zur Bedienung

Einige Tasten der Fernbedienung werden Sie bei der Bedienung des TV-Gerätes häufiger brauchen als andere. Die wichtigsten Tasten für die Navigation werden Ihnen hier allgemein erläutert. Die Ziffern im Text beziehen sich dabei auf die Abbildung der Fernbedienung im Kapitel **Fernbedienung**.

Die **Richtungstasten**  $\Omega$  dienen Ihnen zur Navigation in den Menüs und Listen des TV-Gerätes und zur Auswahl von Menüpunkten. Sie sind in der Mitte der Fernbedienung ringförmig um die Taste **OK** 11 angeordnet. Im weiteren Verlauf dieser Kurzanleitung werden sie beispielsweise folgendermaßen dargestellt:

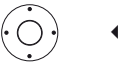

**+ ▶ ▲ ▼** Gewünschten Punkt anwählen.

Die Taste OK (11) dient zum Bestätigen einer Auswahl, zum Aufrufen des markierten Menüpunktes und zum Öffnen der Senderliste. In dieser Kurzanleitung wird eine Anweisung zu dieser Taste so dargestellt:

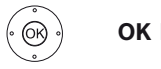

# **OK** bestätigen.

Mit den **Zifferntasten** Ihrer Fernbedienung 28 geben Sie Programmplätze und Teletextseiten direkt ein. Mit der Taste **0** öffnen Sie die AV-Auswahl. In dieser Bedienungsanleitung wird eine Eingabe mit den Zifferntasten wie folgt dargestellt:

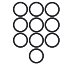

Programmplatz direkt eingeben.

Ebenso dienen die Zifferntasten der Eingabe von Text (siehe Abschnitt **Zeicheneingabe per Fernbedienung**).

Die Ansicht **Home** ist die zentrale Übersichtsseite über alle Betriebsarten des TV-Gerätes. Sie erreichen die Ansicht **Home** über die Taste **HOME**  $(26)$ 

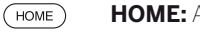

**HOME:** Ansicht **Home** aufrufen.

Die Taste **BACK** (24) führt Sie bei einem kurzen Tastendruck in Assistenten einen Schritt zurück. Ein langer Druck auf die Taste **BACK** schließt alle geöffneten Einblendungen. Ein Beispiel für die Taste **BACK** in dieser Kurzanleitung:

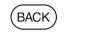

**BACK:** Texteingabe abbrechen und Eingabefeld verlassen.

Ein langer Druck auf die Taste **INFO** 25 blendet im TV-Betrieb ein Tastenerklärungsfenster ein, das Ihnen Hinweise zu den aktuell wichtigsten Tastenfunktionen bietet.

Wenn die Funktion einer Taste zur Zeit nicht verfügbar ist, wird dies oben rechts durch die Einblendung eines Symbols  $\oslash$  angezeigt.

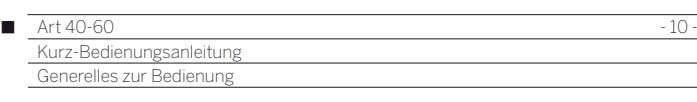

#### **Aufbau des Menübildschirmes**

Grundsätzlich ist der Aufbau der verschiedenen Menübildschirme ähnlich, unabhängig davon, ob es sich z.B. um einen Assistenten, Medienwiedergabe oder ein Einstellungsmenü handelt. Anhand von drei verschiedenen Bildschirmen wird der Aufbau erläutert.

Die Funktionen der aufgeführten Menübildschirme werden in den entsprechenden Kapiteln näher erläutert.

#### **Bildschirmaufbau: Assistent**

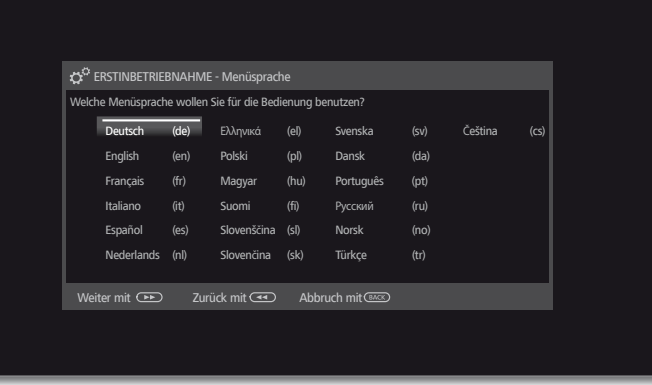

- (A) Titelleiste mit Namen des Assistenten und des aktuellen Bedienschrittes.
- (B) Auswahlpunkte, deren Anzahl je nach Bedienschritt unterschiedlich sein kann.
- (C) Fußleiste mit den verfügbaren Bedientasten. Bei Bedarf werden Hinweise und Informationen eingeblendet.

#### **Bildschirmaufbau: Medienwiedergabe (Beispiel: Musikwiedergabe)**

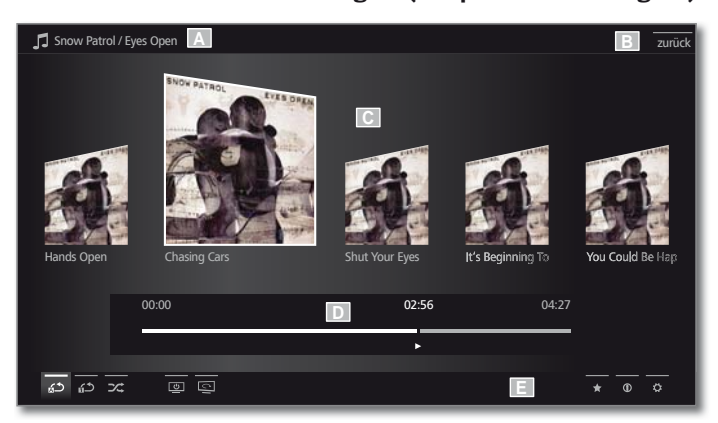

- (A) Titelleiste mit gewähltem Album / Ordner.
- (B) Menüpunkt **Zurück** zum Verlassen des Menüs bzw. zurück zum vorhergehenden Menüpunkt.
- (C) Albumauswahl bzw. Titelauswahl
- (D) Zeitleiste
- (E) Fußzeile mit den verschiedenen Symbolen zur Steuerung der Wiedergabe.

#### **Bildschirmaufbau: Einstellungen (Beispiel: Bild)**

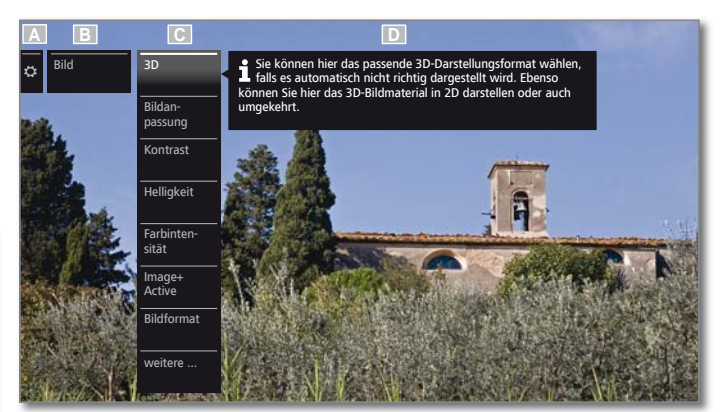

- (A) Ausgewählte Funktion in der Home-Übersicht (hier System-Einstellungen)
- (B) Hauptmenü **System-Einstellungen**, mit gewähltem Menüpunkt **Bild**.
- (C) Menüpunkte **Bild** mit Fokus auf **3D**
- (D) Hilfetext zum ausgewählten Menüpunkt **Bild > 3D**

#### **Navigation: Auswahl von Elementen (Beispiel: Einblendungen)**

Mit der über die Richtungstasten der Fernbedienung steuerbaren Markierung können Sie die Symbole/Elemente bzw. Menüpunkte auf dem Bildschirm auswählen.

So sehen Sie ständig, wo Sie sich gerade befinden. Sobald sich über einem Symbol bzw. Text eine Linie befindet, handelt es sich um ein auswählbares Element.

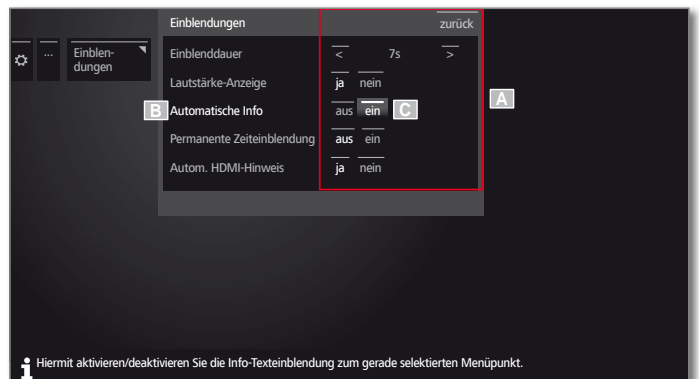

- (A) Auswählbare Elemente / Menüpunkte.
- (B) Die Schrift der Zeile, in der sich die Markierung aktuell befindet, ist weiß.
- (C) Die Markierung mit den Richtungstasten  $\longleftrightarrow \rightarrow \bullet$  auf den Menüpunkt, der eingestellt werden soll, steuern.

 Der markierte Menüpunkt wird in den meisten Fällen automatisch übernommen. Die Schriftfarbe des vorher aktiven Punktes wechselt zu grau, die des neu gewählten Punktes zu weiß.

 In einigen wenigen Menüs ist die Bestätigung eines ausgewählten Menüpunktes mit **OK** erforderlich.

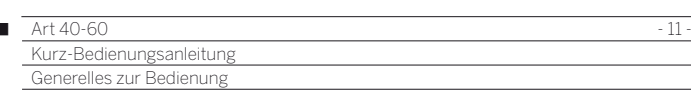

#### **Navigation: Assistenten**

 $\overline{1}$ 

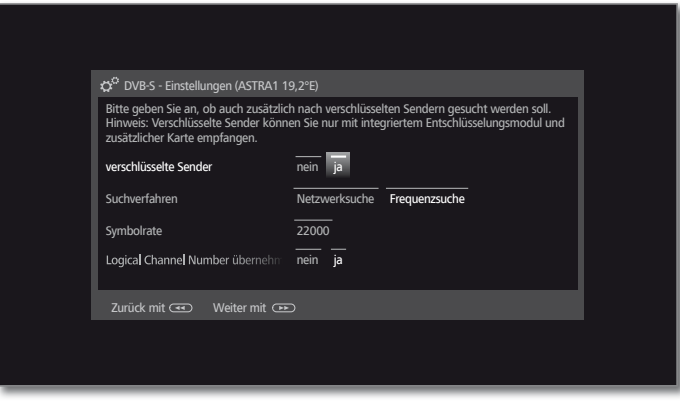

Falls der/die Menüpunkt(e) (weiß markiert) richtig voreingestellt sind:

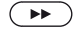

Ansonsten:

Menüpunkte, die geändert werden sollen, markieren. Die Änderung wird automatisch übernommen. Die Schriftfarbe des vorher aktiven Punktes wechselt zu grau. Falls nicht, Auswahl mit

#### **OK** bestätigen.

Nächsten Schritt aufrufen.

Nächsten Schritt aufrufen.

#### **Zeicheneingabe per Bildschirmtastatur**

Bei bestimmten Funktionen, z.B. für Web-Adressen im Browser oder beim Umbenennen von Archiveinträgen, ist die Eingabe von Buchstaben erforderlich. Zur Texteingabe erscheint eine Bildschirmtastatur.

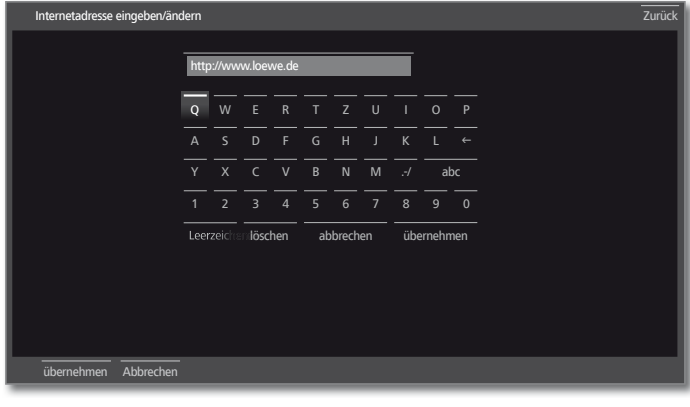

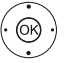

Zeichen / Bedienfläche markieren, **OK** Zeichen übernehmen. Für die Auswahl von Sonderzeichen Feld **.-/** 

mehrfach kurz hintereinander anwählen.

Zum Abschließen der Eingabe:

**übernehmen** markieren,

**OK** bestätigen.

#### **Zeicheneingabe per Fernbedienung**

Alternativ zur Bildschirmtastatur können Sie die gewünschten Zeichen auch mit Hilfe der Fernbedienung (wie beim Ziffernblock eines Mobiltelefons) eingeben.

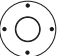

Text-Eingabefeld markieren.

Unter dem ersten Buchstaben des Namens sehen Sie einen Strich für die aktuelle Eingabeposition.

- Eingabeposition um eine Stelle nach rechts (auch für Leerzeichen).
- Eingabeposition um eine Stelle nach links.

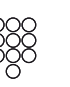

Geben Sie nacheinander die Buchstaben ein. Drücken Sie bei Verwendung der Fernbedienung wie bei einer Handy-Tastatur eine **Zifferntaste** (0 bis 9) so oft, bis das gewünschte Zeichen angezeigt wird.

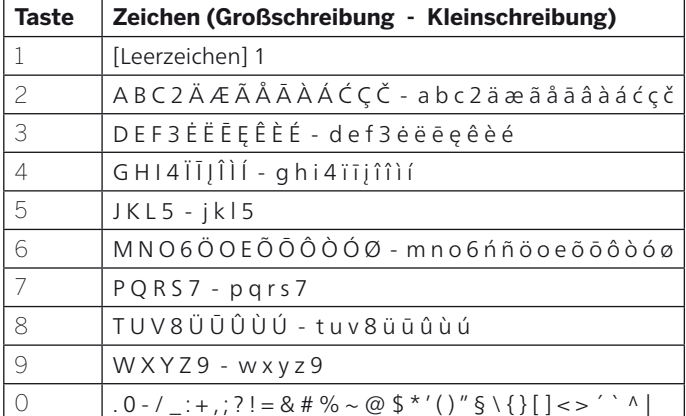

Zum Abschließen der Eingabe:

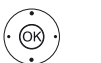

- **übernehmen** markieren,
- **OK** bestätigen.

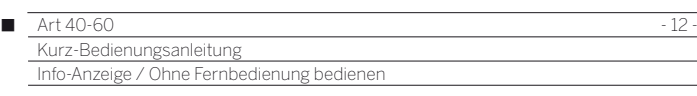

# Info-Anzeige

Die Info-Anzeige liefert Ihnen zu jeder Bildschirm-Einblendung einen inhaltsbezogenen Info-Text, der Ihnen bei der Bedienung Ihres TV-Gerätes weiterhilft.

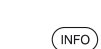

**Eine Bildschirm-Einblendung wird angezeigt.** 

Werksseitig wird die Info-Anzeige automatisch zu jedem Menüpunkt eingeblendet. In diesem Fall können Sie die Info-Texte mit der **INFO-Taste** vorübergehend ausblenden.

Die automatische Info-Anzeige lässt sich über eine Menüeinstellung dauerhaft ausblenden. Dann kann sie durch Drücken der **INFO-Taste** vorübergehend eingeblendet werden.

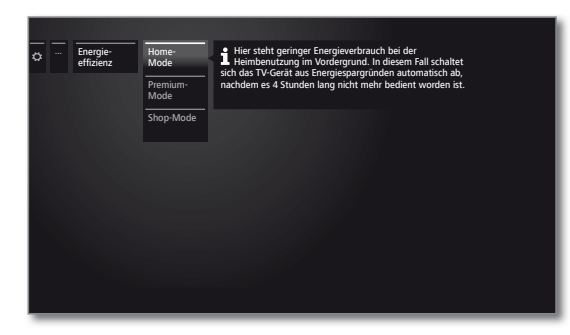

#### **Automatische Info-Anzeige dauerhaft ein- oder ausblenden**

Wenn Sie sich mit der Bedienung des TV-Gerätes vertraut gemacht haben, können Sie die automatische Info-Anzeige ausschalten.

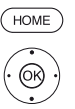

**HOME:** Ansicht **Home** aufrufen.

 **System-Einstellungen** markieren, **OK** System-Einstellungen aufrufen.

- **Bedienung** markieren, in nächste Spalte wechseln.
- **weitere ...** markieren,
- in nächste Spalte wechseln.
- **Einblendungen** markieren,
- Einblendungs-Einstellungen aufrufen.
- **Automatische Menüinfo** auswählen,
- **aus** / **ein** wählen.

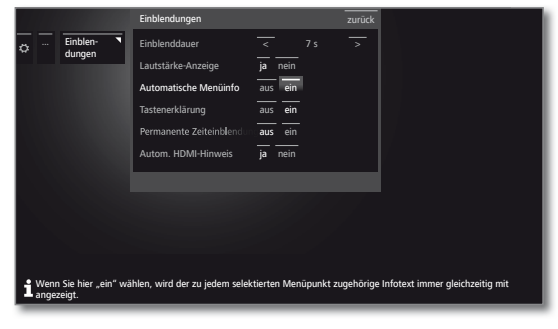

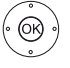

**OK** Einstellung übernehmen.

# Ohne Fernbedienung bedienen

#### **Lautstärke ändern**

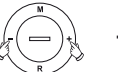

**+ / –** Lautstärke erhöhen / verringern.

#### **Radio ein-/ausschalten oder auf Radio umschalten**

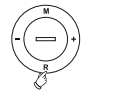

**R** Radio einschalten bzw. Umschalten zwischen TV und Radio.

#### **Bedienung am Gerät aufrufen**

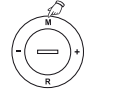

**M** Bedienung am Gerät aufrufen.

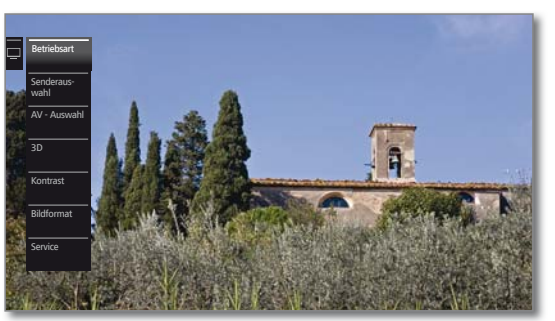

- **R** Nach unten blättern.
- **M** Nach oben blättern.
- Nach links blättern.
- **+** Nach rechts blättern, Einstellungen übernehmen, bestätigen.

#### **Alle Einblendungen schließen**

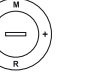

**M** lang drücken.

#### **Erläuterungen zu den Einstellungen:**

- Betriebsart Zwischen TV- und Radiobetrieb umschalten.
	- Senderauswahl Senderauswahl aufrufen.
- AV Auswahl AV-Schnittstelle auswählen.
	- 3D 3D-Einstellungen aufrufen.
	- Kontrast Kontrast einstellen. Die Leistungsaufnahme des TV-Gerätes ist direkt abhängig vom hier eingestellten Wert.

Bildformat Bildformat einstellen.

Service Der Menüpunkt Service ist ausschließlich zu Service-Zwecken für den Fachhandel gedacht.

**deutsch**

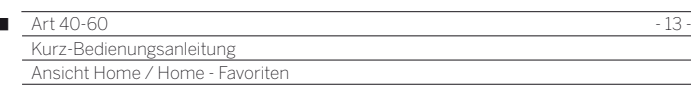

# Ansicht Home

 $\overline{1}$ 

Die Ansicht **Home** ist die zentrale Übersichtsseite über alle Betriebsarten des TV-Gerätes.

Die linke Auswahlleiste der Ansicht **Home** bietet Ihnen Zugang zu den Bereichen TV, Video, Audio/Radio, Foto und Web.

Über **Extras** und **System-Einstellungen** erreichen Sie weitere Funktionen und können Ihr TV-Gerät konfigurieren.

Im rechten Teil des Bildschirms werden Ihnen alle Ihre Favoriten angezeigt, die Sie in den unterschiedlichen Betriebsarten anlegen können.

Je nach Geräteausstattung, Netzwerkverbindung, verfügbaren Medien/Medienservern und angeschlossenen Geräten kann die Anzahl der auswählbaren Punkte variieren.

#### **Ansicht Home aufrufen**

 $HOMF$ 

**HOME:** Ansicht **Home** aufrufen. Loewe ProSieben TVMovie.de KeinOhrHasen Coldplay/Viva ZDF DasErste HD die ärzte/auch Franken Picasa Aupeo Extras Foto Audio/Radio TV

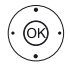

 $\rightarrow$   $\rightarrow$   $\rightarrow$  Menüpunkt / Favorit auswählen, **OK** aufrufen.

#### **Beschreibung der einzelnen Bereiche/Funktionen:**

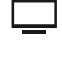

**TV:** Hier rufen Sie den **TV**-Modus Ihres TV-Gerätes auf. Weitere Informationen siehe Kapitel **TV**.

**Video:** Über den Punkt **Video** erhalten Sie Zugriff auf Videos von lokalen (USB, Heimnetzwerk) und Online-Quellen. Weitere Informationen siehe Kapitel **Video**.

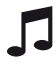

**Audio/Radio:** Musikdateien von Ihren lokalen Servern und USB-Speichermedien sowie DVB- und Internetradio finden Sie unter dem Punkt **Audio/Radio**.

Weitere Informationen siehe Kapitel **Audio/Radio**.

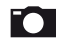

**Foto:** Über den Menüpunkt **Foto** können Sie Bilder Ihrer lokalen Medien am TV-Gerät ansehen.

Weitere Informationen siehe Kapitel **Foto**.

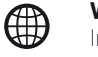

**Web:** Hier haben Sie Zugriff auf Multimedia-Inhalte im Internet (MediaNet) sowie einen vollwertigen Web-Browser. Weitere Informationen siehe Kapitel **Web**.

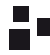

**Extras:** Die **Extras** enthalten zusätzliche Funktionen und Einstellungen (z.B. Timerübersicht, CA-Modul). Weitere Informationen siehe Kapitel **Extras**.

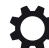

**System-Einstellungen:** Unter dem Menüpunkt **System-Einstellungen** finden Sie das Konfigurationsmenü des TV-Gerätes mit den Einstellungen für z.B. Bild, Ton, Anschlüsse oder Tonkomponenten. Die Beschreibung der System-Einstellungen finden Sie in der ausführlichen Bedienungsanleitung (siehe Abschnitt **Software / Bedienungsanleitungen**).

#### **Aktive Betriebsart**

Die jeweils aktive Betriebsart wird in der Auswahlleiste durch ein kleines Wiedergabe-Symbol in der rechten unteren Ecke des entsprechenden **Home**-Symbols angezeigt.

Beispiele:

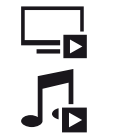

TV-Modus aktiv.

Musikwiedergabe (Audio-Modus) aktiv.

Bei geöffneter Ansicht **Home** führt ein weiterer Druck auf die **HOME**-Taste zu der jeweils aktiven Betriebsart zurück.

# Home - Favoriten

Rechts von den einzelnen Betriebsmodi finden Sie Ihre Favoriten. Favoriten können Sie in den Betriebsarten des TV-Gerätes setzen. So sammeln Sie Ihre Lieblingsmusiktitel, Ihre bevorzugten Sender und oft besuchte Internetseiten auf einer einzigen Übersichtsseite.

Nach der Erstinbetriebnahme sind abhängig vom Aufstellungsort des TV-Gerätes und bestehender Internetverbindung bereits TV-Sender, Online-Links und Radio-Sender als Favoriten vorbelegt.

#### **Favoriten setzen**

In den Betriebsarten des TV-Gerätes können Sie das aktive Objekt (Sender, Musiktitel, Foto etc.) mit Ihrer Fernbedienung als Favoriten setzen. Der Favorit wird der Ansicht **Home** hinzugefügt und am Ende eingereiht.

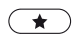

#### Favorit setzen.

Falls mehr Favoriten vorhanden sind als auf einer Bildschirmseite dargestellt werden können, wird dies in der Ansicht **Home** durch rechteckige Symbole in der rechten oberen Ecke dargestellt. Beispiel:

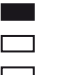

Drei Bildschirmseiten mit Favoriten sind vorhanden. Die erste Seite davon wird angezeigt.

#### **Favoriten bearbeiten**

Sie können die vorhandenen Favoriten über die Ansicht **Home** bearbeiten. Verändern Sie die Reihenfolge Ihrer Favoriten nach Belieben oder löschen Sie Favoriten, die Sie nicht länger benötigen.

**HOME:** Ansicht **Home** aufrufen.

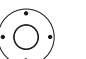

 $(\overline{HOME})$ 

(MENU)

Zu ändernden Favoriten markieren.

**MENU:** Favorit ändern. Favoriten verschieben oder löschen (siehe unten).

#### **Favoriten verschieben**

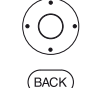

Favorit an neue Position verschieben.

**BACK:** Vorgang abschließen.

#### **Favoriten löschen**

- $(TEXT)$ **TEXT:** Ausgewählten Favorit löschen.
- $(BACK)$ **BACK:** Vorgang abschließen.

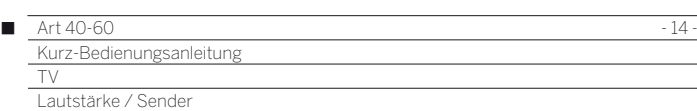

# TV

Im TV-Modus, der über die Ansicht **Home** auswählbar ist, können Sie die elementaren TV-Funktionen ihres Gerätes verwenden. Im TV-Modus stehen Ihnen zahlreiche Funktionalitäten wie z.B. EPG und, falls vom Sender angeboten, HbbTV zur Verfügung.

Über die Funktionsliste können Sie Zusatzoptionen und Einstellungen rund um den TV-Betrieb aufrufen.

# Lautstärke einstellen

#### **Ton aus-/einschalten**

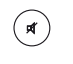

Ton aus.

Ton ein: Taste erneut drücken oder Lautstärke mit **V+** erhöhen.

#### **Lautstärke einstellen**

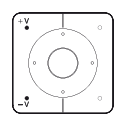

**V+/V–** Lautstärke lauter / leiser.

Die Lautstärkeanzeige wird oben rechts eingeblendet. Die Lautstärkeanzeige kann im Menü unter **System-Einstellungen** → Bedienung → weitere ... → **Einblendungen** deaktiviert werden.

# Sender wählen

#### **Sender mit P+ / P– wählen**

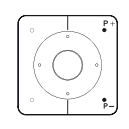

**P+/P–** Sender auf / ab.

Die Nummer und der Name des Senders mit Sendungstitel und nächster Sendung werden kurz eingeblendet Ebenfalls wird die Statusanzeige mit Zeit und Sendungsabhängigen Symbolen eingeblendet.

Die Symbole der Statusanzeige sind im Abschnitt **Statusanzeige** beschrieben.

#### **Sender mit den Zifferntasten wählen**

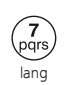

#### **1-stellige Sender**

**Zifferntaste** etwas länger gedrückt halten: Der Sender wechselt sofort.

#### Oder:

**Zifferntaste** kurz drücken, der Sender wechselt nach 2 Sekunden (bei bis zu 9 gespeicherten Sendern sofortiger Wechsel).

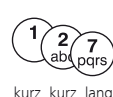

#### **2- und 3-stellige Sender**

Erste (und zweite) **Zifferntaste** kurz drücken.

Die letzte **Zifferntaste** etwas länger gedrückt halten: Der Sender wechselt sofort.

#### Oder:

Alle **Zifferntasten** kurz drücken, der Sender wechselt 2 Sekunden nach Eingabe der letzten Ziffer (bei bis zu 99 bzw. 999 gespeicherten Sendern sofortiger Wechsel).

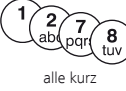

#### **4-stellige Sender**

Alle vier **Zifferntasten** kurz drücken, der Sender wechselt sofort.

Wenn Sie einen Speicherplatz wählen, der nicht belegt ist, wird auf den nächsten vorhandenen Sender umgeschaltet.

#### **Sender über die Senderliste wählen**

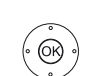

Im normalen TV-Betrieb, ohne weitere Anzeigen:

**OK** Senderliste aufrufen.

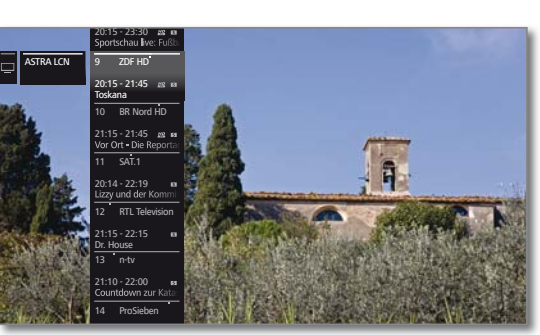

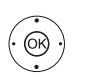

 Sender markieren. **OK** Der markierte Sender wird aufgerufen.

#### **Umfang der Senderliste**

Es besteht die Möglichkeit den Umfang der Senderauswahl durch Verwendung von verschiedenen Senderlisten zu beinflussen.

Im normalen TV-Betrieb, ohne weitere Anzeigen:

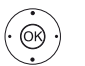

**OK** Senderliste aufrufen. Übersicht der Senderlisten aufrufen.

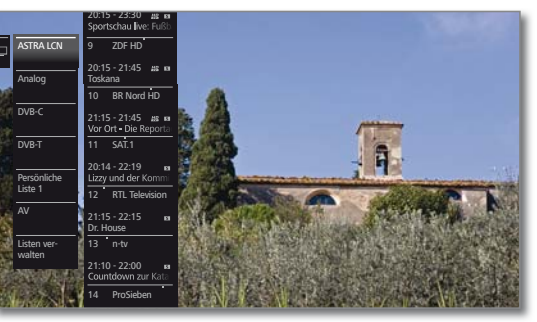

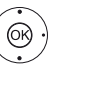

← Gewünschte Liste markieren. Die Senderliste wird entsprechend der Auswahl geändert. Die Liste wird automatisch übernommen.

In die neu gewählte Liste wechseln.

#### **Erläuterungen zu den Senderlisten:**

- Die Anzahl und die Bezeichnungen der möglichen Senderlisten sind von den verfügbaren Quellen (Antennen, Empfangsnetzwerken etc.) abhängig.
	- ASTRA LCN Es werden ausschließlich Sender der gewählten Analog DVB-C DVB-T Quelle / Empfangsnetzwerk in der Senderliste angezeigt.
		- AV Es werden ausschließlich AV-Eingänge in der Senderliste angezeigt.
	- Persönliche Liste Es werden ausschließlich Sender der ausgewählten persönlichen Liste in der Senderliste angezeigt. Der Name der Liste kann geändert werden.
		- Listen verwalten Menü zur Bearbeitung der Senderlisten aufrufen (**System-Einstellungen** ט **Sender** ט **Senderlisten TV**).

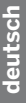

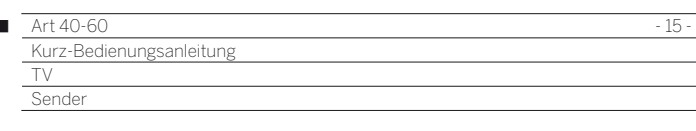

#### **Sender über die erweiterte Senderliste wählen**

Im normalen TV-Betrieb, ohne weitere Anzeigen:

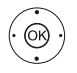

I

**OK** lang drücken: Erweiterte Senderliste aufrufen.

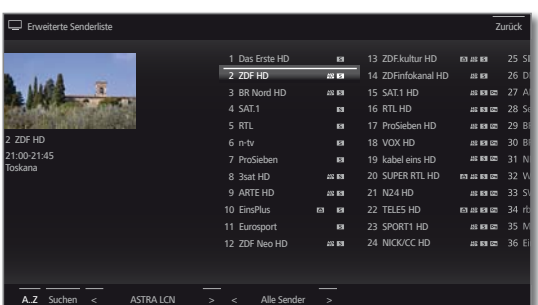

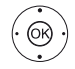

← ← ← N Sender markieren.

Blättern in der Senderliste möglich.

 **OK** Der markierte Sender wird aufgerufen.

Oder:

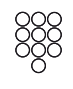

Bei numerischer Sortierung: Nummer des Senders eingeben. Die Markierung springt zum gewählten Sender. Der markierte Sender wird als kleines Bild angezeigt.

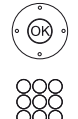

 **OK** Der markierte Sender wird aufgerufen.

Bei alphabetischer Sortierung: Anfangsbuchstaben eingeben. Der erste Sender zum angegebenen Buchstaben wird markiert.

 $\rightarrow \rightarrow$  Sender markieren.  **OK** Der markierte Sender wird aufgerufen.

#### **Filter- und Sortieroptionen der erweiterten Senderliste**

Über die Bedienflächen in der Fußzeile der erweiterten Senderliste können Sie die Senderliste nach verschiedenen Optionen filtern und sortieren.

- 0..9 Nummerische Sortierung der Senderliste.
- A..Z Alphabetische Sortierung der Senderliste.
- Suchen Hier können Sie gezielt nach Sendern suchen. Die Eingabe des Sendernamens erfolgt über die Bildschirmtastatur. Die Eingabe ist im Abschnitt **Generelles zur Bedienung** beschrieben.
- Senderlisten Senderliste auswählen, deren Sender in der erweiterten Senderliste angezeigt werden sollen (z.B. persönliche Senderliste, ASTRA LCN, DVB-C).
- Alle Sender Hier können Sie angeben, ob **Alle Sender**, nur **HD**-Sender, Sender, die **Gesperrt** oder **Verschlüsselt**  bzw. **Unverschlüsselt** sind, Sender, die **CI+ geschützt**, **Neu gefundene** Sender oder **Nicht mehr gefundene** Sender von den gewählten Quellen angezeigt werden.

#### **Sender über persönliche Listen wählen**

Ihre bevorzugten Sender können Sie in bis zu sechs persönliche Listen (z.B. für mehrere Benutzer) speichern. Jede persönliche Liste kann mit bis zu 99 Sendern belegt werden.

**B** Persönliche Liste vorhanden.

Im normalen TV-Betrieb, ohne weitere Anzeigen:

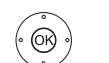

 **OK** Senderliste aufrufen. Übersicht der Senderlisten öffnen.

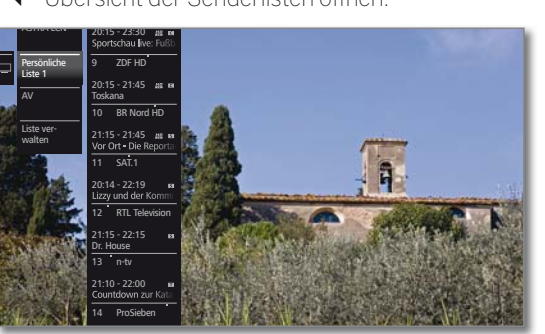

- 
- Gewünschte persönliche Liste markieren, Die Senderliste wird entsprechend der Auswahl geändert. Die Liste wird automatisch übernommen.
	- In die neu gewählte Liste wechseln.
- $\blacktriangleright$   $\blacktriangleright$  Sender markieren.
- **OK** Der markierte Sender wird aufgerufen. Oder:

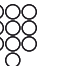

Mit **Zifferntasten** Sender direkt aufrufen.

#### **Erläuterung der Symbole hinter den Sendernamen:**

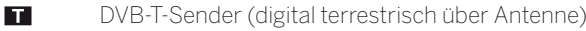

- $\overline{G}$ DVB-C-Sender (digital über Kabel)
- $\blacksquare$ DVB-S-Sender (digital über Satellit)
- $\bullet$ Verschlüsselter Sender
- CI Plus-verschlüsselter Sender **GE**
- A Gesperrter Sender (Kindersicherung)

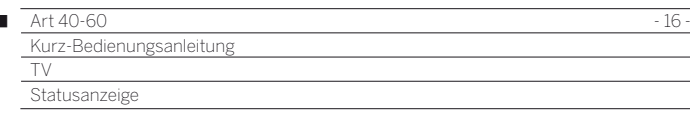

## Statusanzeige

 $(mFO)$ 

Im normalen TV-Betrieb, ohne weitere Anzeigen. **INFO:** Statusanzeige einblenden.

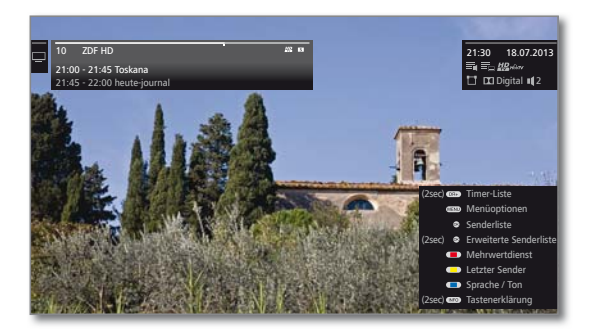

Links oben sehen Sie im markierten Feld die Nummer und den Namen des Senders, die Sendezeit und (falls verfügbar) den Titel der gerade laufenden Sendung. Der Balken (falls verfügbar) zeigt den Fortschritt der gerade laufenden Sendung an. Falls nähere Informationen zur laufenden Sendung verfügbar sind, können diese über einen weiteren Druck auf die **INFO-Taste**  aufgerufen werden.

Zusätzlich wird bei DVB-Sendern im Feld rechts daneben die Programminfo der folgenden Sendung angezeigt.

Das Feld rechts oben zeigt die Uhrzeit, das Datum und abhängig vom DVB-Sender und je nach Verfügbarkeit verschiedene Zusatzinformationen, die durch Symbole (siehe rechte Spalte) dargestellt werden.

Die Statusanzeige wird bei jedem Programmwechsel automatisch angezeigt.

Nach Ablauf der Einblenddauer wird die Statusanzeige automatisch ausgeblendet.

Möchten Sie die Statusanzeige manuell vor Ablauf der Einblenddauer schließen, ist dies mit der **BACK-Taste**  möglich.

#### **Erläuterungen zu den Symbolen in der Statusanzeige:**

Allgemeine Symbole:

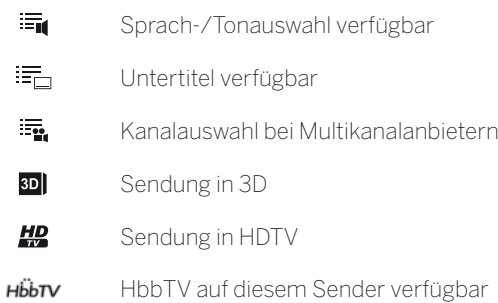

#### **Erläuterungen zu den Symbolen in der Statusanzeige (Fortsetzung):**

Übertragenes Tonsignal:

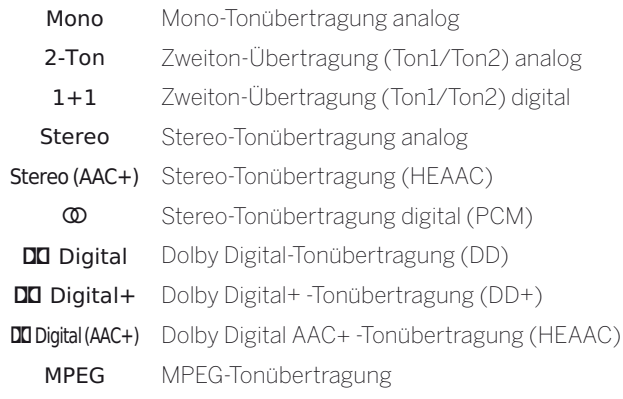

Übertragene Tonkanäle:

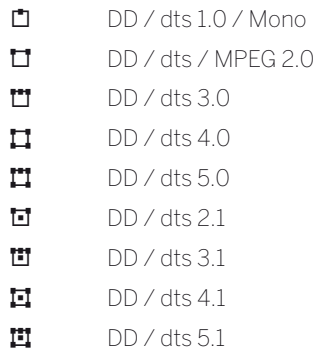

 $\overline{1}$ 

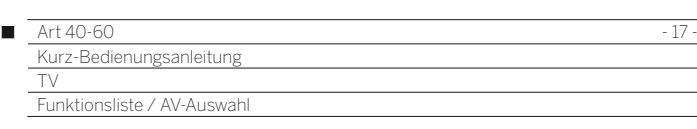

# Funktionsliste

Die Funktionsliste enthält Einstellungen und Zusatzoptionen. Die einzelnen Listenpunkte werden im Folgenden kurz erläutert.

Die Funktionsliste kann direkt aus dem TV-Betrieb heraus oder über die Senderliste geöffnet werden. Abhängig davon sind einige der Listenpunkte möglicherweise nicht verfügbar.

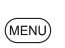

**MENU:** Funktionsliste aufrufen.

Im TV-Betrieb:

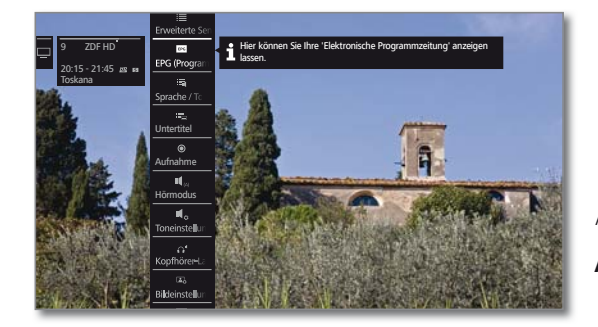

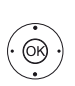

**OK** Senderliste aufrufen, Funktionsliste aufrufen.

 $\blacktriangleright$  Funktion markieren, **OK** aufrufen.

#### **Erläuterungen zu den Symbolen in der Funktionsliste:**

#### **Erweiterte Senderliste** öffnen.  $\equiv$

Oder:

Assistent für **EPG (**Elektronische **Programmzeitung) EPG** aufrufen.

 Menüpunkt wird nur angezeigt, solange der EPG-Assistent noch nicht ausgeführt wurde.

Auswahl von **Sprache / Ton** aufrufen. Die angebotenen 毒 Tonformate und deren Bezeichnungen sind abhängig von der ausgestrahlten Sendung.

 Menüpunkt wird nur angezeigt, wenn mehrere Sprachen/ Tonspuren verfügbar sind.

**Untertitel**-Auswahl aufrufen.  $\equiv$ 

 Menüpunkt wird nur angezeigt, wenn Untertitel verfügbar sind.

- Aufnahmedialog zum Programmieren einer **Aufnahme**  $\odot$ öffnen.
- **Toneinstellungen** aufrufen. Ц.
- $\Omega^{\mathrm{t}}$ **Kopfhörer-Lautstärke** aufrufen und einstellen. Menüpunkt wird nur angezeigt, wenn ein Kopfhörer am TV-Gerät angeschlossen ist.
- **Bildeinstellungen** aufrufen.  $\Box$
- Bild vertikal nach oben/unten verschieben.  $\bullet$

#### **Erläuterungen zu den Symbolen in der Funktionsliste (Fortsetzung):**

- Bildschirm ausschalten.  $\sigma$  Menüpunkt wird nur angezeigt, wenn DVB-Radio oder eine AV-Quelle aktiv ist.
- Aktuellen Sender als **Favorit** zur Ansicht **Home** hinzufügen.
- $\triangle 7$ **Sortierung** der Senderliste zwischen numerisch und alphabetisch umschalten.
- 忌 **Senderliste ändern** aufrufen. Sender löschen, verschieben, gelöschte Sender wiederherstellen.

# AV - Auswahl

#### **AV-Quelle über die AV-Auswahl wählen**

 $\begin{pmatrix} 0 \\ AV \end{pmatrix}$ 

Im normalen TV-Betrieb, ohne weitere Anzeigen:

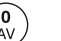

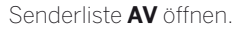

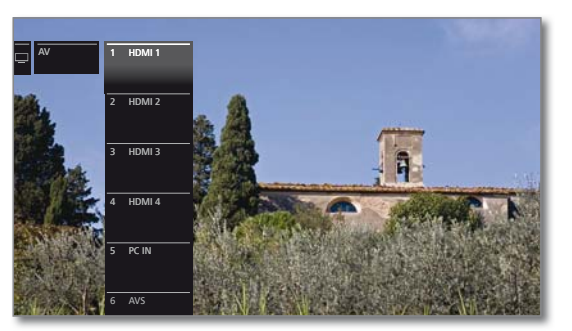

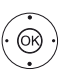

Gewünschten Anschluss auswählen, **OK** umschalten.

Falls die ausgewählte AV-Quelle ein Signal (Bild) liefert, sollte dies jetzt zu sehen sein.

Bei der Auswahl **VIDEO** wird auf **Kabel analog**, Kanal **E36** geschaltet. Das TV-Gerät stellt über Antenne das Signal eines Zuspielers dar.

#### **AV-Quelle über die Senderliste wählen**

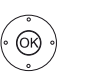

Im normalen TV-Betrieb, ohne weitere Anzeigen:

- Übersicht der Senderlisten aufrufen.
- Liste **AV** markieren. Die AV-Liste wird angezeigt.

**OK** Senderliste aufrufen.

In die AV-Liste wechseln.

Gewünschte AV-Quelle markieren, **OK** auf AV-Quelle umschalten.

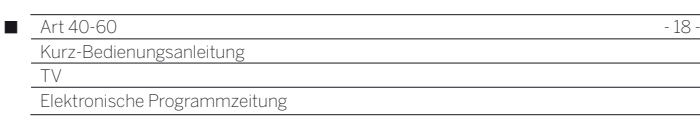

# Elektronische Programmzeitung – EPG

EPG steht für Electronic Programme Guide und liefert Ihnen die Programminformationen auf den Bildschirm. Sie können mit diesem System wie in einer Zeitschrift blättern und sich über das aktuelle Programm informieren. Außerdem lassen sich Sendungen nach bestimmten Themen sortieren, vormerken und auch Aufnahmen programmieren.

 Wurde eine persönliche Liste ausgewählt, werden in der Programmliste nur die Sendungen von Sendern aus der persönlichen Liste angezeigt.

#### **EPG starten und beenden**

 $\sqrt{FB}$ 

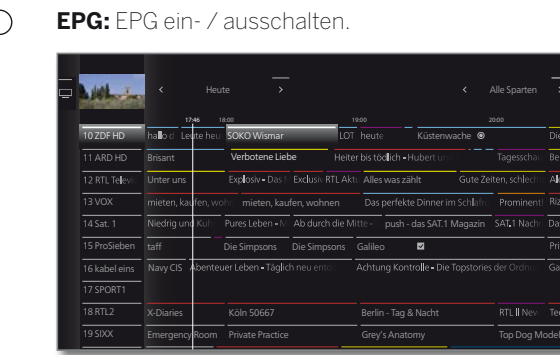

- EPG ist nur für DVB-Sender verfügbar.
- Beim ersten Start von EPG startet ein Assistent, der Sie durch die notwendigen Voreinstellungen führt.
- $\blacksquare$  Je nach Anzahl der für EPG gewählten Sender kann es einige Zeit dauern, bis die Programminformationen angezeigt werden.

#### **EPG-Bedienung**

**MENU** 

In der linken Spalte befindet sich eine Auflistung der Sender Ihrer aktuell aktiven Senderliste (persönliche Liste, komplette Senderliste). Über die Bedienflächen in der Kopfzeile der Programmzeitung können Sie den Tag der Programmvorschau wählen sowie die Sendungen nach Programmtyp (Sparte) filtern.

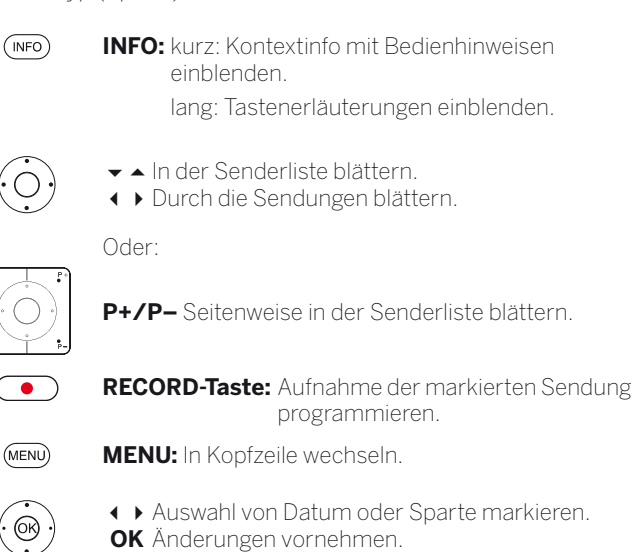

**MENU:** Vom Datum zur Sparte bzw. von der Sparte zur Senderliste wechseln.

Senderliste blättern.

#### **EPG-Übersicht anpassen**

**Die Auswahl befindet sich in der Kopfzeile,** wenn nicht, **MENU-Taste** drücken.

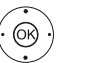

◆ Tag oder Sparte auswählen.

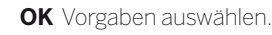

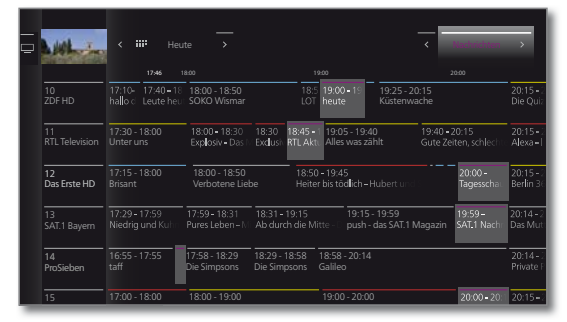

 Beispiel Wenn Sie die nächsten Nachrichten suchen, wählen Sie das heutige Datum und bei Themen **Nachrichten**. Nachrichtensendungen werden hervorgehoben.

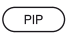

@

**PIP:** EPG-Ansicht zwischen Standardansicht und Kompaktansicht umschalten.

#### **Weitere Informationen zu den Sendungen aufrufen**

**OK** Detail-Informationen aufrufen.

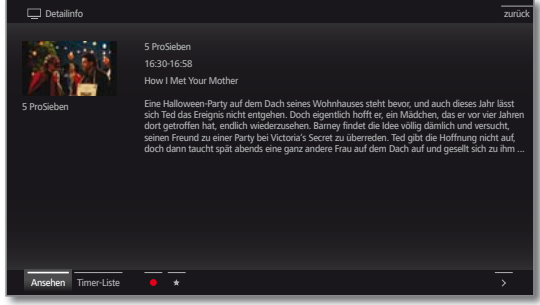

Wenn zur gewählten Sendung weitere Informationen vorliegen, werden diese hier angezeigt. In der Fußzeile finden Sie weitere Optionen zur angezeigten Sendung:

- Ansehen Gewählte TV-Sendung ansehen. Menüpunkt ist nur verfügbar, wenn die gewählte Sendung zur Zeit ausgestrahlt wird.
- Vormerken Gewählte Sendung zum späteren Ansehen / Anhören vormerken. Weitere Informationen siehe rechte Spalte.
	- Menüpunkt ist nur verfügbar, wenn die gewählte Sendung noch nicht begonnen hat.
	- Je nach Voreinstellung schaltet sich das TV-Gerät gegebenenfalls aus dem Standby-Modus ein.
- Vormerkung löschen Bei Sendungen mit gesetzter Vormerkung können Sie die Vormerkung wieder entfernen.
- Timer-Liste Timer-Liste aufrufen.

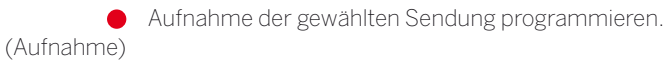

Aufnahme der gewählten Sendung programmieren. ◆ Zusätzlich wird ein Eintrag zu den **Home**-Favoriten (Favorit) hinzugefügt.

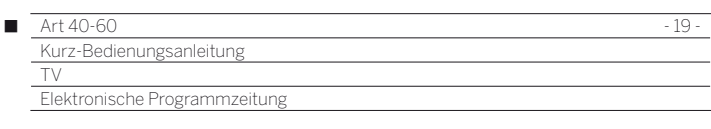

#### **Erläuterung der Symbole in den Programminformationen:**

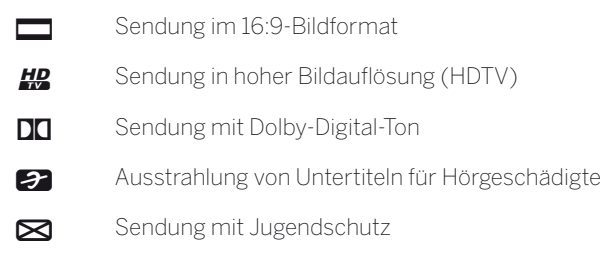

Die Symbole können auch in Kombination auftreten.

#### **Sendung über EPG vormerken**

Eine Sendung, die noch nicht begonnen hat, können Sie vormerken. Das TV-Gerät fragt bei vorgemerkten Sendungen zu Sendungsbeginn nach, ob auf diese Sendung umgeschaltet werden soll bzw. schaltet aus dem Standby-Modus ein, falls dies in den **System-Einstellungen** unter **Bedienung** ט**weitere ...**  ט **EPG** eingestellt ist.

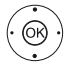

Vorzumerkende Sendung markieren.  **OK** Detail-Informationen aufrufen.

 **Vormerken** markieren, **OK** Sendung vormerken.

- Hinter den Titel der Sendung wird im EPG ein Vormerkungs-Symbol **v** gesetzt.
- Die Vormerkung von Sendungen kann auch über die Timer-Liste gestartet werden (siehe Abschnitt **Extras** – **Timer**).

#### **Bedeutung der Farben im EPG**

Die farbigen Markierungen geben Ihnen einen Hinweis auf die Sparte der entsprechenden Sendung. Bei einer Filterung über die Spartenauswahl in der Kopfzeile werden die Sendungen der gewählten Sparte hervorgehoben.

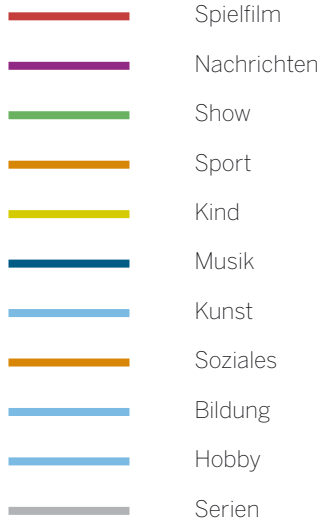

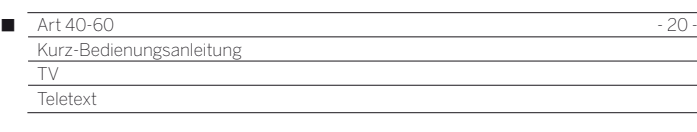

#### Teletext

Ihr TV-Gerät unterstützt die beiden Bediensysteme TOP-Text und FLOF. Es werden bis zu 1000 Seiten gespeichert, so dass Sie schnellen Zugriff darauf haben.

#### **Teletext starten und beenden**

 $(TEXT)$ **TEXT:** Teletext aufrufen.

Die Funktion der **TEXT-Taste** kann unter **System-Einstellungen**ט**Bedienung**ט**weitere...** ט**HbbTV** ט **Funktion der TEXT-Taste** eingestellt werden. Die Werkseinstellung ist **Standard-Teletext zuerst**.

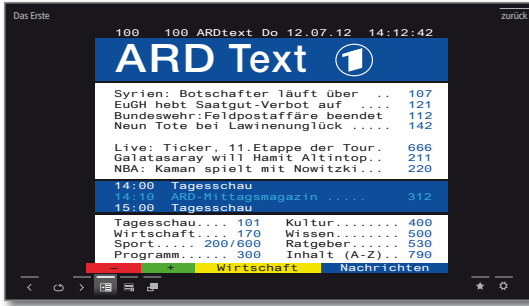

 $(TEXT)$  $(BACK)$  **TEXT:** Zwischen Standard-Teletext und MediaText wechseln.

Ein Druck auf die **BACK-Taste** beendet den Teletext.

#### **Tastenfunktionen bei Standard-Teletext-Betrieb**

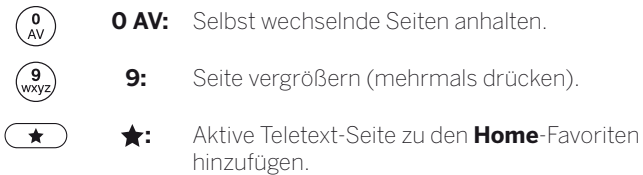

#### **Seitenwahl mit den Farbtasten**

**Rote Taste:** Eine Seite zurück bzw. zurück zur vorherigen Seite (abhängig vom Teletextanbieter). **Grüne Taste:** Seite vor.

**Gelbe Taste:** Zum nächsten Thema.

**Blaue Taste:** Zum nächsten Themenbereich.

Die farbigen Balken (bei TOP) bzw. die farbige Schrift (bei FLOF) in der vorletzten Zeile zeigen Ihnen, mit welchen Farbtasten Sie zu welchen Themenbereichen und Themen weiterblättern können.

#### **Weitere Möglichkeiten für die Seitenwahl**

- **1. Möglichkeit:**
- **INFO: Übersichtsseite 100** aufrufen.

Seitenzahl direkt eingeben.

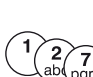

 $\bigcirc$ 

 $(mFO)$ 

#### **3. Möglichkeit:**

**2. Möglichkeit:**

- **Die Seite enthält 3-stellige Seitenzahlen.**
- Gewünschte Seitenzahl markieren.

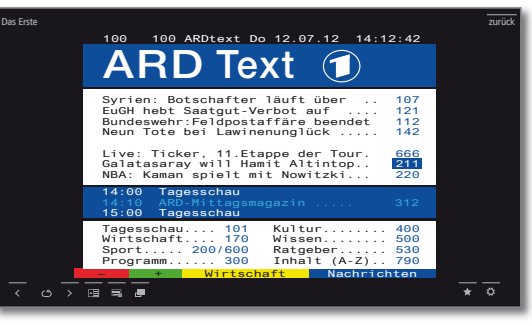

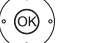

**OK** Seite aufrufen.

#### **4. Möglichkeit:**

- Die Seite besteht aus mehreren Unterseiten, erkennbar am Symbol  $\bullet$  und den Pfeilen in der Fußzeile.
- $\blacktriangleright$  In Fußzeile wechseln.
- $\leftrightarrow$   $\leftrightarrow$  oder  $\rightarrow$  markieren,
- **OK** vorhergehende / nächste Unterseite wählen.
- Die Nummer der aktuellen Unterseite wird zwischen den Pfeilen angezeigt.

#### **Erläuterung der Symbole in der Teletext-Fußzeile**

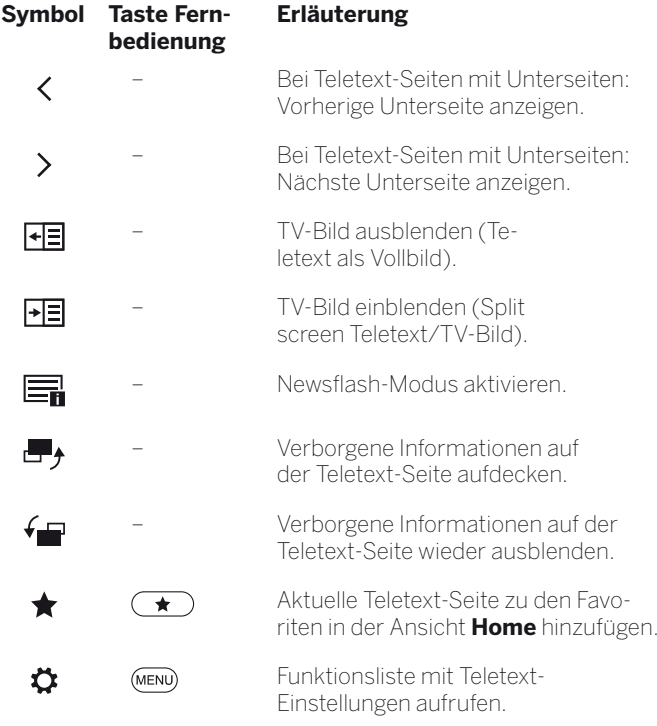

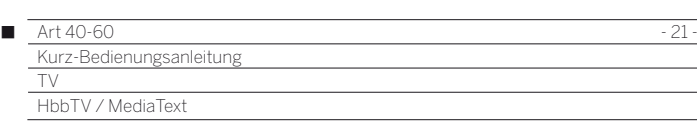

# HbbTV / MediaText

HbbTV (1 (Hybrid broadcast broadband television) bietet dem Nutzer umfangreiche multimediale Inhalte, z.B. Mediatheken oder Zusatzinformationen zum laufenden Programm, sofern sie vom aktuellen Sender angeboten werden.

**MediaText** dient zur Nutzung der nächsten Teletext/Videotext-Generation auf Basis von HbbTV.

Der MediaText / HbbTV-Text kann aus einer HbbTV-Applikation aufgerufen oder direkt gestartet werden.

 Für die Verwendung von HbbTV / MediaText muss das TV-Gerät über eine Verbindung zum Internet verfügen. Für den flüssigen Abruf von Videos wird eine Verbindung mit mindestens 6.000 kbit/s (DSL 6000 oder gleichwertig) empfohlen.

#### **HbbTV-Applikation aufrufen**

Falls nach einem Programmwechsel eine HbbTV-Applikation für den gewählten Sender verfügbar ist, wird diese bei automatischem Startverhalten geladen und ein rotes Tastensymbol eingeblendet. Bei manuellem Startverhalten wird die Applikation erst bei einem Druck auf die rote Taste geladen. Das Startverhalten kann unter **System-Einstellungen → Bedienung → weitere... → HbbTV → Funktion der TEXT-Taste** eingestellt werden.

- HbbTV wird vom gewählten Sender angeboten.
- **T** Verbindung zum Internet hergestellt.
- Einstellung HbbTV-Modus auf **ein**.

**Rote Taste:** HbbTV-Applikation laden / einblenden.

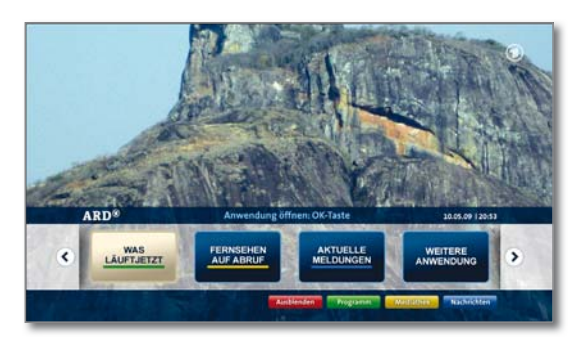

Aussehen, Tastenbelegung und verfügbare Funktionen der HbbTV-Applikation sind vom Anbieter abhängig. Unter Umständen werden Aufnahme und Vormerkfunktionen der Applikationen nicht entsprechend unterstützt.

Loewe übernimmt keine Garantie für Verfügbarkeit, Funktion und Inhalt der HbbTV-Applikationen.

#### **HbbTV-Applikation ausblenden / schließen**

 $(BACK)$ 

**BACK:** HbbTV-Applikation ausblenden / schließen. Je nach eingestelltem Startverhalten wird die HbbTV-Applikation ausgeblendet (automatisch) oder geschlossen (manuell). Bei Startverhalten **automatisch** ist zum Schließen ein zweiter Druck auf die **BACK-Taste** notwendig. Sie sehen nach dem Schließen eine Bildschirmmeldung.

#### **HbbTV-Text direkt aufrufen**

- Abhängig vom Programmanbieter ist der direkte Aufruf von MediaText unter Umständen nicht möglich. MediaText muss dann über die HbbTV-Applikation geöffnet werden.
- MediaText/HbbTV-Text wird vom gewählten Sender angeboten.
- Verbindung zum Internet hergestellt.
- $(TEXT)$ TEXT: "Standard"-Teletext aufrufen (siehe Kapitel **Teletext**).

Durch erneutes Drücken der **TEXT-Taste** wird der Media-Text/HbbTV-Text aufgerufen.

 Die Funktion der **TEXT-Taste** kann eingestellt werden.

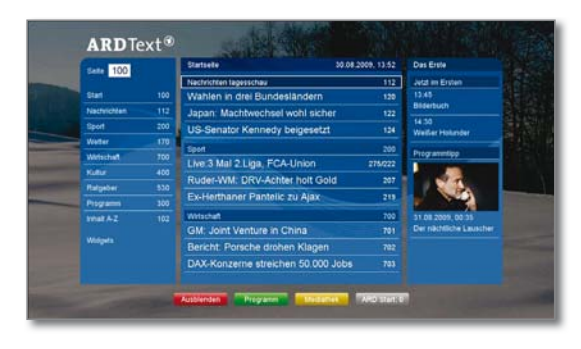

Die Navigation innerhalb des HbbTV-Textes und die Belegung der Farbtasten können je nach Anbieter variieren.

#### **HbbTV-Text verlassen**

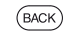

Ein Druck auf die **BACK-Taste** beendet den HbbTV-Text.

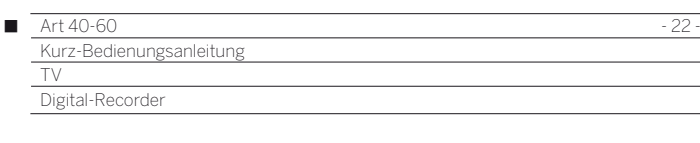

## Digital-Recorder

Sie können mit dem Digital-Recorder Ihres Loewe TV-Gerätes Sendungen auf eine an USB angeschlossene externe Festplatte aufzeichnen (USB Recording).

 Formatieren Sie USB-Festplatten, die Sie mit dem TV-Gerät verwenden möchten, vor der ersten Verwendung über **System-Einstellungen** → Bedienung → weitere ... → Festplatten → **Externe formatieren**.

# Archiv-Aufnahme

Filme, die Sie zu einem späteren Zeitpunkt sehen wollen, nehmen Sie in das Digital-Recorder-Archiv (DR+ Archiv) auf.

Wenn EPG- oder Teletext-Daten vorhanden sind, speichert der Digital-Recorder zu jeder Sendung den Titel und zusätzliche Begleitinformationen im Archiv.

Werden zusätzliche Sprachen bei DVB-Sendungen übertragen, werden diese mit aufgezeichnet. DVB-Untertitel oder Teletext-Untertitel können ebenfalls mit aufgezeichnet werden. Sprachauswahl und Untertitel zeigen Sie dabei wie im TV-Betrieb an.

Während der Aufnahme einer Sendung ins Archiv können Sie eine bereits aufgenommene Sendung aus dem Archiv wiedergeben. Sie können aber auch die Sendung, die Sie gerade aufzeichnen, zeitversetzt wiedergeben.

Während der Archiv-Aufnahme wird der Balken für den Aufnahme-Fortschritt rot angezeigt.

**Aufzeichnungen von analogen Sendern sind nicht möglich.** 

**T** Aufzeichnungen von CI Plus-verschlüsselten Sendungen sind unter Umständen nicht oder nur eingeschränkt möglich.

#### **Sofortaufnahme (One Touch Recording)**

Bei einer Sofortaufnahme wird die Aufnahme umgehend mit einem einzigen Tastendruck gestartet.

**RECORD-Taste** lang drücken: Sofortaufnahme ( ● starten.

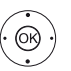

 $\Box$ 

◆ Aufnahmedauer auswählen, **OK** bestätigen.

#### **Zeitversetzt fernsehen bei Archiv-Aufnahme**

**PAUSE-Taste:** Auf Standbild schalten.

Die Aufnahme wird dabei im Hintergrund fortgesetzt. Anzeige bei zeitversetztem Fernsehen während einer Archiv-Aufnahme:

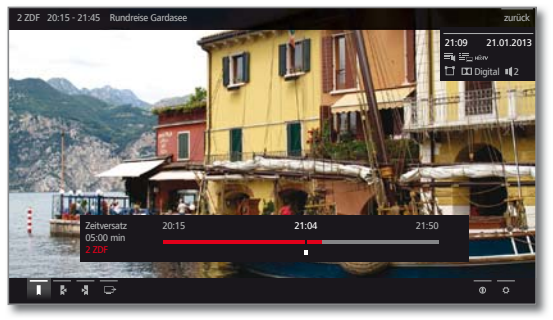

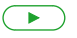

**PLAY-Taste:** Wiedergabe fortsetzen. Sie sehen jetzt die Archiv-Aufnahme zeitversetzt.

Zur weiteren Bedienung der zeitversetzten Wiedergabe siehe Abschnitt **Video-Wiedergabe**.

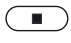

**STOP-Taste:** Zeitversatz beenden und zum Livebild der aktuellen Archiv-Aufnahme zurückkehren.

#### **Andere Sendung aus dem Archiv bei Archiv-Aufnahme ansehen**

Nachdem Sie eine Aufnahme gestartet haben, können Sie auch eine bereits aufgenommene Sendung ansehen.

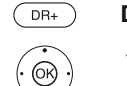

**DR+ Archiv** aufrufen.

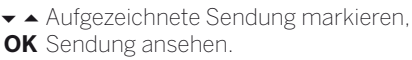

Die Aufnahme wird im Hintergrund fortgesetzt.

#### **TV-Gerät bei laufender Aufnahme ausschalten**

Sie können das TV-Gerät bei laufender Aufnahme in den Standby-Betrieb ausschalten. Die Aufnahme wird im Standby-Betrieb fortgesetzt.

 Schalten Sie das Gerät **keinesfalls** mit dem Netzschalter aus und ziehen Sie **nicht** den Netzstecker des TV-Gerätes aus der Steckdose, da die Aufnahme sonst verloren geht!

#### **Aufnahme vorzeitig beenden**

Sie können eine laufende Archivaufnahme vorzeitig beenden.

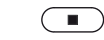

**STOP-Taste** drücken.

In der rechten oberen Ecke erscheint eine Bildschirmmeldung.

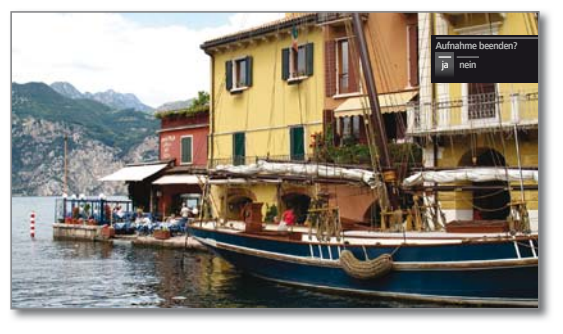

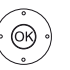

#### **OK** Aufnahme beenden.

Die Aufnahme wird beendet. Der bisher aufgezeichnete Teil der Sendung ist auf der Festplatte gespeichert und kann über das DR+ Archiv wiedergegeben werden.

Sie können eine laufende Aufnahme auch beenden, indem Sie den zugehörigen Timer-Eintrag in der Timer-Übersicht löschen.

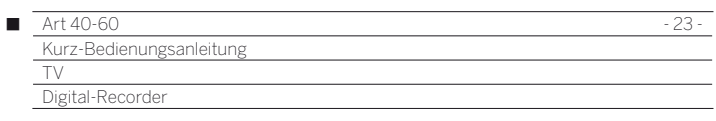

# DR+ Archiv

Über das DR+ Archiv rufen Sie Ihre aufgezeichneten Sendungen auf und starten die Wiedergabe.

#### **DR+ Archiv aufrufen**

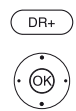

**DR+ Archiv** aufrufen. Gewünschtes Archiv auswählen,

**OK** Archiveinträge anzeigen.

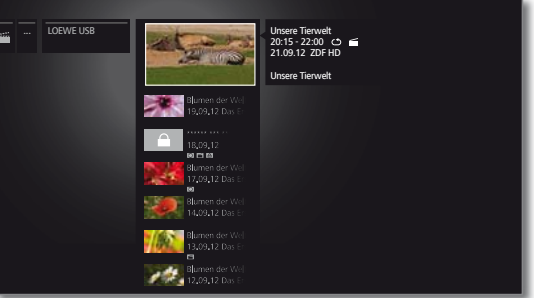

#### **Aufgezeichnete Sendung auswählen**

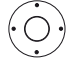

Aufgezeichnete Sendung markieren. Funktionsliste aufrufen.

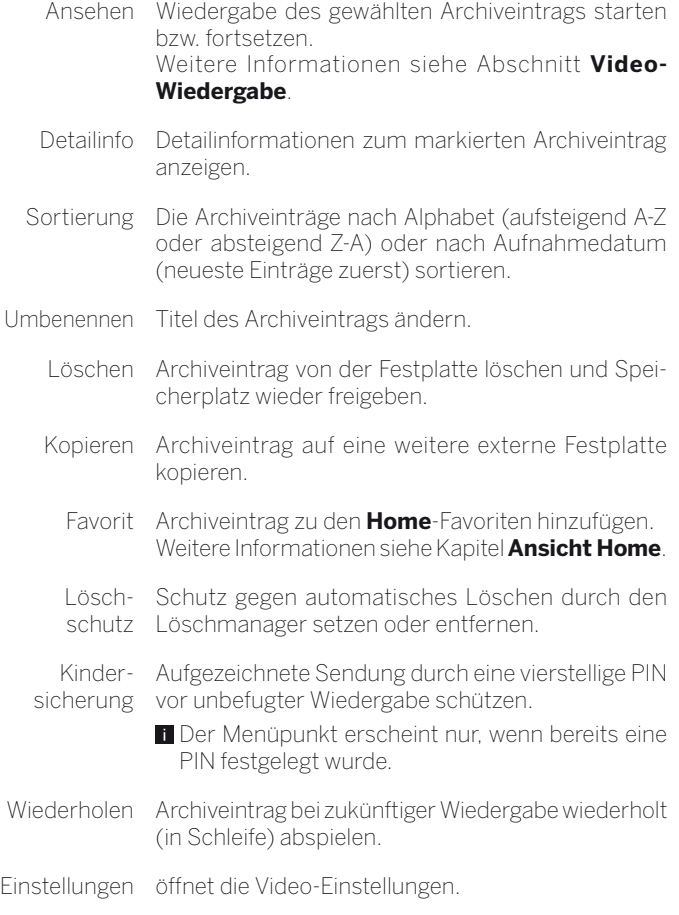

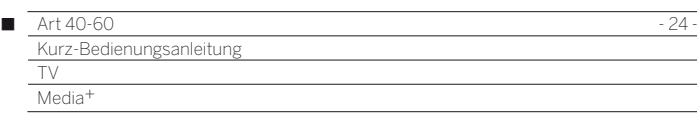

#### Allgemeines zur Medienwiedergabe

Über die Ansicht **Home** erhalten Sie Zugriff auf Videos, Musik und Fotos von Ihren persönlichen Speichermedien, wie z.B. von über USB angeschlossenen Speichermedien und von Medienservern in Ihrem Heimnetzwerk, mit denen Ihr TV-Gerät verbunden ist.

Unter **Web** finden Sie einen Internet-Browser und erhalten Zugriff auf Multimedia-Daten aus dem Internet.

 Zu den unter **Web** aufrufbaren **MediaNet**-Internetfunktionen bitte auch die untenstehenden Hinweise beachten.

#### **Anbindung des TV-Gerätes an Ihr Netzwerk**

Zum Empfang von Medien über Medienserver in Ihrem Heimnetzwerk oder über das Internet müssen Sie Ihr TV-Gerät in Ihr Heimnetzwerk einbinden. Sie können Ihr TV-Gerät sowohl **drahtgebunden** (Ethernet, PowerLine) als auch über eine **drahtlose Funkverbindung** (WLAN) verbinden. Das TV-Gerät verfügt für drahtlose Verbindungen über eine interne WLAN-Antenne.

Ihr Loewe TV-Gerät unterstützt für die Wiedergabe von Daten im Heimnetzwerk den UPnP AV-Standard.

#### **Hilfe bei Konfigurationsproblemen**

Loewe kann auf Grund der vielfältigen Konfigurationsmöglichkeiten von Heimnetzwerken keinen Support für PC-Hardware und -Software oder Netzwerkkomponenten übernehmen.

Für Unterstützung bei Einrichtung und Wartung von Netzwerkverbindungen, Speichermedien, Medienserver-Software und Netzwerkgeräten, wie z.B. Routern, wenden Sie sich bitte an den Administrator Ihres Heimnetzwerks und/oder Ihren Fachhändler.

#### **MediaNet**

Für die Nutzung von MediaNet empfehlen wir eine Registrierung Ihres TV-Gerätes auf unserer Homepage

#### **http://support.loewe.tv/de** bzw. **http://support.loewe.tv/at** (unter **Kostenlos registrieren**).

Folgen Sie den einzelnen Schritten durch den Registrierungsvorgang. Zur Registrierung wird die MAC-Adresse Ihres TV-Gerätes benötigt. Sie finden diese im TV-Gerät unter **Extras → Besondere Funktionen→ Ausstattung des TV** ט **MAC-Adresse (TV)**.

# Zugang zu Ihren Medien

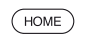

**HOME:** Ansicht **Home** aufrufen.

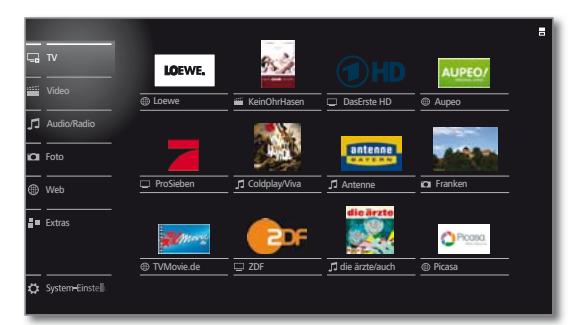

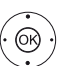

**← ▶ ▲ ▼** Gewünschte Funktion markieren, **OK** Funktion aufrufen.

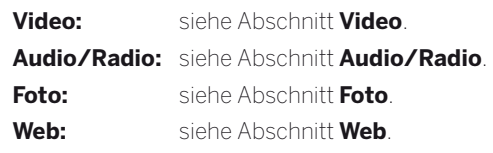

#### **Wiedergabe von Musik und Videos, Anzeige von Bildern**

Die Fenster für Video- und Musik-Wiedergabe sowie die Anzeige von Fotos sind unabhängig von der Medienquelle für alle jeweiligen Fälle vergleichbar. Daher werden die jeweiligen Player zusammengefasst.

#### **Medien verlassen**

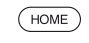

**HOME:** Ansicht **Home** aufrufen und andere Funktion wählen (siehe oben).

Oder:

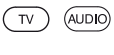

**TV-** oder **AUDIO-Taste** zum Wechseln in TV- oder Radiobetrieb (1 drücken.

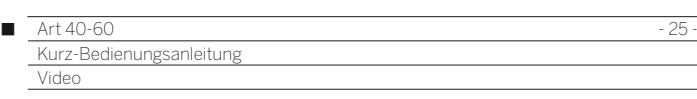

# Video

Über den Punkt **Video** erhalten Sie Zugriff auf Videos von lokalen (USB, Heimnetzwerk) und Online-Quellen. Die einzelnen Unterpunkte werden im Folgenden näher beschrieben.

 Hochauflösendes Filmmaterial (HD-Filme) ab dem Format 720p (Auflösung 1280 x 720 oder höher) sollte über eine **drahtgebundene** Verbindung abgespielt werden. Im Falle einer **drahtlosen** Verbindung kann es auf Grund technischer Beschränkungen (z.B. Störanfälligkeit, Bandbreitenbeschränkung) zu Wiedergabeaussetzern bis hin zum vollständigen Abbruch der Wiedergabe kommen.

#### **Videoauswahl aufrufen**

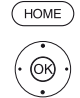

 **Video** markieren, **OK** Liste der Videoquellen aufrufen.

**HOME:** Ansicht **Home** aufrufen.

**Funktion markieren, OK** aufrufen.

- DR+ Archiv Sendungen, die Sie mit dem Digital-Recorder aufzeichnen, werden im **DR+ Archiv** gesammelt. Über das DR+ Archiv können Sie Ihre aufgezeichneten Sendungen wiedergeben, bearbeiten oder löschen. Weitere Informationen siehe Abschnitt **DR+ Archiv**.
- TwonkyMedia Beispiele für Medienserver in Ihrem Heimnetzwerk. WMP11 Die genaue Bezeichnung hängt von Ihrem verwendeten Medienserver ab.
	- USB USB-Speichermedien an den USB-Anschlüssen Ihres TV-Gerätes. Die genaue Bezeichnung hängt vom jeweiligen Speichermedium ab.
	- MediaNet **MediaNet** ט**Stöbern** ט**Video** aufrufen.
		- Timer Timer-Liste aufrufen (siehe Abschnitt **Extras Timer-Liste**).
			- Zu den USB-Sticks bitte auch die Hinweise im Abschnitt **Software / Bedienungsanleitungen** beachten!
			- Die angezeigten Medienquellen hängen von Ihren verfügbaren/verwendeten Geräten ab.

#### **Video-Funktionsliste**

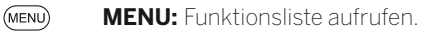

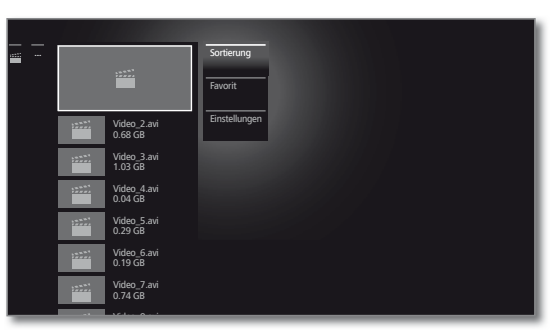

- Die Verfügbarkeit der folgenden Punkte hängt vom aktuell markierten Objekt (Datenquelle, Ordner, Datei) ab.
	- Abmelden USB-Speichermedium vor dem Entfernen abmelden, um Datenverlust zu vermeiden.
	- Sortierung Mediendateien im geöffneten Ordner nach Alphabet (aufsteigend A-Z oder absteigend Z-A), Dateigröße oder Datum (neueste Einträge zuerst) sortieren.
		- Favorit Markierte Mediendatei zu den **Favoriten** in der Ansicht **Home** hinzufügen.
- Einstellungen öffnet die Medien-Einstellungen.

#### **Video auswählen**

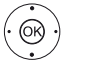

- Gewünschten Ordner markieren, **OK** Ordner öffnen. Bei Bedarf wiederholen.
- Gewünschtes Video markieren,
- **OK** Wiedergabe des gewählten Videos starten bzw. fortsetzen.

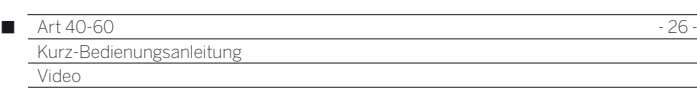

# Video-Wiedergabe

Die Beschreibung der folgenden Funktionen gilt für die Wiedergabe von Videos aus dem DR+ Archiv heraus genauso wie für Videos von USB-Speichermedien oder Medienservern im Heimnetzwerk.

Bei der Wiedergabe von DR+ Archiv-Einträgen sind zusätzliche Abspiel- und Bearbeitungsmöglichkeiten verfügbar. Die Erklärung dieser Funktionen finden Sie im Abschnitt **Zusätzliche Funktionen bei DR+ Archiv-Wiedergabe**.

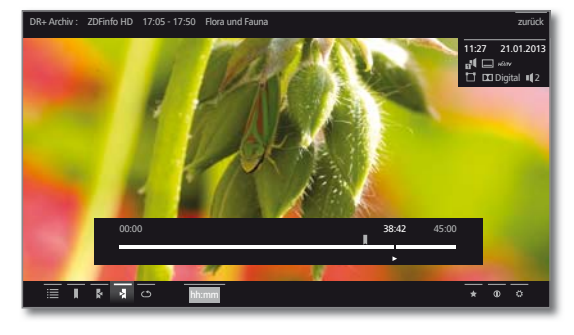

#### **Video-Statusanzeige**

Die Statusanzeige liefert Ihnen weitere Optionen zur aktuellen Wiedergabe.

BACK

Statusleiste einblenden.

**BACK:** Statusanzeige wieder ausblenden.

#### **Erläuterung der Symbole in der Statusanzeige bei Video-Wiedergabe**

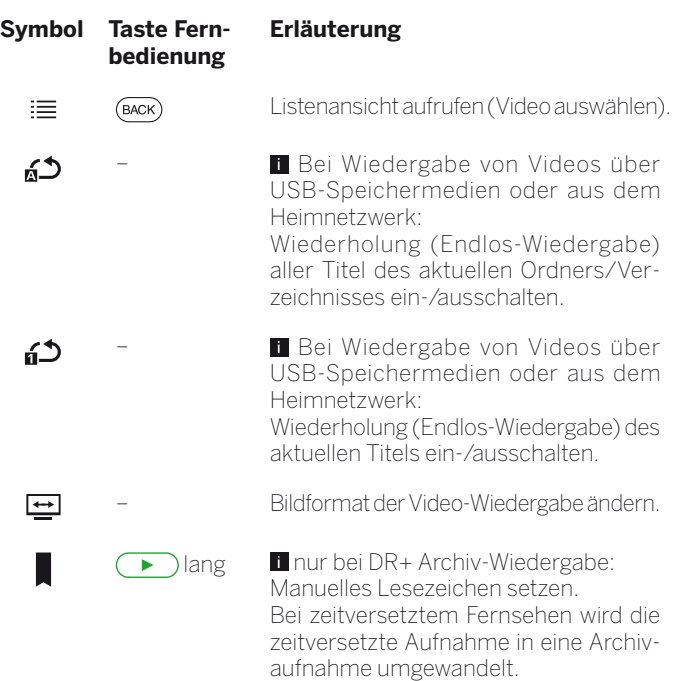

#### **Symbol Taste Fernbedienung**

hh:mm

**D** 

**Ł7** 

 $\left( \begin{array}{c} \star \\ \star \end{array} \right)$ 

 $(mF<sub>O</sub>)$ 

(MENU)

k

而

 $\mathbf{L}$ 

 $\circ$  $\mathcal{Z}$ 

#### **Erläuterung**

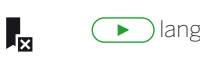

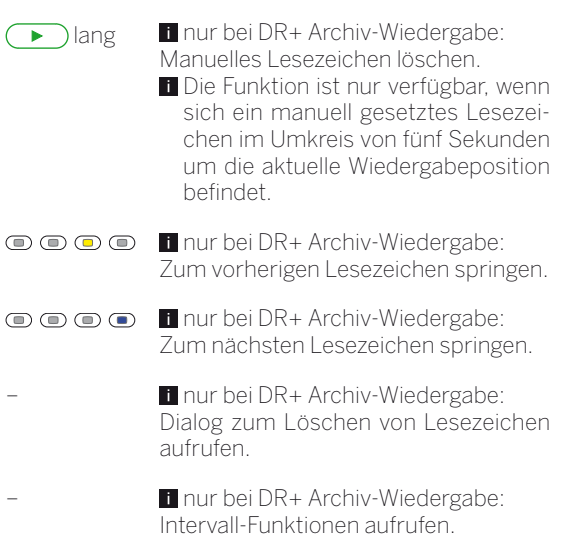

– Bei DR+ Archiv-Wiedergabe: Wiederholung des aktuell wiedergegebenen Archiveintrags aktivieren / wieder deaktivieren. – Zu gewünschter Position in der Wiedergabe springen.

> Aktuell wiedergegebenes Video zu den Favoriten in der Ansicht Home hinzufügen.

- Detailinfo zur aktuellen Wiedergabe aufrufen.
- Funktionsliste mit Video-Einstellungen aufrufen.

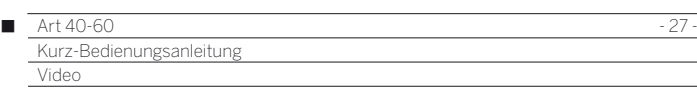

#### **Wiedergabe pausieren (Standbild)**

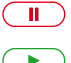

 $\overline{44}$ 

**PAUSE-Taste:** Auf Standbild schalten.

**PLAY-Taste:** Wiedergabe fortsetzen.

#### **Springen**

Durch kurzes Drücken der Tasten < oder > können Sie im Film vor- und zurückspringen. Die Sprungweite ist einstellbar in den **System-Einstellungen** unter **Bedienung → weitere ... → DR+ → Sprungweite**.

- Vorwärts springen.  $\overline{\phantom{0}}$ 
	- « Rückwärts springen.

#### **Springen mit Smart Jump**

Die Funktion **Smart Jump** sorgt dafür, dass die Sprungweite bei jeder Änderung der Sprungrichtung halbiert bzw. nach drei Sprüngen in dieselbe Richtung verdoppelt wird (max. 8 Minuten). So können Sie sich schnell an eine bestimmte Stelle der Aufnahme herantasten.

Die Einstellung für Smart Jump finden in den **System-Einstellungen** unter **Bedienung**ט**weitere ...**ט**DR+**ט**Smart Jump**.

Sie suchen z.B. den Beginn einer schon begonnenen Sendung:

 $\sqrt{44}$ 

mehrmals kurz drücken, um zurückzuspringen.

Wenn Sie den Anfang der Sendung übersprungen haben, springen Sie in umgekehrter Richtung:

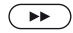

 drücken. Dieser Sprung in umgekehrter Richtung wird in halber Sprungweite ausgeführt. Springen Sie mit vorwärts.

Wenn Sie den Anfang der Sendung übersprungen haben:

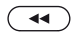

wieder zurückspringen. Die Sprungweite wird dabei erneut halbiert.

Durch die erneute Halbierung der Sprungweite beim Richtungswechsel können Sie sich nah an eine bestimmte Stelle herantasten.

#### **Spulen**

Sie können Videos zum Suchen gewünschter Szenen in drei verschiedenen Geschwindigkeiten vor- und zurückspulen. Während des Spulens ist kein Ton hörbar.

- Bei zeitversetztem Fernsehen wird automatisch auf Wiedergabe geschaltet, wenn das Ende der Aufzeichnung erreicht ist.
- Beim Vorspulen von Archiveinträgen wird die Wiedergabe am Ende der Aufzeichnung beendet. Sie sehen wieder das DR+ Archiv.

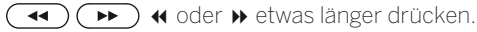

Mit jedem weiteren kurzen Druck auf < bzw.  $\rightarrow$  erhöht sich die Geschwindigkeit, bis wieder auf die erste Geschwindigkeit zurückgeschaltet wird. Geschwindigkeiten: 2x, 5x, 10x.

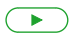

**PLAY-Taste:** Wiedergabe fortsetzen.

Bitte warten Sie bei Internetvideos, bis diese im Speicher gepuffert sind. Je nach Datenrate des Films und Internetgeschwindigkeit kann dies einige Sekunden dauern.

# Zusätzliche Funktionen bei DR+ Archiv-Wiedergabe

Bei der Wiedergabe von aufgezeichneten Sendungen aus dem DR+ Archiv bestehen zusätzliche Bearbeitungs- und Wiedergabefunktionen. Diese werden im Folgenden erläutert.

#### **Lesezeichen setzen**

Um eine interessante Filmstelle später wiederzufinden, können Sie von Hand Lesezeichen setzen. Daneben gibt es auch automatisch gesetzte Lesezeichen bei Sendungswechsel. Alle Lesezeichen können jeweils mit einem Tastendruck nacheinander angesprungen werden.

Im Falle einer laufenden Timeshift-Aufnahme (zeitversetztes Fernsehen) wird diese beim Setzen eines Lesezeichens in eine Archiv-Aufnahme umgewandelt.

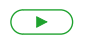

**PLAY-Taste** etwas länger drücken: Lesezeichen setzen.

Sie sehen eine Bildschirmmeldung. Danach wird die Laufwerkanzeige eingeblendet und Sie sehen das gesetzte Lesezeichen über dem Balken für die Wiedergabe.

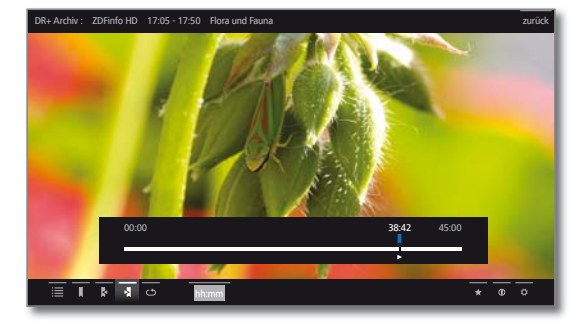

 Automatisch gesetzte Lesezeichen sind weiß. Von Hand gesetzte Lesezeichen sind blau.

#### **Auf Lesezeichen springen**

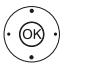

- Nächstes Lesezeichen markieren, **OK** zum nächsten Lesezeichen springen.
- ◆ → ★ Vorheriges Lesezeichen < markieren,
- **OK** zum nächsten Lesezeichen springen.

#### **Einzelne Lesezeichen löschen**

Auf das zu löschende von Hand gesetzte Lesezeichen springen.

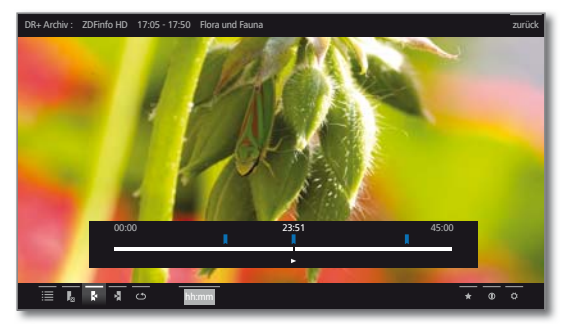

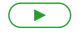

**PLAY-Taste** etwas länger drücken: Lesezeichen löschen.

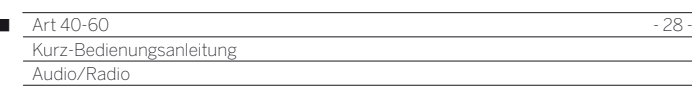

# Audio/Radio

Musikdateien von Ihren lokalen Servern und USB-Speichermedien sowie DVB- und Internetradio finden Sie unter dem Punkt **Audio/Radio**. Die einzelnen Unterpunkte werden im Folgenden näher beschrieben.

#### **Audio-Auswahl aufrufen**

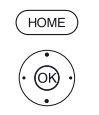

**HOME:** Ansicht **Home** aufrufen.  **Audio/Radio** markieren, **OK** Liste der Audioquellen aufrufen.

**Funktion markieren. OK** aufrufen.

- DVB Radio Das TV-Gerät kann digitale Radiosender über DVB empfangen. Weitere Informationen siehe Abschnitt **Radiobetrieb (DVB-Radio)**. Internetradio Das TV-Gerät kann digitale Radiosender über Internet empfangen. Weitere Informationen siehe Abschnitt **Radiobetrieb (Internetradio)**. MediaCenter Ein mit Ihrem Heimnetzwerk verbundenes Loewe MediaCenter. TwonkyMedia Beispiele für Medienserver in Ihrem Heimnetzwerk. WMP11 Die genaue Bezeichnung hängt von Ihrem verwendeten Medienserver ab. USB USB-Speichermedien an den USB-Anschlüssen
	- Ihres TV-Gerätes. Die genaue Bezeichnung hängt vom jeweiligen Speichermedium ab.
	- MediaNet **MediaNet → Stöbern → Musik** aufrufen.
		- ■Zu den USB-Sticks bitte auch die Hinweise im Abschnitt **Software / Bedienungsanleitungen** beachten!
		- Die angezeigten Medienquellen hängen von Ihren verfügbaren/verwendeten Geräten ab.

#### **Audio/Radio-Funktionsliste**

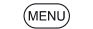

**MENU:** Funktionsliste aufrufen.

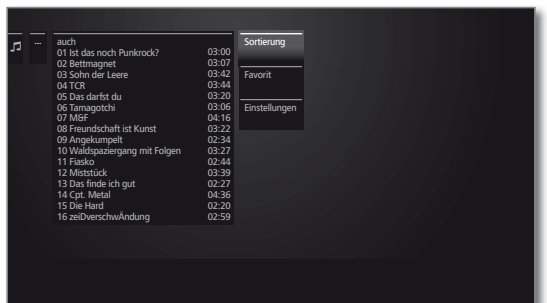

- Die Verfügbarkeit der folgenden Punkte hängt vom aktuell markierten Objekt (Datenquelle, Ordner, Datei) ab.
	- Abmelden USB-Speichermedium vor dem Entfernen abmelden, um Datenverlust zu vermeiden.
	- Sortierung Mediendateien im geöffneten Ordner nach Alphabet (aufsteigend A-Z oder absteigend Z-A), Dateigröße oder Datum (neueste Einträge zuerst) sortieren.
		- Favorit Markierte Mediendatei zu den **Favoriten** in der Ansicht **Home** hinzufügen.
- Einstellungen öffnet die Medien-Einstellungen.

#### **Musiktitel auswählen**

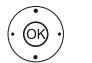

- Gewünschten Ordner markieren, **OK** Ordner öffnen. Bei Bedarf wiederholen.
- Gewünschten Musiktitel markieren,
- **OK** Wiedergabe des gewählten Musiktitels starten bzw. fortsetzen.

Ï

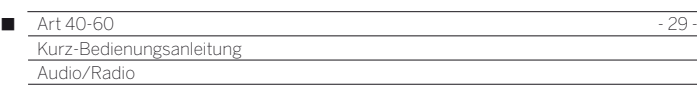

# Audio-Wiedergabe

#### **Erläuterung der Symbole in der Statusanzeige bei Audio-Wiedergabe**

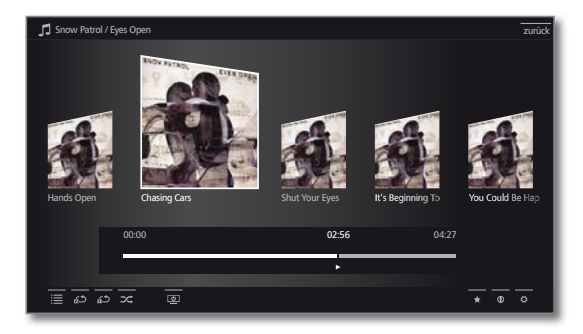

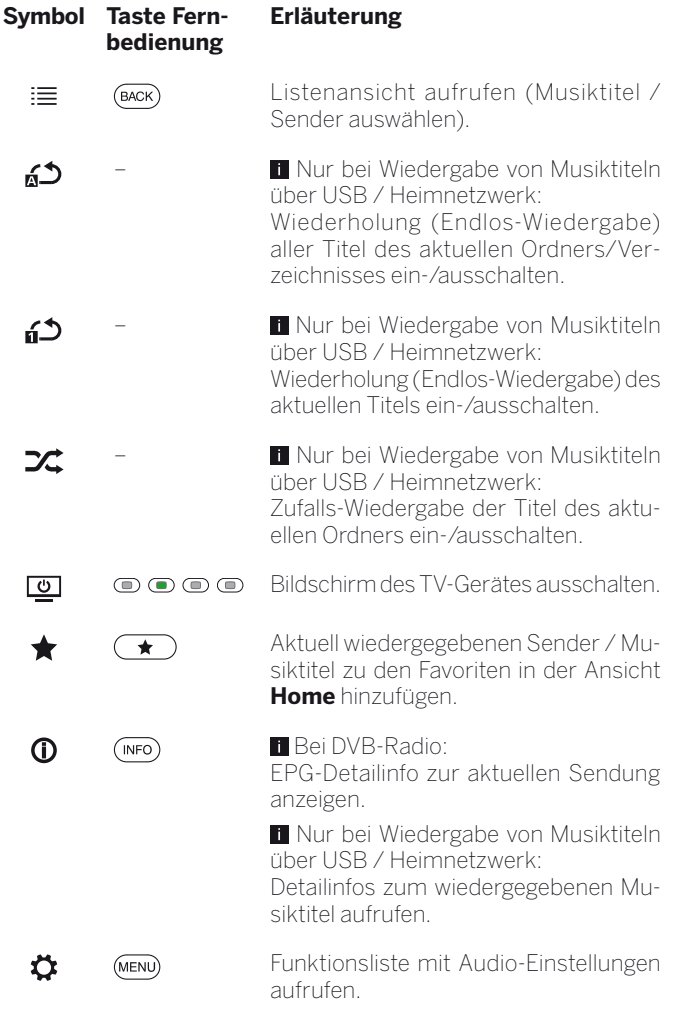

#### **Wiedergabe pausieren**

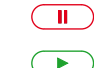

**PAUSE-Taste:** Laufende Wiedergabe unterbrechen. **PLAY-Taste:** Wiedergabe fortsetzen.

#### **Spulen**

Sie können Musiktitel in vier verschiedenen Geschwindigkeiten vorspulen. Während des Spulens ist kein Ton hörbar.

 $\left( \rightarrow\right)$ 

etwas länger drücken.

Mit jedem weiteren kurzen Druck auf  $\rightarrow$  erhöht sich die Geschwindigkeit, bis wieder auf die erste Geschwindigkeit zurückgeschaltet wird. Geschwindigkeiten: 2x, 4x, 8x, 16x.

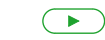

**PLAY-Taste:** Wiedergabe fortsetzen.

#### **Anderen Titel wählen / Laufenden Titel von vorne abspielen**

**BACK:** Musikauswahl aufrufen. Musiktitel wie im Abschnitt **Audio/Radio** –

**Musiktitel auswählen** beschrieben auswählen.

#### Oder:

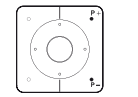

 $(BACK)$ 

- **P+** drücken: Nächsten Titel des aktuellen Albums / Ordners abspielen.
- **P–** drücken: Laufenden Titel von vorne abspielen.
- **P–** erneut kurz drücken: Vorherigen Titel des aktuellen Albums / Ordners abspielen.

Oder:

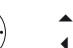

 $\circledcirc$ 

- ► In Zeile mit Musiktiteln wechseln,
- ◆ in Musiktiteln blättern.

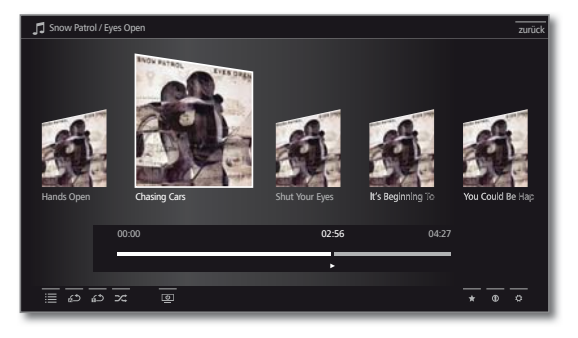

**OK** Wiedergabe des markierten Titels starten.

#### **Wiedergabe beenden**

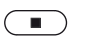

**STOP-Taste:** Wiedergabe beenden und zur Musikauswahl zurückkehren.

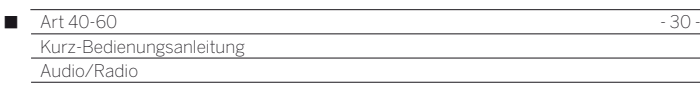

## Radio-Betrieb (DVB-Radio)

Das TV-Gerät kann digitale Radiosender über DVB empfangen.

Die **AUDIO-Taste** ist werksseitig für den Radio-Betrieb vorbelegt.

#### **Radio-Betrieb einschalten**

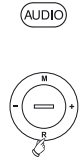

**AUDIO-Taste** auf der Fernbedienung oder

**R** auf dem Bedienring am TV-Gerät drücken.

Oder: **HOME:** Ansicht **Home** aufrufen.

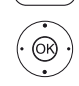

 **Audio/Radio** auswählen, **OK** aufrufen.

**DVB - Radio** auswählen, **OK** aufrufen.

Sie sehen die Radio-Senderliste.

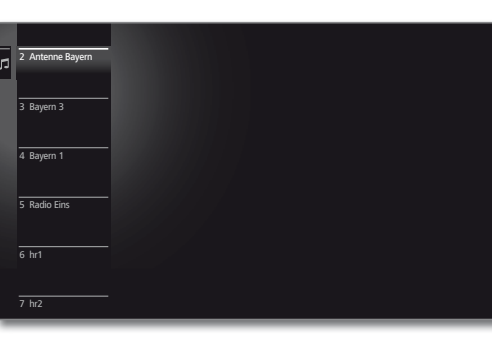

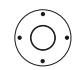

Sender auswählen, **OK** aufrufen.

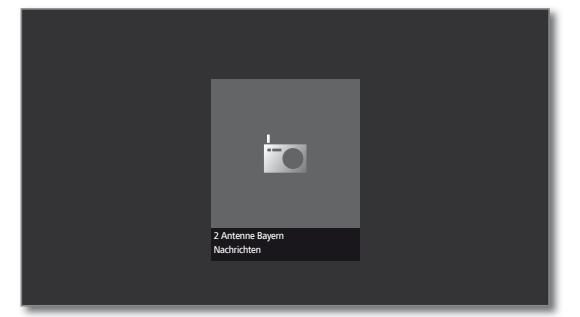

#### **DVB-Radio-Funktionsliste**

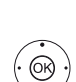

 $(MENU)$ 

Oder: **OK** Senderliste aufrufen, Funktionsliste aufrufen.

**MENU:** Funktionsliste aufrufen.

 $\blacktriangleright$  Funktion markieren,

**OK** aufrufen.

Weitere Informationen siehe Kapitel **TV** – **Funktionsliste**.

#### **Sender-Umschaltung**

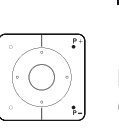

Der Radio-Betrieb ist eingeschaltet und ein Radiosender ist angewählt (siehe oben).

**P+/P–** oder die **Zifferntasten** der Fernbedienung drücken.

Oder:

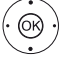

**OK** Senderliste aufrufen.

Sender auswählen **OK** aufrufen.

#### **Lautstärke einstellen**

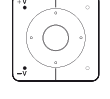

**V+/V–** Lautstärke lauter / leiser.

Weitere Toneinstellungen wie bei der Lautstärke-Einstellung im TV-Betrieb (siehe Kapitel **TV** – **Lautstärke einstellen**).

#### **Bildschirm aus-/einschalten**

#### **Grüne Taste:** Bildschirm ausschalten.

 Durch das Abschalten des Bildschirms sinkt die Leistungsaufnahme des TV-Gerätes.

Bildschirm mit der Fernbedienung einschalten:

#### **Grüne Taste** drücken.

Bildschirm am Gerät einschalten:

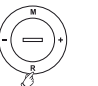

**R** auf dem Bedienring am TV-Gerät drücken.

#### **Radio-Betrieb verlassen**

**AUDIO-Taste** oder  $(AUDIO)$ 

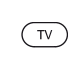

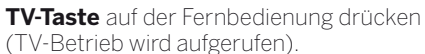

#### Oder:

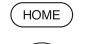

**HOME:** Ansicht **Home** aufrufen.

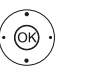

 Andere Betriebsart auswählen, **OK** aufrufen.

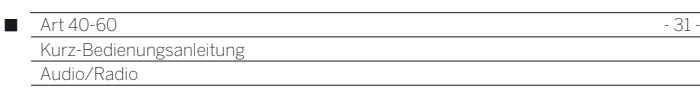

# Radio-Betrieb (Internetradio)

Das TV-Gerät kann digitale Radiosender über Internet empfangen.

- Die Namen von Ordnern und Sendern im Bereich Internetradio werden vom Anbieter vTuner vorgegeben. Eine Änderung der Senderanordnung oder ein Umbenennen von Sendern ist hier nicht möglich.
- Internetradio ist nur möglich, wenn eine Verbindung zum Internet besteht.

#### **Radio-Betrieb einschalten**

**HOME:** Ansicht **Home** aufrufen. HOME<sub></sub>

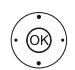

 **Audio/Radio** auswählen, **OK** aufrufen.

**Internetradio** auswählen, **OK** aufrufen.

Sie sehen die Internetradio-Senderliste.

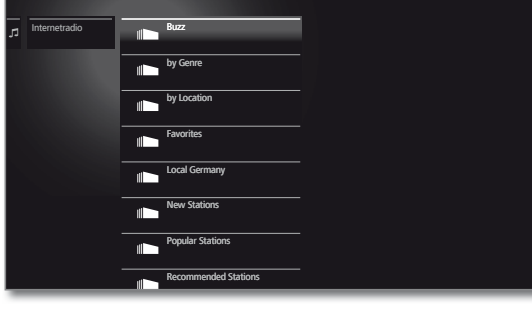

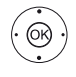

Gewünschten Ordner markieren, **OK** Ordner öffnen. Bei Bedarf wiederholen.

Sender auswählen, **OK** aufrufen.

 Weitere Steuerung der Internetradio-Wiedergabe siehe Abschnitt **Audio-Wiedergabe**.

#### **Sender-Umschaltung**

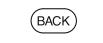

**BACK:** Senderliste aufrufen.

Sender wie oben beschrieben auswählen.

Oder:

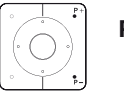

**P+/P–** Durch die Sender des aktuellen Internetradio-Ordners blättern.

#### **Lautstärke einstellen**

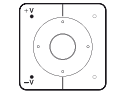

**V+/V–** Lautstärke lauter / leiser.

Weitere Toneinstellungen wie bei der Lautstärke-Einstellung im TV-Betrieb (siehe Kapitel **TV** – **Lautstärke einstellen**).

#### **Bildschirm aus-/einschalten**

**Grüne Taste:** Bildschirm ausschalten.

Oder:

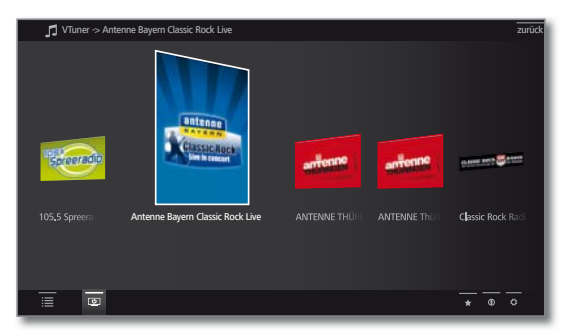

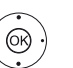

 $\rightarrow$  **▲ ↑ Bildschirm aus** <u>©</u> markieren, **OK** Bildschirm ausschalten.

**D** Durch das Abschalten des Bildschirms sinkt die Leistungsaufnahme des TV-Gerätes.

Bildschirm mit der Fernbedienung einschalten: **Grüne Taste** drücken.

Bildschirm am Gerät einschalten:

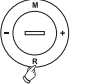

**R** auf dem Bedienring am TV-Gerät drücken.

#### **Internetradio-Funktionsliste**

**MENU** 

**MENU:** Funktionsliste aufrufen.

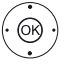

 $\blacktriangleright$  Funktion markieren, **OK** aufrufen.

Weitere Informationen siehe Kapitel **TV** – **Funktionsliste**.

#### Foto

Über den Menüpunkt **Foto** können Sie Bilder von Ihren lokalen Medien und von Online-Quellen am TV-Gerät ansehen. Die einzelnen Unterpunkte werden im Folgenden näher beschrieben.

#### **Foto-Auswahl aufrufen**

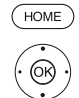

 **Foto** markieren, **OK** Liste der Fotoquellen aufrufen.

**HOME:** Ansicht **Home** aufrufen.

**Funktion markieren, OK** aufrufen.

- TwonkyMedia Beispiele für Medienserver in Ihrem Heimnetzwerk. WMP11 Die genaue Bezeichnung hängt von Ihrem verwendeten Medienserver ab.
	- USB USB-Speichermedien an den USB-Anschlüssen Ihres TV-Gerätes. Die genaue Bezeichnung hängt vom jeweiligen Speichermedium ab.
	- MediaNet **MediaNet** ט**Stöbern** ט**Foto** aufrufen.
		- Zu den USB-Sticks bitte auch die Hinweise im Abschnitt **Software / Bedienungsanleitungen** beachten!
		- Die angezeigten Medienquellen hängen von Ihren verfügbaren/verwendeten Geräten ab.

#### **Foto-Funktionsliste**

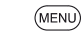

**MENU:** Funktionsliste aufrufen.

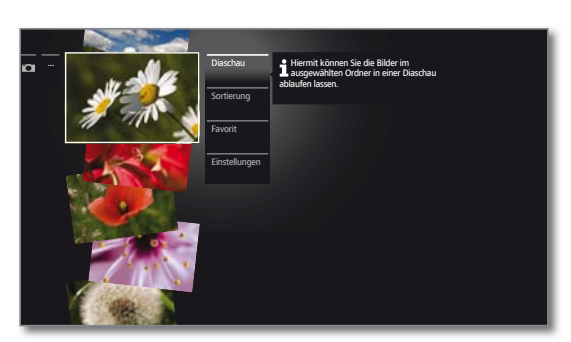

 Die Verfügbarkeit der folgenden Punkte hängt vom aktuell markierten Objekt (Datenquelle, Ordner, Datei) ab.

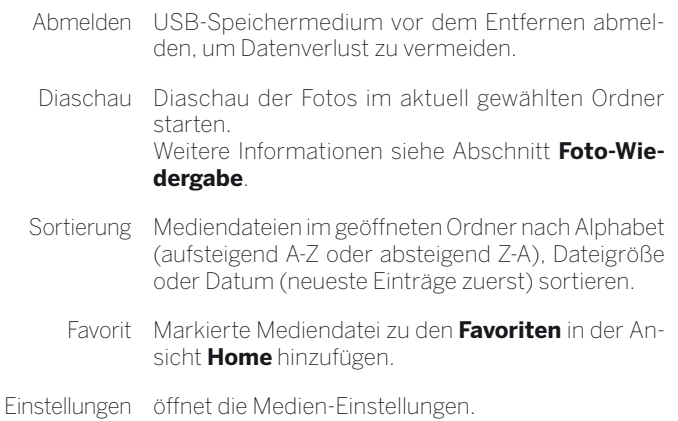

#### **Foto auswählen**

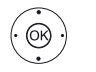

- Gewünschten Ordner markieren, **OK** Ordner öffnen. Bei Bedarf wiederholen.
- Gewünschtes Foto markieren,
- **OK** Foto als Vollbild ansehen.

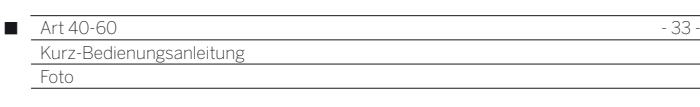

# Foto-Wiedergabe

**Erläuterung der Symbole in der Statusanzeige bei der Anzeige von Fotos**

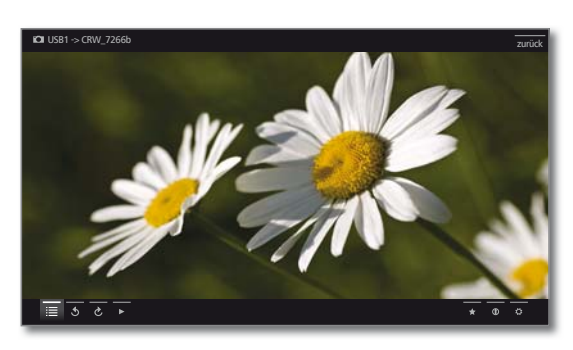

**Vollbildmodus**

Ein Bild ist markiert.

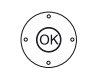

**OK** Foto im Vollbildmodus ansehen.

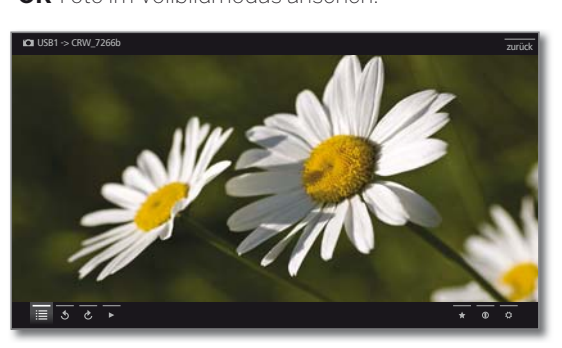

Vorheriges / nächstes Bild anzeigen.

# **Foto drehen**

- $\cdot$   $\circledcirc$   $\cdot$
- Foto-Statuszeile einblenden.

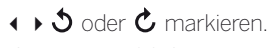

**OK** Bild um 90 Grad links / rechts drehen.

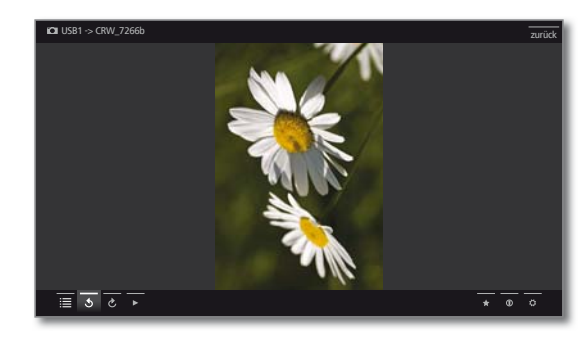

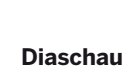

 $\left( \begin{array}{c} \bullet \\ \bullet \end{array} \right)$ 

 $\overline{\mathbb{D}}$ 

**PLAY-Taste:** Diaschau starten.

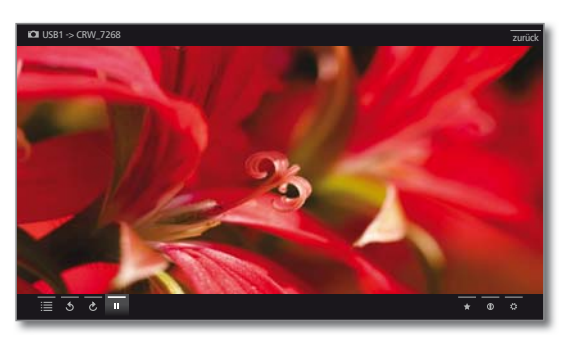

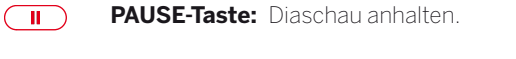

 $\left( \begin{array}{c} \bullet \\ \bullet \end{array} \right)$ **PLAY-Taste:** Angehaltene Diaschau fortsetzen.

#### **Foto-Vollbildmodus / Diaschau verlassen**

**STOP-Taste:** Vollbildmodus / Diaschau beenden und zur Fotoauswahl zurückkehren.

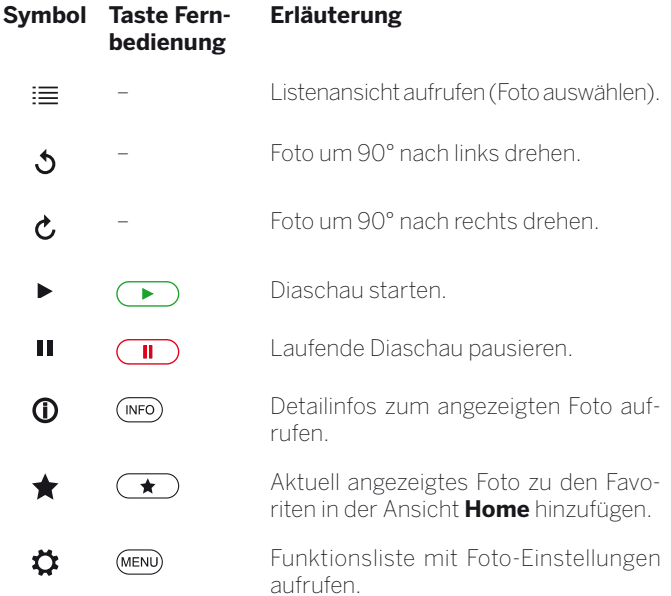

# **deutsch**

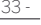

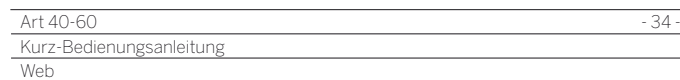

# Web

Γ

Hier haben Sie Zugriff auf Multimedia-Inhalte im Internet (MediaNet) sowie einen vollwertigen Web-Browser.

#### **Webauswahl aufrufen**

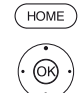

**HOME:** Ansicht **Home** aufrufen.  **Web** markieren, **OK** Web aufrufen.

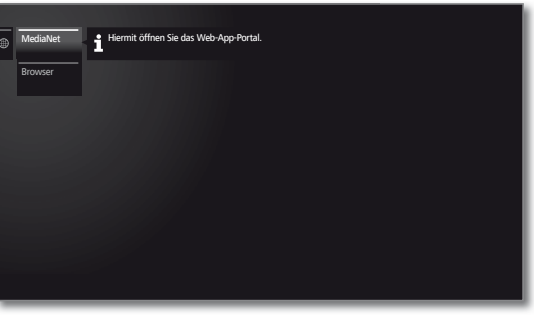

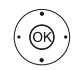

**Funktion markieren, OK** aufrufen.

- MediaNet Unter dem Menüpunkt **MediaNet** finden Sie eine ständig wachsende Plattform für interaktive TV-Anwendungen aus dem Internet. Alle Anwendungen sind optimiert für die Nutzung auf dem TV.
- Browser Internetbrowser des TV-Gerätes aufrufen. Weitere Informationen siehe Abschnitt **Browser**.

## MediaNet

#### **MediaNet aufrufen**

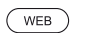

**WEB: MediaNet** aufrufen.

Oder:

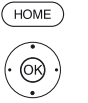

**HOME:** Ansicht **Home** aufrufen.

 **Web** auswählen, **OK** aufrufen.

 **MediaNet** markieren, aufrufen.

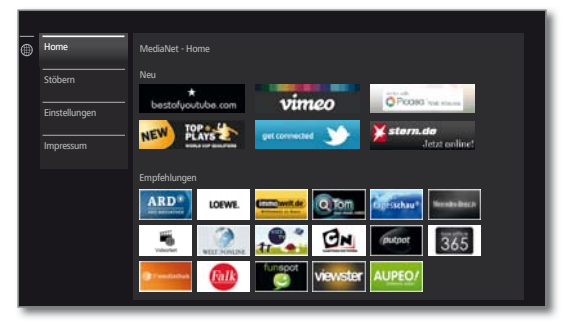

Der obere Abschnitt des MediaNet-Startbildschirms enthält neue Online-Inhalte. Der untere Abschnitt des MediaNet-Startbildschirms

enthält von Loewe vorgegebene **Empfehlungen**.

 Die vorgegebenen Inhalte können sich von Zeit zu Zeit ohne Vorankündigung ändern.

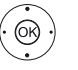

 **Home** auswählen, **OK** nach rechts zur Auswahl der Online-Inhalte wechseln.

 Gewünschten Online-Inhalt markieren, **OK** Inhalt anzeigen/abspielen.

 Die Navigation innerhalb der einzelnen Applikationen hängt vom jeweiligen Anbieter ab.

#### **Funktionen im MediaNet-Startbildschirm**

Home Wechselt nach rechts zur Auswahl der Online-Inhalte.

Stöbern Unter **Stöbern** können Sie die Online-Inhalte nach Themen gegliedert auflisten und aufrufen.

Einstellungen In den **Einstellungen** für MediaNet können Sie z.B. Länder auswählen, um verschiedene Angebote zu nutzen.

Impressum Gesetzlich vorgeschriebene Angaben über die für den Inhalt Verantwortlichen anzeigen.

#### **MediaNet verlassen**

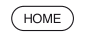

**HOME:** Ansicht **Home** aufrufen und andere Funktion wählen.

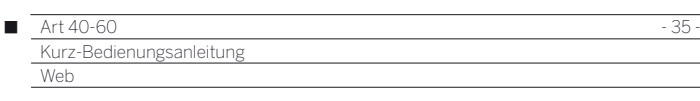

# Browser

Mit dem integrierten Opera-Browser können Sie Internetseiten direkt öffnen. Der Web-Browser kann auch ohne Internet-Verbindung verwendet werden. So lassen sich lokale Geräte erreichen, welche ein Webinterface zur Verfügung stellen (z.B. Router, Heimsteuerung, Heimnetzwerk-Server).

#### **Browser aufrufen**

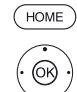

▼ ▲ Web auswählen **OK** aufrufen.

**HOME:** Ansicht **Home** aufrufen.

**Browser** auswählen, **OK** aufrufen. Die Startseite wird geöffnet.

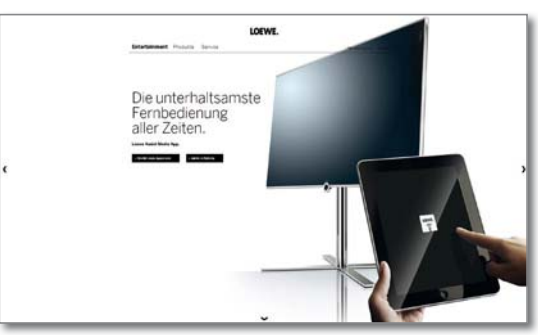

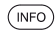

**INFO:** Browserstatus einblenden.

#### **Erläuterung der Symbole im Browserstatus**

- $\Box_{\oplus}$ Aktuelle Seite **als Startseite festlegen**.
- $\uparrow$  ) Angezeigte Internet-**Seite aktualisieren**.
- 100% **Zoom**-Faktor der angezeigten Seite / des Browsers ändern.
	- Angezeigte Website **zur Ansicht Home hinzufügen** (im ◆ Bereich **Favoriten**).

#### **Auf Internetseiten navigieren**

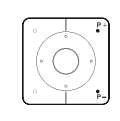

**P+/P–** Seite vertikal blättern.

**4 / >** Seite horizontal scrollen.  $\left( \rightarrow\right)$ 

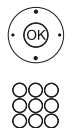

**← ▶ ▲ ▼** Link oder Texteingabefeld anwählen,  **OK** Link öffnen bzw. Texteingabe bestätigen.

Drücken Sie zur Texteingabe wie bei einer Handy-Tastatur eine Zifferntaste (0 bis 9) so oft, bis das gewünschte Zeichen angezeigt wird. Die verfügbaren Buchstaben sind auf den einzelnen Zifferntasten aufgedruckt.

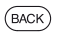

**BACK:** Texteingabe abbrechen und Eingabefeld verlassen.

#### **URL (Internetadresse) eingeben**

**Browserstatus ist eingeblendet.** 

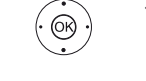

 URL (Internetadresse) der angezeigten Internetseite markieren, **OK** Adresseingabefenster öffnen.

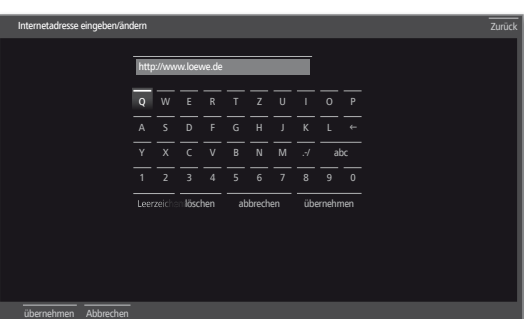

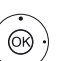

**+ ▶ ▲ ▼** Gewünschtes Zeichen auswählen, **OK** Zeichen übernehmen.

- Å Zeichen links vom Cursor löschen.
- .-/ Sonderzeichen eingeben (mehrfach anwählen für weitere Zeichen).
- abc Zwischen Groß- und Kleinschreibung umschalten.
- Leerzeichen Leerzeichen eingeben.
	- löschen Alle Zeichen löschen.
- abbrechen Eingabe abbrechen. Das Eingabefenster wird geschlossen und die vorherige Internetseite wieder angezeigt.
- übernehmen Adresse übernehmen und neue Internetseite öffnen.

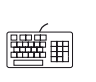

Die Zeichen können auch über eine USB-Tastatur oder die Zifferntasten der Fernbedienung eingegeben werden (siehe linke Spalte).

#### **Browser verlassen**

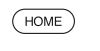

**HOME:** Ansicht **Home** aufrufen und andere Funktion wählen.

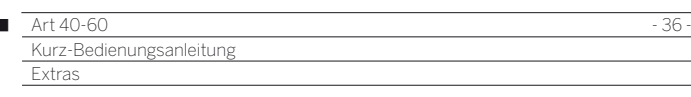

## Extras

Die **Extras** enthalten zusätzliche Funktionen und Einstellungen (z.B. Timerübersicht, CA-Modul-Einstellungen).

#### **Extras aufrufen**

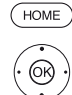

 **Extras** markieren, **OK** Extras aufrufen.

**HOME:** Ansicht **Home** aufrufen.

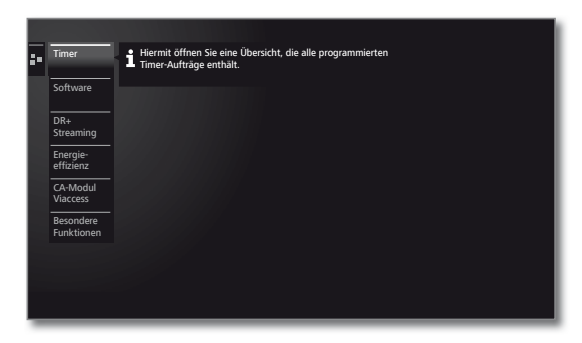

#### **Erläuterung der Unterpunkte von Extras**

- Timer Unter dem Menüpunkt Timer finden Sie sowohl die Timer-Liste als auch die Timer-Dienste wie z.B. Wecker oder zeitgesteuerte Abschaltung des TV-Gerätes.
- Software Software-Update durchführen.

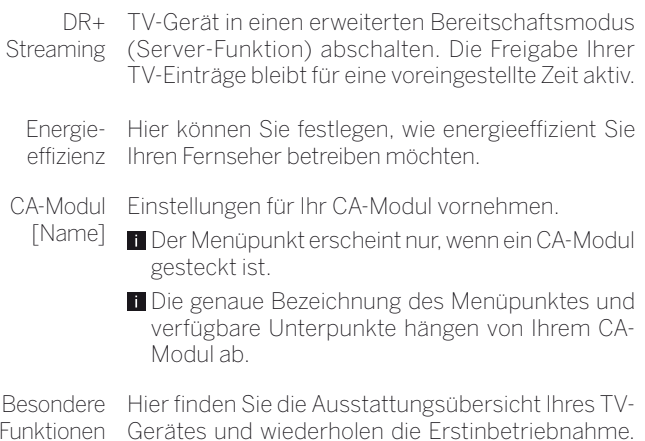

Funktionen Gerätes und wiederholen die Erstinbetriebnahme. Außerdem setzen Sie hier verschiedene Einstellungen auf die Werkswerte zurück.

# Timer

#### **Timer-Liste**

In der Timer-Liste sind alle programmierten Aufnahmen, vorgemerkten Sendungen und Kopieraufträge aufgelistet.

Sie können über die Timer-Liste auch neue Aufnahmen programmieren, weitere Sendungen vormerken und bereits aufgezeichnete Sendungen aus dem DR+ Archiv auf eine externe USB-Festplatte kopieren.

Wenn Sie Timer-Aufnahmen programmiert haben, darf das TV-Gerät lediglich in den Standby-Betrieb ausgeschaltet werden. Schalten Sie das Gerät **keinesfalls** mit dem Netzschalter aus und ziehen Sie **nicht** den Netzstecker des TV-Gerätes aus der Steckdose, da sonst keine Timer-Aufnahme ausgeführt werden kann.

#### **Timer-Liste aufrufen**

 $(DR+$ lang drücken: Timer-Liste aufrufen.

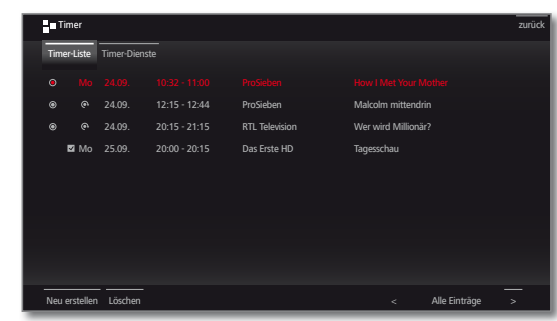

Neu Neuen Timer-Auftrag (Aufnahme, Kopie, Vormererstellen kung) erstellen.

Löschen Einen oder mehrere Timer-Aufträge löschen.

#### **Erläuterung der Symbole in der Timer-Liste:**

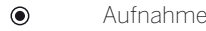

- $\odot$ Aufnahme läuft
- $\overline{\mathbf{v}}$ vorgemerkte Sendung
- $\odot$ Wiederholte Aufnahme (täglich, wöchentlich oder Mo-Fr)
- $\mathbb{Q}$ Serienaufnahme

#### **Timer-Dienste**

In diesem Menü stehen Ihnen komfortable Alarmdienste zur Verfügung. Programmierte Alarme werden auch dann aktiv, wenn das TV-Gerät in den Standby-Modus ausgeschaltet wurde.

Wenn sich das TV-Gerät per Alarm aus dem Standby-Modus einschaltet, erscheint eine Bildschirmmeldung. Wird diese nicht innerhalb von 5 Minuten mit der **OK-Taste** bestätigt, schaltet sich das TV-Gerät aus Sicherheitsgründen automatisch wieder ab.

Ebenso kann das TV-Gerät zu bestimmten Zeiten automatisch ausgeschaltet werden. Eine Minute vor der automatischen Abschaltung wird eine Bildschirmwarnung ausgegeben. Mit Druck auf eine beliebige Taste kann das automatische Abschalten abgebrochen werden. Weitere Hinweise zu den Timer-Diensten finden Sie in der ausführlichen Bedienungsanleitung.

Ï

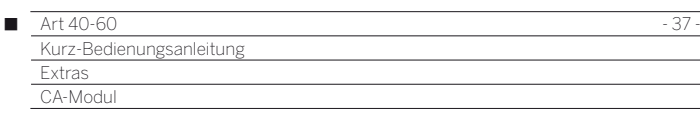

# Conditional-Access-Modul (CA-Modul)

Um verschlüsselte digitale Sender empfangen zu können, müssen ein Conditional-Access-Modul (CA-Modul) und eine Smart Card in den CI-Slot Ihres TV-Gerätes eingesetzt werden.

CA-Modul und Smart Card sind nicht im Lieferumfang des TV-Gerätes enthalten. Sie erhalten diese üblicherweise bei Ihrem Fachhändler. Loewe übernimmt keine Gewähr für die Funktion des CA-Moduls.

Das CA-Modul muss beim erstmaligen Betrieb zunächst vom TV-Gerät erkannt und eingerichtet werden. Daher kann es bis zu einer Minute dauern, bis die Entschlüsselung beim erstmaligen Betrieb startet.

#### **Smart Card in das CA-Modul einschieben**

Schieben Sie die Smart Card bis zum Anschlag in das CA-Modul ein. Die Kartenseite mit dem goldfarbenen Kontaktchip muss zur dickeren Seite der Einschuböffnung (siehe Abbildung) zeigen. Beachten Sie die auf der Smart Card aufgedruckte Pfeilrichtung.

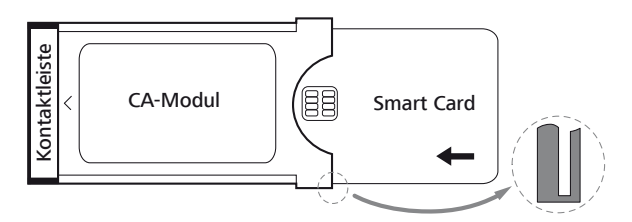

#### **CA-Modul in den CI-Slot des TV-Gerätes einschieben**

**T** TV-Gerät mit dem Netzschalter ausschalten.

Seitliche Abdeckung aufklappen.

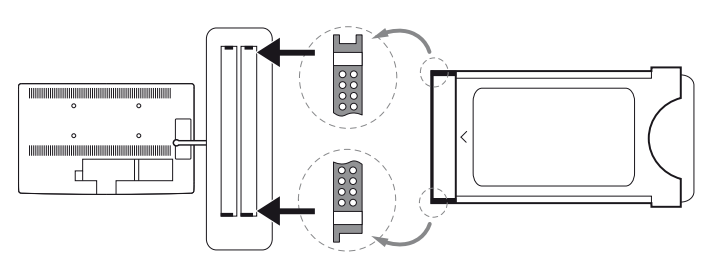

Das CA-Modul vorsichtig mit der Kontaktseite voran in einen der beiden CI-Slots einschieben. Wenden Sie keine Gewalt an. Achten Sie darauf, dass das Modul nicht verkantet wird. Das CA-Modul bis zum Anschlag einschieben.

Anschließend seitliche Abdeckung schließen.

#### **Verschlüsselte Sender suchen**

**HOME:** Ansicht **Home** aufrufen.

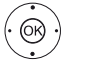

 $(THOME)$ 

**System-Einstellungen** auswählen, **OK** System-Einstellungen aufrufen.

- **Sender** markieren,
- in nächste Spalte wechseln.
- **Automat. Suche TV+Radio** auswählen,
- in nächste Spalte wechseln.

**Sucheinstellungen ändern** auswählen,

**OK** Assistent fragt Sucheinstellungen ab.

- Unter **verschlüsselte Sender** muss **ja** gewählt werden.
- Anschließend **Suche/Aktualisierung starten** auswählen,
- **OK** Aktualisierung der Senderliste starten.

#### **CA-Modul-Informationen abrufen**

Dieses Menü steht nur zur Verfügung, wenn ein CA-Modul gesteckt ist.

**HOME** 

**HOME:** Ansicht **Home** aufrufen.

 **Extras** markieren, **OK** Extras aufrufen.

- Gewünschtes CA-Modul auswählen.
	- Der angezeigte Name hängt vom gesteckten CA-Modul ab.
	- In nächste Spalte wechseln.
- **CA-Modul** auswählen,

**OK** Informationen abrufen.

Der Inhalt dieses Menüs ist abhängig vom jeweiligen Anbieter des CA-Moduls.

#### **CA-Modul entnehmen**

TV-Gerät mit dem Netzschalter ausschalten.

Seitliche Abdeckung aufklappen.

Das CA-Modul aus dem CI-Slot herausziehen.

Seitliche Abdeckung schließen.

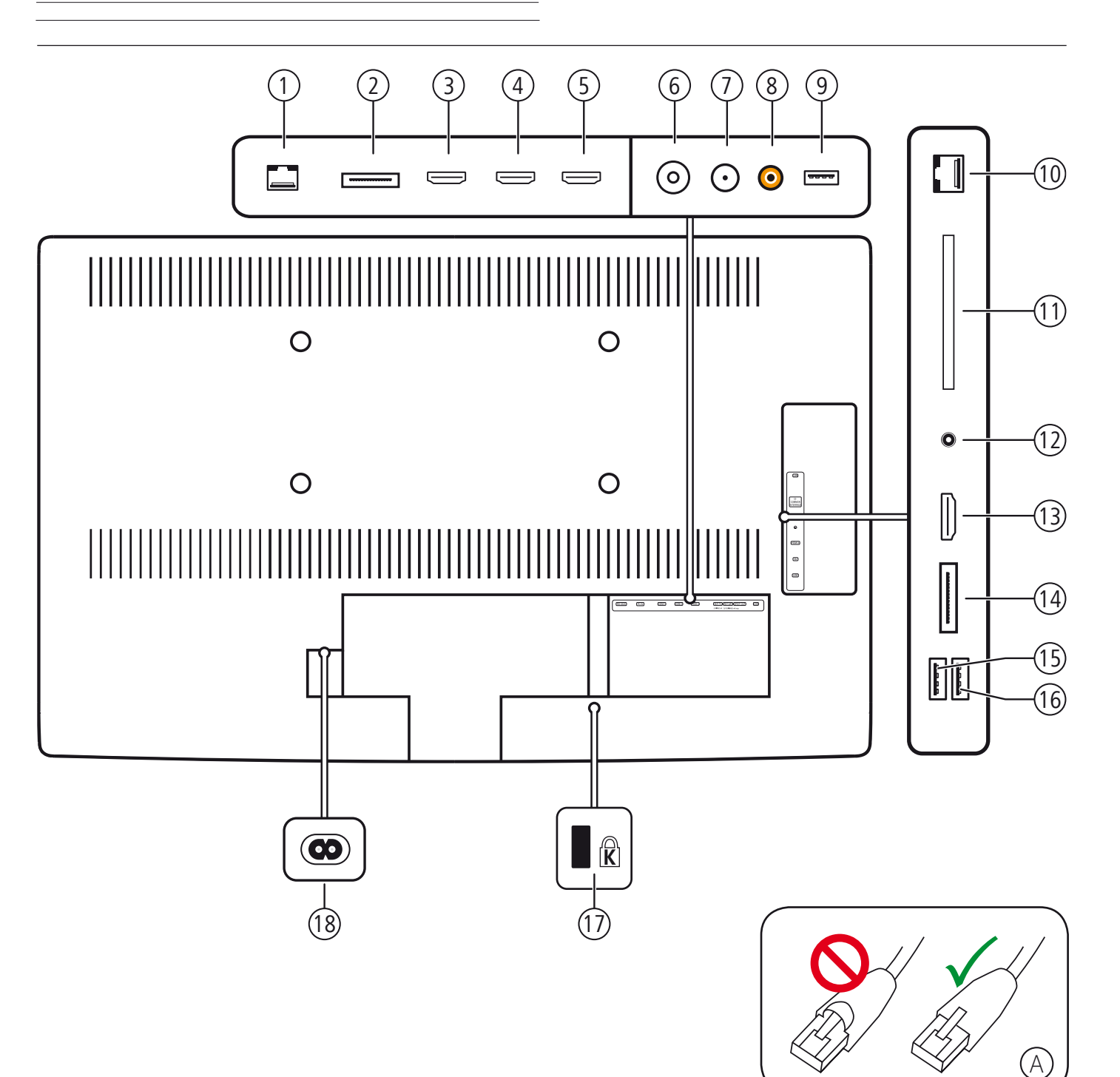

 **RS-232C** - Serielle Schnittstelle **PC IN** - Mini-AV-Buchse (1 **HDMI 1** - HDMI-Eingang 1 (mit HDMI ARC-Unterstützung) **HDMI 2** - HDMI-Eingang 2 **HDMI 3** - HDMI-Eingang 3 **ANT TV** - Antenne/Kabel analog/digital **ANT SAT** - Satellitenantenne (Sat-Tuner) **SPDIF OUT** - Digitalton-Ausgang **USB** - USB-Anschluss **LAN** - Netzwerkanschluss (2 **CI-COMMON INTERFACE** - Common Interface (CI-Slot) **-** Kopfhöreranschluss **HDMI 4** - HDMI-Eingang 4 **AVS** - Mini-AV-Buchse (1 **USB** - USB-Anschluss **USB** - USB-Anschluss Buchse für Kensington-Schloss **AC IN** - Netzanschluss

(1 Adapter-Set als Zubehör bei Ihrem Fachhändler erhältlich.

<sup>(2</sup> Verwenden Sie nur LAN-Kabel ohne Kappe über der Verriegelung (siehe Abbildung (A)). Bei LAN-Kabeln mit Kappe kann es zu Problemen beim Entriegeln des Kabels kommen.

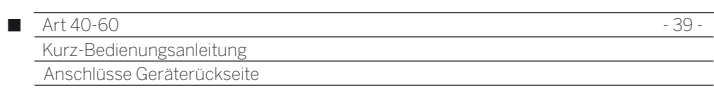

# Funktion der Anschlüsse

Die nachfolgenden Tabelle stellt Bezeichnung, Art und Funktion der Anschlüsse dar.

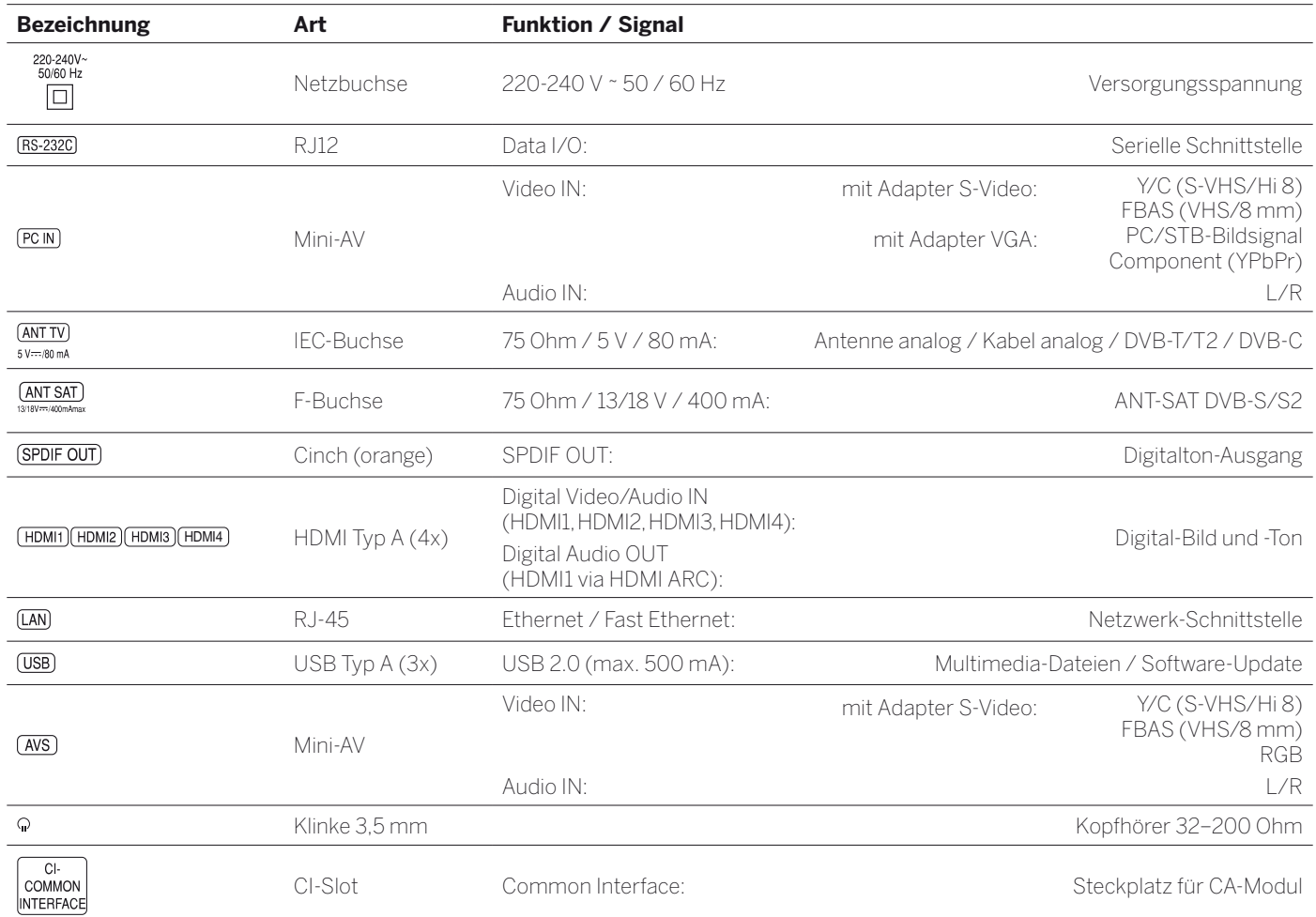

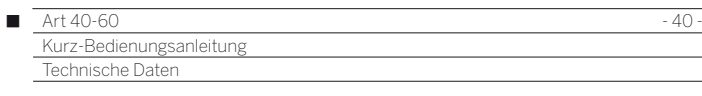

# Technische Daten

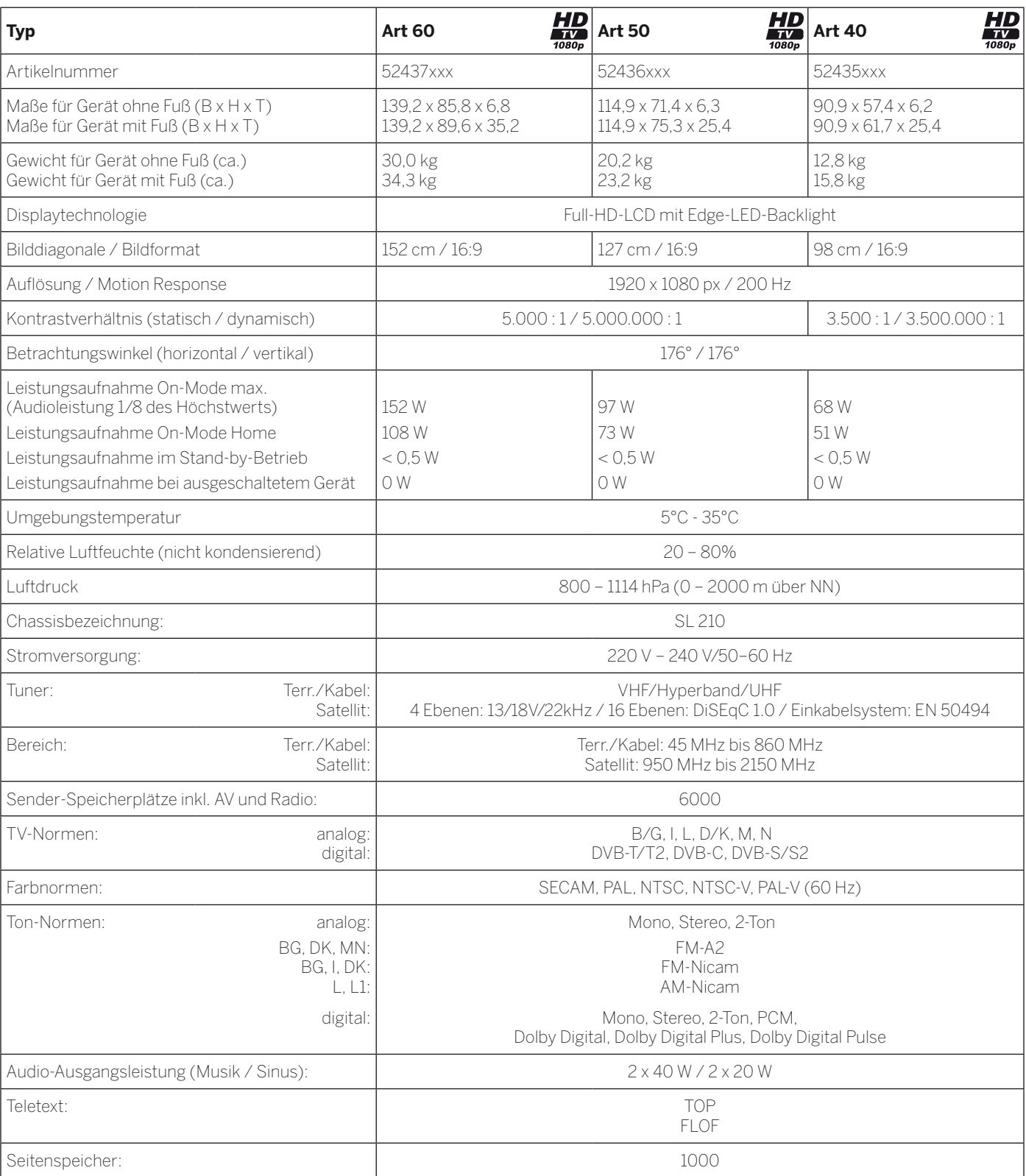

#### Art 40-60 - 41 - Kurz-Bedienungsanleitung Γ Umwelt Rechtliche Hinweise

# Schutz der Umwelt

#### **Energieverbrauch**

Ihr TV-Gerät ist mit einem sparsamen Standby-Netzteil ausgerüstet. Im Standby-Modus sinkt die Leistungsaufnahme auf eine geringe Leistung ab (siehe Kapitel **Technische Daten**). Wollen Sie noch mehr Strom sparen, so schalten Sie das Gerät mit dem Netzschalter aus. Beachten Sie aber, dass dabei unter Umständen die EPG-Daten (elektronische Programmzeitung) verloren gehen und evtl. programmierte Timeraufnahmen über das TV-Gerät **nicht** ausgeführt werden.

Die vollständige Trennung des TV-Gerätes vom Netz wird nur erreicht, wenn Sie den Netzstecker abziehen.

Die vom TV-Gerät im Betrieb aufgenommene Leistung ist abhängig von der Energieeffizienz-Voreinstellung in der Erstinbetriebnahme bzw. der Einstellung in den System-Einstellungen.

Wenn Sie die automatische Dimmung aktivieren, passt sich Ihr Fernsehbild der Umgebungshelligkeit an. Hierbei wird eine Reduzierung der Leistungsaufnahme des TV-Gerätes erreicht.

Erfolgt 4 Stunden lang keine Bedienung des TV-Gerätes (Änderungen der Lautstärke, Programmwechsel usw.), schaltet sich das TV-Gerät aus Energiespargründen automatisch in den Standby-Modus. Eine Minute vor Ablauf der 4 Stunden erscheint ein Hinweis zum Abbruch dieses Vorgangs. Die automatische Abschaltung ist nur im Energieeffizienzmodus **Home-Mode** aktiv.

#### **Verpackung und Karton**

Sie haben sich für ein sehr hochwertiges und langlebiges Produkt entschieden. Für die Entsorgung der Verpackung haben wir entsprechend den nationalen Verordnungen ein Entgelt an beauftragte Verwerter entrichtet, die Verpackungen vom Fachhändler abholen.

#### **Das Gerät**

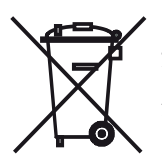

Die EU-Richtlinie 2002/96/EG regelt die ordnungsgemäße Rücknahme, Behandlung und Verwertung von gebrauchten Elektronikgeräten. Elektronische **Altgeräte** müssen deshalb getrennt entsorgt werden. Werfen Sie dieses Gerät zur Entsorgung bitte **nicht** in den normalen **Hausmüll**!

Sie können Ihr Altgerät kostenlos an ausgewiesene Rücknahmestellen oder ggf. bei Ihrem Fachhändler abgeben, wenn Sie ein vergleichbares neues Gerät kaufen. Weitere Einzelheiten über die Rücknahme (auch für Nicht-EU-Länder) erhalten Sie von Ihrer örtlichen Kommunalverwaltung.

#### **Die Batterien**

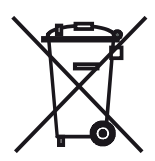

Die Batterien der Erstausrüstung enthalten keine Schadstoffe wie Cadmium, Blei und Quecksilber. Verbrauchte Batterien dürfen nach der Batterieverordnung **nicht** mehr in den **Hausmüll** entsorgt werden. Werfen Sie verbrauchte Batterien unentgeltlich in die beim Handel aufgestellten **Sammelbehälter**.

# Lizenzen

Hergestellt unter Lizenz von Dolby Laboratories. "Dolby", "Pro Logic" und das Doppel-D-Symbol sind Warenzeichen von Dolby Laboratories.

#### **MDOLBY**  $\overline{\overline{\phantom{a}}\phantom{a}}$  digital plus  $\overline{\phantom{a}}\phantom{a}$

In diesem Gerät ist Software enthalten, die teilweise auf der Arbeit der Independent JPEG Group basiert.

HDMI, das HDMI-Logo und High-Definition Multimedia Interface sind Markenzeichen oder eingetragene Markenzeichen von HDMI Licensing LLC in den Vereinigten Staaten und anderen Ländern.

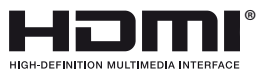

Das Produkt enthält Software, die vom OpenSSL Project zur Verwendung im OpenSSL Toolkit entwickelt wurde (http://www.openssl.org). Diese Software wird vom OpenSSL Project ohne Gewähr und unter Ausschluss jeglicher ausdrücklicher oder gesetzlicher Gewährleistung, darunter die Gewährleistung hinsichtlich der Marktgängigkeit und Eignung für einen bestimmten Zweck, zur Verfügung gestellt. Das OpenSSL Project oder die daran mitwirkenden Personen haften unabhängig von jeglicher Haftungsgrundlage, ob aus Verträgen, Erfolgshaftung oder Schadensersatzrecht (einschließlich Ansprüchen aufgrund von Fahrlässigkeit oder anderen Gründen), unter keinen Umständen für jegliche direkten, indirekten, Neben- oder Folgeschäden sowie für besondere Schäden und Schadensersatzverpflichtungen (einschließlich Schäden durch Beschaffung von Ersatzprodukten oder -dienstleistungen, Nutzungsentgang sowie Datenverlust oder Gewinnausfall oder Betriebsunterbrechung), unabhängig von deren Ursache, die sich in irgendeiner Weise im Zusammenhang mit der Verwendung der Software ergeben, selbst wenn das OpenSSL Project von einer Möglichkeit dieser Schäden unterrichtet wurde.

Dieses Produkt enthält kryptografische Software, die von Eric Young (eay@cryptsoft.com) geschrieben wurde.

Dieses Produkt enthält Software, die von Tim Hudson (tjh@cryptsoft. com) geschrieben wurde.

Dieses Produkt enthält Software, die von dritten Parteien entwickelt wurde und/ oder Software, die der GNU General Public License (GPL) und/oder der GNU Lesser General Public License (LGPL) unterliegt. Sie können sie gemäß Version 2 der GNU General Public License oder optional jeder späteren Version - die von der Free Software Foundation veröffentlicht wird - weitergeben und/oder modifizieren.

Die Veröffentlichung dieses Programms durch Loewe erfolgt OHNE IRGENDEINE GARANTIE ODER UNTERSTÜTZUNG, vor allem ohne implizite Garantie der MARKTREIFE oder VERWENDBARKEIT FÜR EINEN BESTIMMTEN ZWECK. Details finden Sie in der GNU General Public License. Sie können die Software über den Loewe Kundendienst beziehen.

Die GNU General Public License können Sie hier herunterladen: http://www.gnu.org/licenses/.

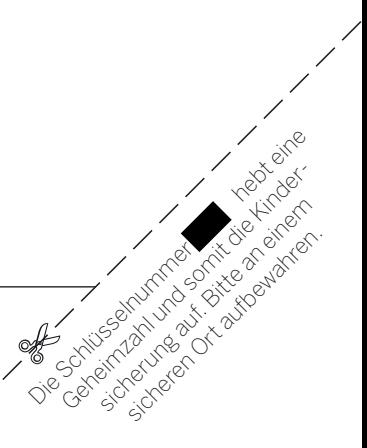

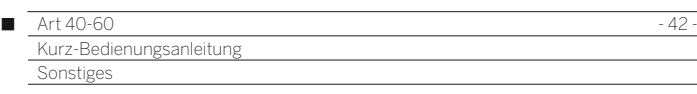

# Ausstattung des TV-Gerätes

Die genaue Produktbezeichnung entnehmen Sie dem Typenschild auf der Geräterückseite.

Die genauen Ausstattungsmerkmale, Artikel- und Seriennummer sowie den Stand der Gerätesoftware entnehmen Sie dem Punkt **Ausstattung des TV** unter **Extras → Besondere Funktionen**.

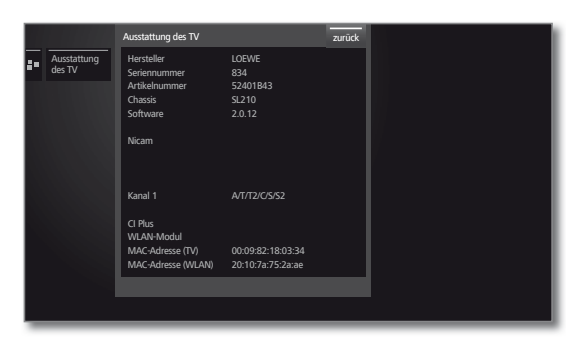

# Konformität / Herstellererklärung

Das Gerät trägt das CE-Zeichen und erfüllt die geforderten EU-Richtlinien. Die vollständige Konformitätserklärung finden Sie in der ausführlichen Bedienungsanleitung, die Sie auf unserer Homepage herunterladen können (siehe rechte Spalte).

Dieses Gerät entspricht den grundlegenden Anforderungen und den weiteren entsprechenden Vorgaben der **Richtlinie 1999/5/EG**. Es darf in allen Ländern der **EU** sowie zusätzlich in **Island**, **Norwegen** und der **Schweiz** betrieben werden. In **Frankreich** und **Italien** ist die Nutzung **nur in Innenräumen** zulässig.

# Software / Bedienungsanleitungen

Sie können, falls verfügbar, neue Software und ausführliche Bedienungsanleitungen für Ihr TV-Gerät von unserer Homepage herunterladen.

Besuchen Sie dazu unsere Homepage unter:

**http://support.loewe.tv/de** (Deutschland) bzw.<br>**http://support.loewe.tv/at** (Österreich). http://support.loewe.tv/at

Bitte wählen Sie unter **Bedienungsanleitungen** in der **Produktauswahl** Ihr TV-Gerät aus (aktuelle Gerätelinien) und laden Sie danach die entsprechende Bedienungsanleitung als PDF-File herunter. Bedienungsanleitungen für ehemalige Produktlinien finden Sie in der Produktauswahl unter **Archiv**.

In der ausführlichen TV-Bedienungsanleitung erfahren Sie unter anderem mehr zu folgenden Themen:

- Aufstellen / Anschließen des TV-Gerätes
- System-Einstellungen
- Installation / Anschluss von Geräten

Zum Herunterladen anderer Inhalte (z.B Software-Updates, MediaUpdate) wählen Sie auf der Support-Homepage **Kostenlos registrieren**. Folgen Sie den einzelnen Schritten durch den Registrierungsvorgang. Nach erfolgreicher Anmeldung auf der Support-Homepage müssen Sie noch Ihr Produkt registrieren (Artikelnummer und Seriennummer bereithalten - beide finden Sie unter dem Punkt **Ausstattung des TV** (siehe linke Spalte), und auf dem Typenschild auf der Geräterückseite). Anschließend erhalten Sie einen Überblick über verfügbare Inhalte für Ihr TV-Gerät, darunter Software und Bedienungsanleitungen für das registrierte TV-Gerät in elektronischer Form.

#### **USB-Stick - Anforderungen**

Von Loewe getestete und in Format und Form passende USB-Sticks können über den Loewe Fachhandel unter der Artikel-Nr. 90456.990 bestellt werden.

Falls Sie Ihren eigenen USB-Stick nutzen möchten, hier einige Hinweise bzw. Voraussetzungen:

- Formatierung in FAT32.
- Nur eine Partition.
- Keine verschlüsselten Sticks verwenden.
- Keine Sticks verwenden, die ein CD-ROM-Laufwerk vortäuschen.
- Es dürfen keine versteckten Dateien vorhanden sein.
- Die Bauform des Sticks ist von Bedeutung. Maximale Abmessungen in mm: 70x20x10.
- Im Zweifelsfall sollte der USB-Stick als "FAT32" ohne "erweiterte Attribute" formatiert werden.

#### Art 40-60

Kurz-Bedienungsanleitung Stichwortverzeichnis

# Δ

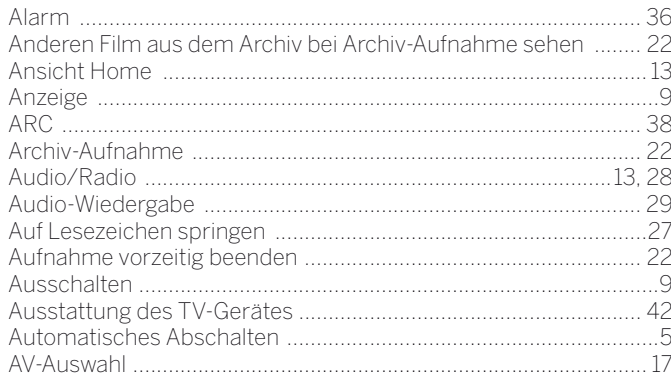

# $\overline{B}$

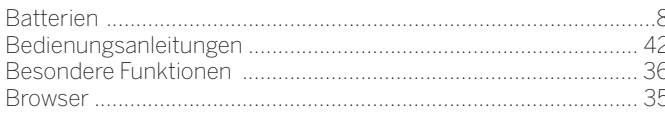

# $\mathbf{c}$

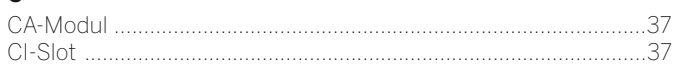

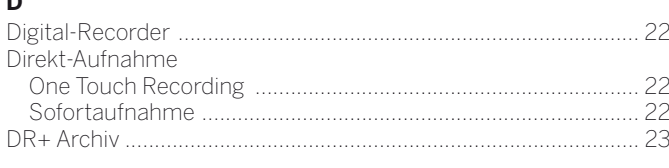

# E

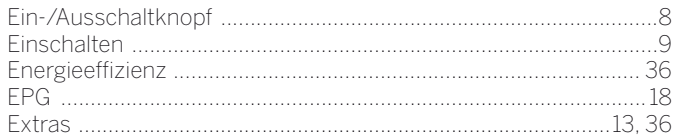

# F

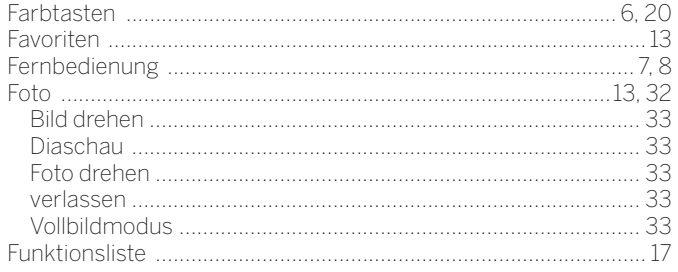

#### G

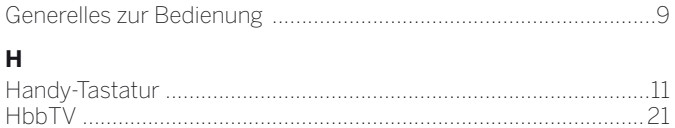

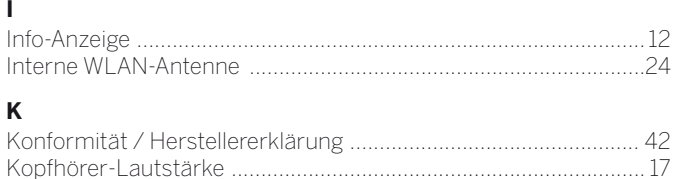

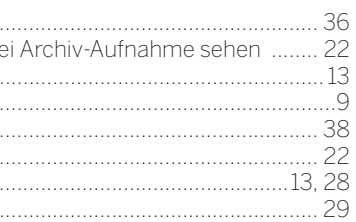

# M  $\mathsf{N}$  $\mathbf{o}$ P

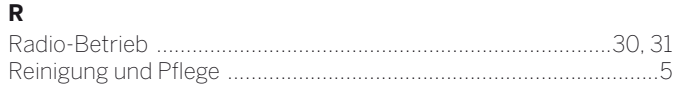

## S

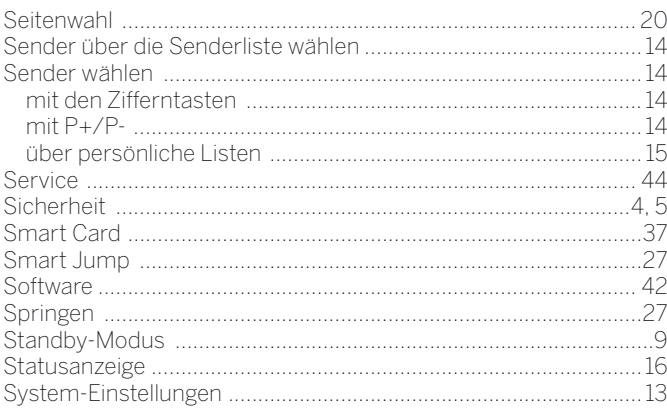

#### T  $T$ a ha kassak

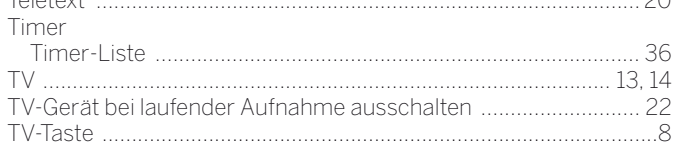

#### $\overline{U}$

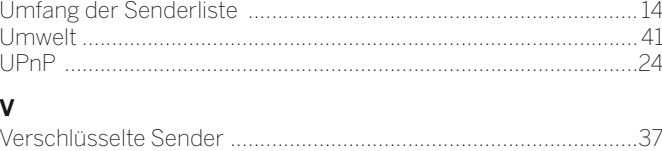

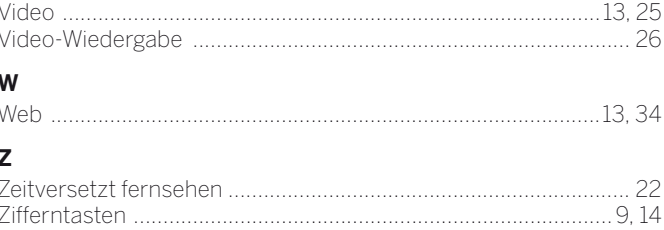

 $\cap$ 

 $\mathsf{L}% _{0}\left( \mathsf{L}_{0}\right) ^{\ast}=\mathsf{L}_{0}\left( \mathsf{L}_{0}\right) ^{\ast}$ 

#### Kurz-Bedienungsanleitung **Service**

#### AUS

**deutsch**

Audio Products Group Pty Ltd 67 O'Riordan St Alexandria NSW 2015, Australia Tel +61 - 1300 130 492 Fax +61 - 02 9578 0140 E-mail: help@audioproducts.com.au

 $(B)$   $(\overline{N})$   $(L)$ 

Loewe Opta Benelux NV/SA Uilenbaan 84 2160 Wommelgem, België Tel +32 - 3 - 2 70 99 30 Fax +32 - 3 - 2 71 01 08 E-mail: ccc@loewe.be

**BG** Darlington Service 193 Kn. Klementina St. 1612 Sofia, Bulgaria Tel +359 - 2 9556399 E-mail: darlington@psp-bg.com

**CH**) Telion AG Rütistrasse 26 8952 Schlieren, Schweiz Tel +41 - 44 732 15 11 Fax +41 - 44 732 15 02 E-mail: infoKD@telion.ch

**CY**) Hadjikyriakos & Sons Ltd.<br>121 Prodromos Str., P.O Box 21587 1511 Nicosia, Cyprus Tel +357 - 22 87 21 11 Fax +357 - 22 66 33 91 E-mail: savvas@hadjikyriakos.com.cy

**CZ**) BaSys CS s.r.o. Sodomkova 1478/8 10200 Praha 10 - Hostivar, Česká republika Tel +420 234 706 700 Fax +420 234 706 701 E-mail: office@basys.cz

 $\bigcirc$  Loewe Opta GmbH, Customer Care Center Industriestraße 11 96317 Kronach, Deutschland Tel +49 9261 99-500 Fax +49 9261 99-515 E-mail: ccc@loewe.de

**DK**) EET Europarts Nordisk Loewe distributør Bregnerødvej 133 D 3460 Birkerød, Denmark Tel +45 - 82 19 19 Fax +45 - 82 16 09 E-mail: info@eeteuroparts.dk

Gaplasa S.A. Conde de Torroja, 25 28022 Madrid, España Tel +34 - 917 48 29 60 Fax +34 - 913 29 16 75 E-mail: loewe@maygap.com C<sub>E</sub> Loewe France SAS Rue du Dépôt, 13 Parc de l l'Europe, BP 10010 67014 Strasbourg Cédex, France Tel +33 - 3- 88 79 72 50 Fax +33 - 3- 88 79 72 59 E-mail: loewe.france@loewe-fr.com

**FIN** Karevox Ov Museokatu 36 00100 Helsinki, Finland Tel +358 - 9 44 56 33 E-mail: kare@haloradio.fi

**GB (RL**) Loewe UK Limited 1st Floor, 237A Kensington High St London W8 6SA, UK Tel +44 - (0) 207 368 1100 Fax +44 - (0) 207 368 1101 E-mail: enquiries@loewe-uk.com

GR RO Issagogiki Emboriki Ellados S.A. 321 Mesogion Av. 152 31 Chalandri-Athens, Hellas Tel +30 - 210 672 12 00 Fax +30 - 210 674 02 04 E-mail: christina\_argyropoulou@ isembel.gr

 Basys Magyarorszagi KFT Tó park u.9. 2045 Törökbálint, Magyar Tel +36 - 2341 56 37 (121) Fax +36 - 23 41 51 82 E-mail: ertekesites@basys.hu

**(HK) CN)** Galerien Und PartnerPlus King's Tower 28/F, 111 King Lam Street Kowloon, Hong Kong Tel +852 - 27 77 89 88 Fax +852 - 23 10 08 08 E-mail: service@loewe-cn.com

**(HR)** Plug&Play Ltd. Bednjanska 8, 10000 Zagreb Hrvatska (Kroatia) Tel +385 1 4929 683 Fax +385 1 4929 682 E-mail: info@loewe.hr

**D** Loewe Italiana S.r.L. Via Monte Baldo, 14/P – 14/N 37069 Dossobuono di Villafranca di Verona Tel +39 - 045 82 51 690 Fax +39 - 045 82 51 622 E-mail: info@loewe.it

#### $\mathbb{D}$

Clear electronic entertainment Ltd 13 Noah Mozes St. Agish Ravad Building Tel Aviv 67442, Israel Tel +972 - 3 - 6091100 Fax +972 - 3 - 6092200 E-mail: info@loewe.co.il

(**IND**) Navshiv Retail Pvt. Ltd.<br>Block D, Plot No. 7 Shanti Kunj Vasant Kunj New Delhi - 110070, India Tel +91 11 47 65 55 00 Fax +91 11 47 67 67 15 E-Mail: admin@navshiv.com

**(IR)** MiMoRa HOLDING CO. N0 1001, Afra Tower Parsa St. Fereshteh Tehran, Iran Tel + 98 921 344 0521 E-Mail: s.zarandooz@gmail.com

**KSA** Salem Agencies & Services Co. Hamad Al Haqueel Street, Rawdah, Jeddah 21413 Kingdom of Saudi Arabia Tel +966 (2) 665 4616 Fax +966 (2) 660 7864 E-mail: hkurkjian@aol.com

**(IV) EST** Kpartners, SIA A.Čaka iela 80 Rīga, LV-1011, Latvia Tel +3 71 - 67 29 29 59 Fax +3 71 - 67 31 05 68 E-mail: olga@dom332.lv

 $(T)$  A Cappella Ltd. Ausros Vartu 5, Pasazo skg. 01129 Vilnius, Lithuania Tel +370 - 52 12 22 96 Fax +370 - 52 62 66 81 E-mail: info@loewe.lt

**M** Doneo Co. Ltd 34/36 Danny Cremona Street Hamrun, HMR1514, Malta Tel +356 - 21 - 22 53 81 Fax +356 - 21 - 23 07 35 E-mail: service@doneo.com.mt

**MA** Somara S.A. 377, Rue Mustapha El Maani 20000 Casablanca, Morocco Tel +212 - 22 22 03 08 Fax +212 - 22 26 00 06 E-mail: somara@somara.ma

**N** Premium Consumer Electronics as Østre Kullerød 5 3241 Sandefjord, Norge Tel +47 - 33 29 30 40 Fax +47 - 33 44 60 44 E-mail: loewe@loewe.no

**NZ**) Audio Products Group Pty Ltd 67 O'Riordan St Alexandria NSW 2015, Australia Tel 0800 174 781 Fax +61 - 02 9578 0140 E-mail: help@audioproducts.com.au

**P** Mayro Magnetics Portugal, Lda. Rua Professor Henrique de Barros Edifício Sagres, 2º. C 2685-338 Prior Velho, Portugal Tel +351 - 21 942 78 30 Fax +351 - 21 940 00 78 E-mail: geral.loewe@mayro.pt

PL 3LOGIC Sp.z o.o. ul. Zakopiańska 153 30-435 Kraków Tel +48 - 12 640 20 00 Fax +48 - 12 640 20 01 www.3logic.pl

**RUS** Service Center Loewe Aptekarsky per.4 podjezd 5A 105005 Moscow, Russia Tel +7 - 499 940 42 32 ( ext. 454 ) Fax +7 - 495 730 78 01 E-mail: service@loewe-cis.ru

 $\circled{s}$  EET Europarts AB Nordisk Loewe distributör Box 4124 SE-131 04, Nacka, Sverige Tel +46 - 8 507 510 00 E-mail: Kundservice@eeteuroparts.se

**GG** Atlas Sound & Vision Pte Ltd 10 Winstedt Road #01-18 Singapore 227977 Tel +65 - 6334 9320 Fax +65 - 6339 1615 E-mail: service@atlas-sv.com

**SK**) BaSys SK, s.r.o. Stará Vajnorská 37/C 83104 Bratislava, Slovakia Tel + 421 2 49 10 66 18 Fax + 421 2 49 10 66 33 E-mail: loewe@basys.sk

**TR** SERVISPLUS GENEL MERKEZ ÖRNEK MAH. ATES SOK. NO:1 34704 ATASEHIR, ISTANBUL, TÜRKIYE Tel +90 - 216 315 39 00 Fax +90 - 216 315 49 50 E-mail: info@servisplus.com.tr

**UAB** Dubai Audio Center P.O. Box 32836, Sheikh Zayed Road Dubai, UAE Tel +971 - 4 343 14 41 Fax +971 - 4 343 77 48 E-mail: service@dubaiaudio.com